# MFC-9660 **Brukermanual**

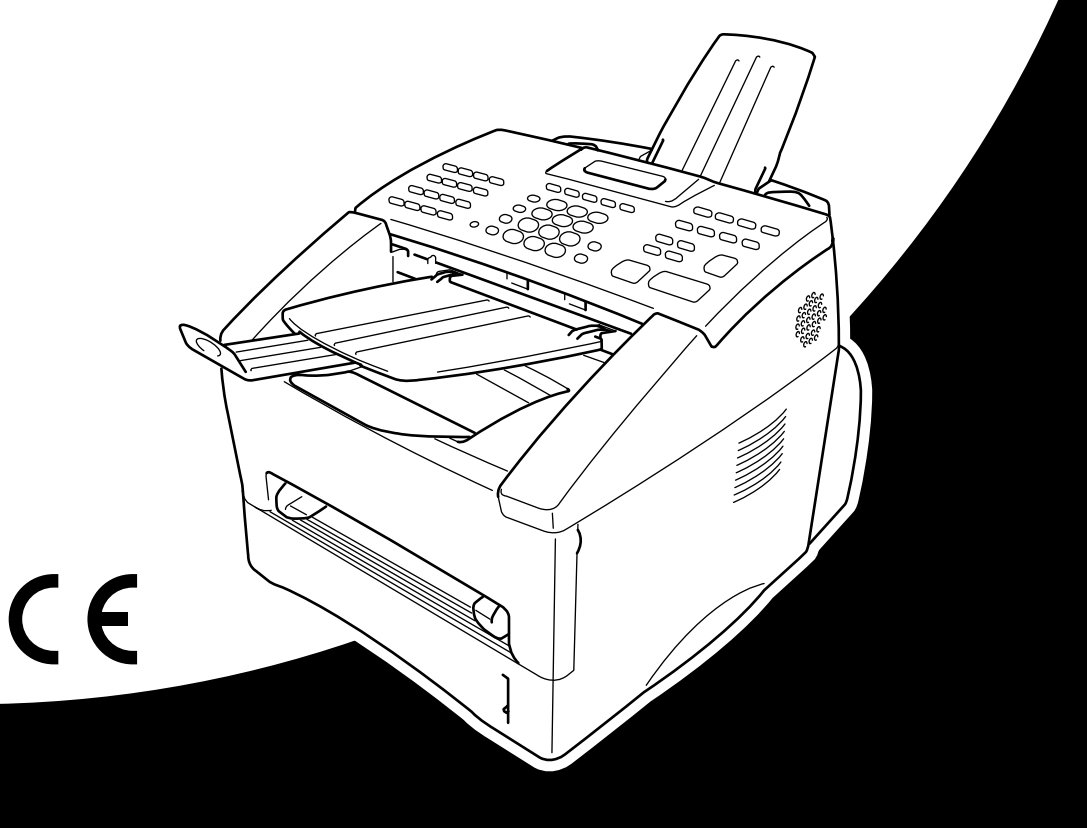

# At your side.  $\blacksquare$  $\begin{array}{c} \hline \end{array}$ ඹ

### DETTE APPARATET ER KONSTRUERT FOR Å VIRKE MED EN ANALOG TELEFONLINJE UTSTYRT MED RIKTIG KONTAKT.

# **INFORMASJON OM GARANTI**

Brother advarer om at dette produktet ikke nødvendigvis fungerer korrekt i et annet land enn det som det opprinnelig ble kjøpt i, og gir ikke noen som helst garanti i tilfelle dette produktet brukes på offentlige telekommunikasjonslinjer i et annet land.

# brother EC Declaration of Conformity under the R & TTE Directive

Manufacturer Brother Industries Ltd., 15-1, Naeshiro-cho, Mizuho-ku, Nagoya 467-8561, Japan

Plant Brother Corporation (Asia) Ltd., Brother Buji Nan Ling Factory, Golden Garden Ind., Nan Ling Village, Buji, Rong Gang, Shenzen, China

Herewith declare that:

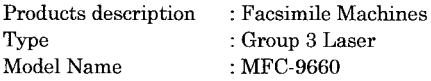

Are in conformity with provisions of the R  $&$  TTE Directive (1999/5/EC) and we declare compliance with the following standards:

Safety : EN60950:1992 + A1:1993 + A2:1993 + A3:1995 + A4:1997 + A11:1997

EMC : EN55022:1998 Class B EN55024:1998  $EN61000-3-2:1995+A1:1998+A2:1998$ EN61000-3-3:1995

Year in which CE marking was First affixed : 2001

Issued by

: 20 June 2001

Place

Date

: Nagoya, Japan

Signature

Kazuhir De

: Brother Industries, Ltd.

Kazuhiro Dejima Manager Quality Audit Group Customer Satisfaction Dept. Information & Document Company

# brother

### EC Declaration of Conformity under the R & TTE Directive

Produsent Brother Industries Ltd., 15-1, Naeshiro-cho, Mizuho-ku, Nagoya 467-8561, Japan

#### Plant

Brother Corporation (Asia) Ltd., Brother Buji Nan Ling Factory, Golden Garden Ind., Nan Ling Village, Buji, Rong Gang, Shenzen, Kina

erklærer herved at:

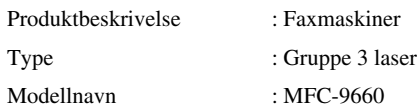

Er i samsvar med bestemmelsene i R & TTE Directive (1999/5/EC) og vi erklærer overensstemmelse med følgende standarder :

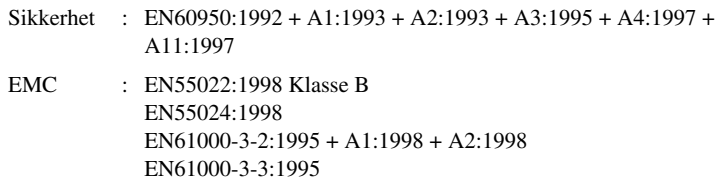

År når CE merking først ble tatt i bruk : 2001

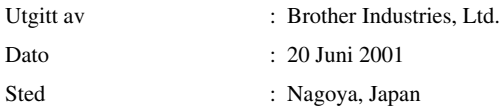

# <span id="page-4-0"></span>**Bruke denne håndboken**

Takk for at du kjøpte en Brothermaskin.

Denne maskinen er designet slik at den er enkel å bruke, med ledetekster på LCD-skjermen som veileder deg gjennom funksjonene. Men du får best nytte av maskinen hvis du bruker noen minutter på å lese gjennom denne manualen.

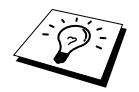

I tillegg har maskinen en **Rapporter** knapp. Trykk **Rapporter** og **1** for å skrive en hjelpeliste over grunnleggende steg og funksjoner for drift.

# **Finne informasjon**

Du finner igjen alle kapittel- og undertitler i Innholdsfortegnelsen. Du kan også sjekke Stikkordlisten bakerst i manualen når du vil ha informasjon om en spesiell egenskap eller funksjon. Gjennom hele manualen vil du i tillegg se spesielle symboler som henleder oppmerksomheten din på viktig informasjon, samt kryssreferanser og advarsler. Illustrasjoner av enkelte skjermbilder hjelper deg også å velge de riktige tastetrykkene.

# **Symboler brukt i denne manualen**

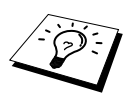

Merknad eller tilleggsinformasjon.

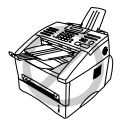

**Maskinen kan bli skadet eller ikke fungere som den skal hvis dette ikke tas hensyn til.**

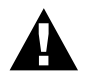

**Advarsler gir opplysninger om forholdsregler du bør ta for å unngå muligheten for personskade.**

# <span id="page-5-0"></span>**Brukervennlig programmering**

Vi har designet maskinen slik at programmering utføres på skjermen. Brukervennlig programmering hjelper deg til å dra full nytte av alle funksjonene maskinen har å tilby deg.

Siden programmeringen utføres på LCD-skjermen, har vi utviklet trinnvise instruksjoner som vises på skjermen for å hjelpe deg med programmeringen av maskinen. Alt du behøver å gjøre, er å følge instruksjonene etter som de veileder deg gjennom funksjonsmenyvalgene,

programmeringsalternativene og innstillingene. Du kan også programmere innstillingene raskere ved å trykke **Meny** og menynummeret ved hjelp av talltastaturet.

For en fullstendig liste over funksjonsvalg, muligheter og innstillinger, (Se *[Menyvalg-tabell](#page-18-0)*, side 9.)

# <span id="page-6-0"></span>*Innholdsfortegnelse*

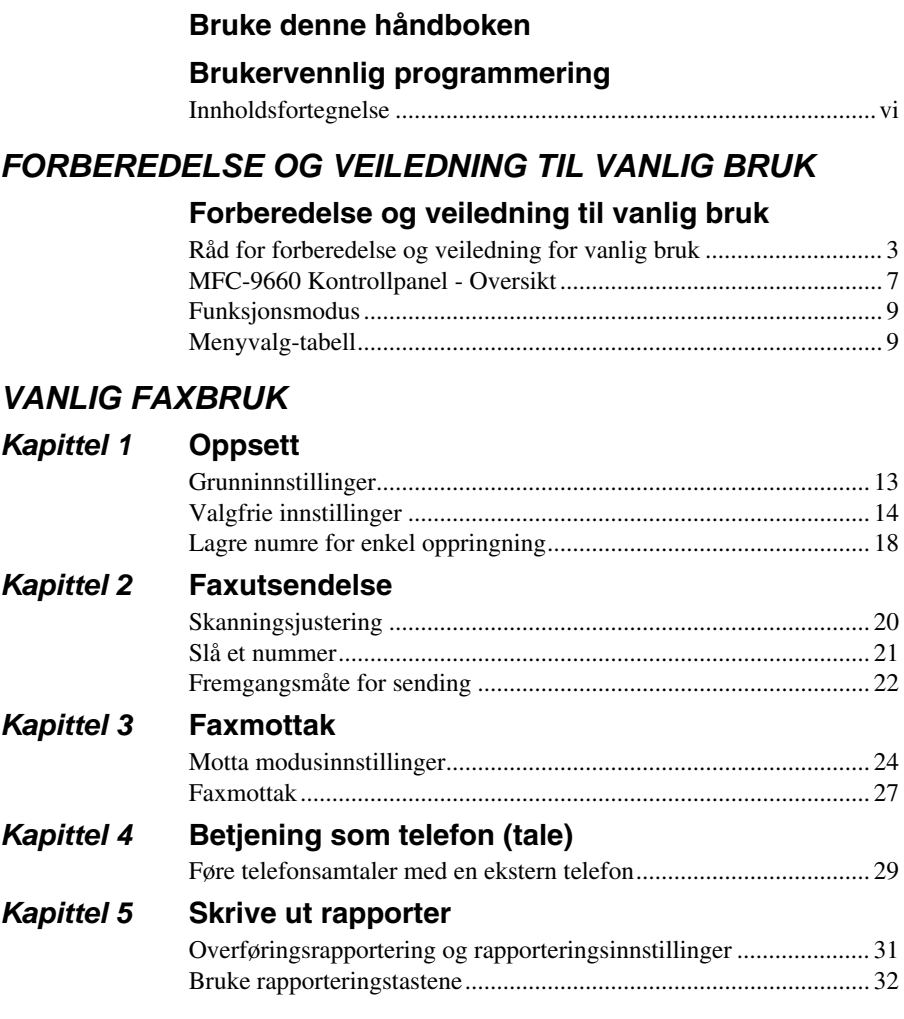

# *AVANSERT FAXBRUK*

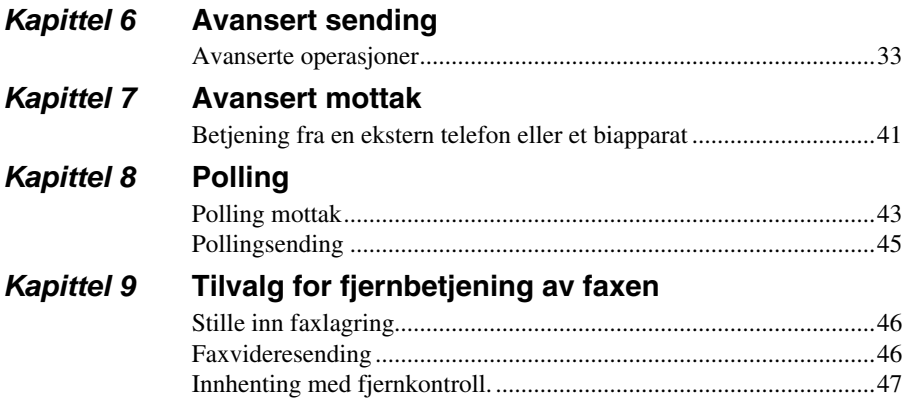

# *KOPIFUNKSJON*

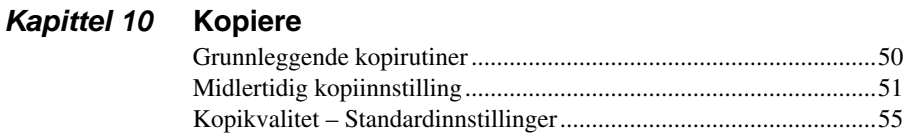

# *SKRIVER/SCANNER*

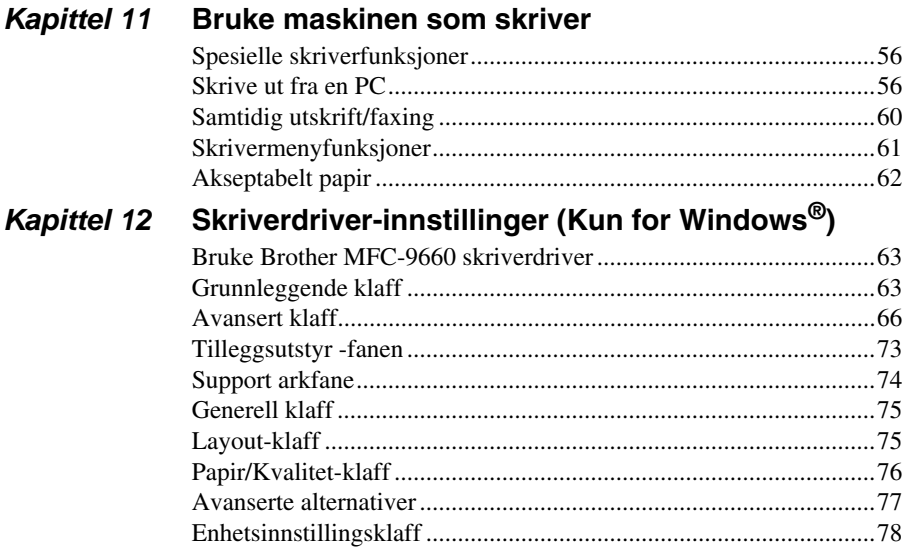

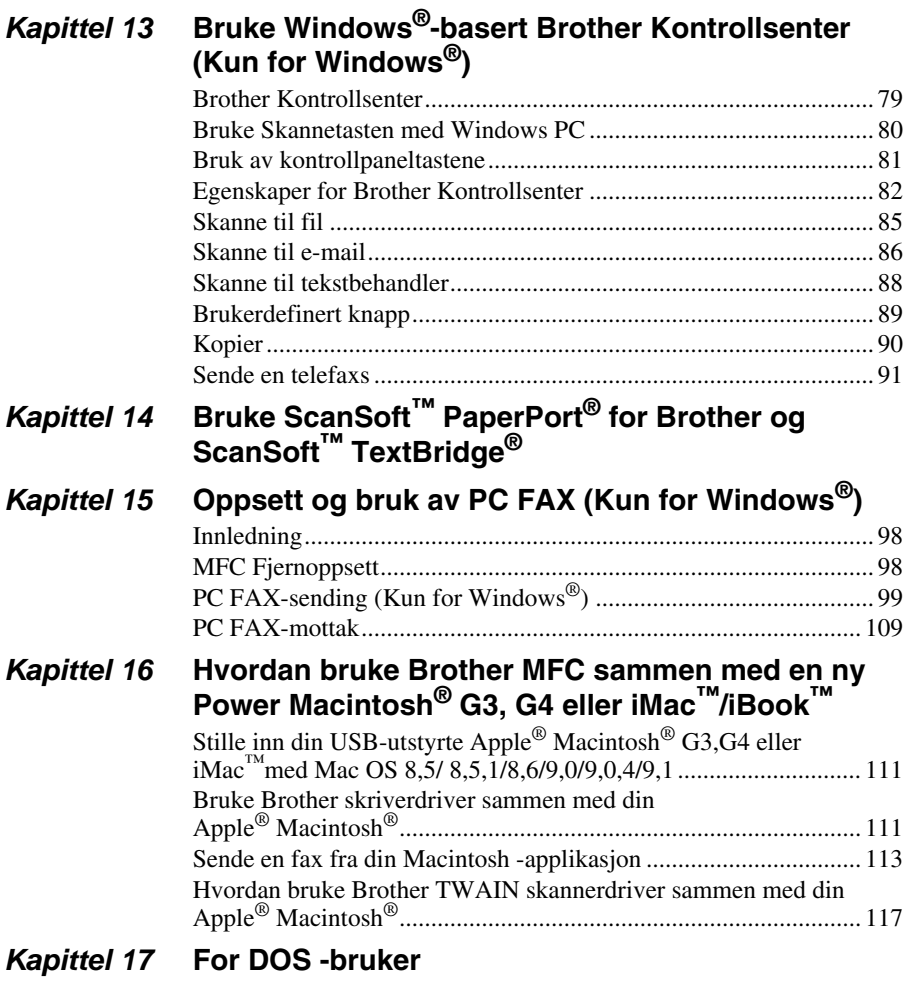

# *VEDLIKEHOLD*

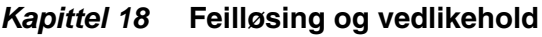

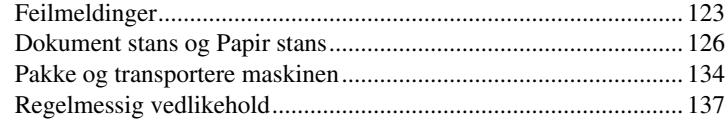

# **VIKTIG INFORMAS ION**

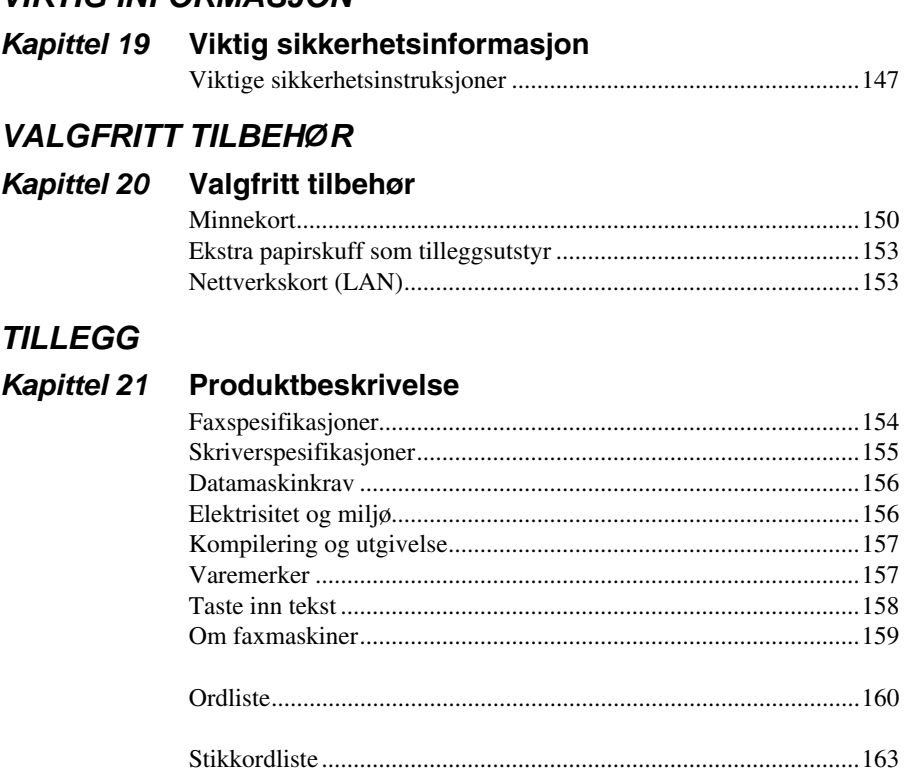

# <span id="page-10-0"></span>**Forberedelse og veiledning til vanlig bruk**

# **Forberedelse og bruk av maskinen i enkle trinn**

Følg trinnene nedenfor for å forberede og bruke maskinen i enkle trinn.

**Før du imidlertid gjør dette bør du se på Viktig sikkerhetsinstruktioner** ([side 147](#page-156-2)) **og Råd for forberedelse og veiledning for vanlig bruk** ([side 3\)](#page-12-0)**.**

Hvis du vil ha mer informasjon, kan du slå opp i VANLIG FAXBRUK eller AVANSERT **FAXBRUK** 

## **1 Les Hurtigoppsettguide**

Følg instruksjonene i Brother Hurtigoppsettguide for oppsett av maskinen.

### **2 Plassering av dokumentet**

- Dokumenter må være mellom 14.8 og 21.6 cm brede og mellom 10 og 36 cm lange. Faxmaskinen din kan kun skanne et bilde med en bredde på 20.7 cm, uansett hvor bredt papiret er.
- Forsikre deg om at du legger inn dokumenter med forsiden ned, øvre kant først.
- Juster papirførerne slik at de er tilpasset bredden på papiret.

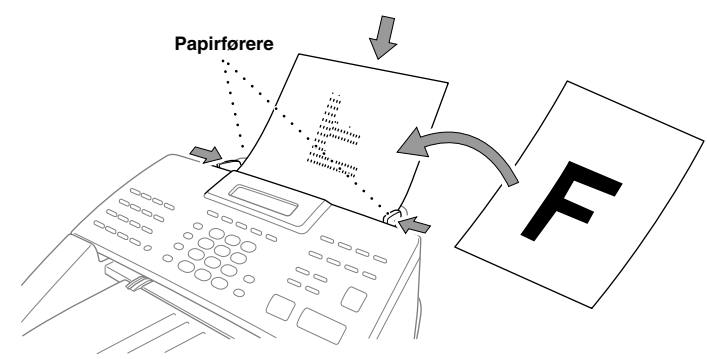

■ Den automatiske dokumentmateren (ADF) kan ta opptil 30 sider og mater hver side enkeltvis inn i maskinen. Bruk standard (64 g/m<sup>2</sup>~90 g/m<sup>2</sup>) papir når du bruker ADF; hvis du bruker kraftigere papir, må du mate inn hvert ark for seg for å unngå papirstans.

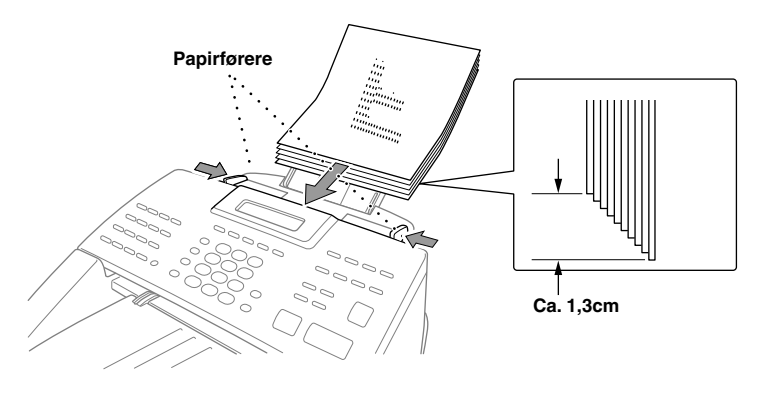

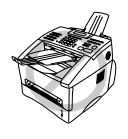

**• Krøllet, rynket, brettet eller istykkerrevne dokumenter MÅ IKKE brukes, heller ikke dokumenter med stifter, binders eller lim, eller papir som er vått eller papir påfestet teip. Papp, avispapir eller stoff MÅ IKKE brukes. • Forsikre deg om at dokumenter skrevet med blekk er helt tørre.**

### **3 Avslutte en fax**

Sett inn dokumentet, *forsiden ned,* i dokumentmateren. **1**

Slå faxnummeret du skal ringe til. **2**

Trykk **Start Faks**. **3**

### **4 Å ta en enkel kopi**

- Sett inn dokumentet, *forsiden ned,* i dokumentmateren. **1**
- Trykk **Kopi**. **3**
- For å stoppe kopiering, trykk **Stopp/Avslutt**. Trykk **Stopp/Avslutt** igjen for å frigjøre **3** originaldokumentet. (Se *Kopiere*[, side 50](#page-59-2).)

### **5 Flere kopier**

- Sett inn dokumentet, *forsiden ned,* i dokumentmateren. **1**
- Bruk talltastaturet og legg inn antallet kopier du vil ha (opptil 99).For eksempel trykk **3**, **8** for **2** 38 kopier.
- Trykk **Kopi**. **3**

# <span id="page-12-0"></span>*Råd for forberedelse og veiledning for vanlig bruk*

# **Velge plassering**

Plasser maskinen på et flatt, støtt underlag, f.eks. et skrivebord. Velg et sted hvor maskinen ikke vil bli utsatt for vibrasjoner og støt. Plasser maskinen nær en telefonkontakt og en vanlig, jordet stikkontakt.

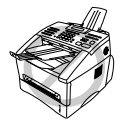

**Unngå å plassere maskinen på et sted der den kan utsettes for støt. Den må ikke plasseres i nærheten av varmeovner, luftkondisjoneringsanlegg, vann, kjemikalier eller kjøleskap. Maskinen må ikke utsettes for direkte sollys, sterk varme, fuktighet eller støv. Maskinen må ikke kobles til elektriske kontakter som styres av veggbrytere eller automatiske tidsur, fordi strømbrudd kan slette informasjonen i maskinens minne. Maskinen må ikke kobles til stikkontakter på samme krets som store apparater eller annet utstyr som kan forstyrre strømforsyningen. Unngå støykilder som f.eks. høyttalere eller sentralenhetene for trådløse telefoner. Forsikre deg om at luftstrømmen fra viften på høyre siden av maskinen ikke hindres.**

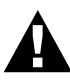

- **• Berør aldri uisolerte telefonledninger eller terminaler, med mindre telefonledningen er frakoblet ved nettverksgrensesnittet.**
- **• Unngå å bruke telefonen (hvis den ikke er trådløs) i tordenvær. Det kan foreligge en viss risiko for elektrisk støt fra lynet.**
- **• Bruk ikke telefonen til å melde fra om en gasslekkasje hvis du er i nærheten av lekkasjen.**

# **Tilkobling av nettledningen**

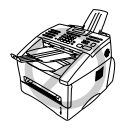

- **• Denne maskinen må ha påmontert et jordet støpsel .**
- **• Fordi maskinen er jordet gjennom nettstrømstøpselet, kan du beskytte deg mot potensielt farlige elektriske forhold på telefonnettet ved å la strømmen til maskinen stå på mens du kobler den til en telefonlinje. Du kan likeledes beskytte deg selv når du flytter maskinen, ved at du kobler ut telefonlinjen først og deretter nettstrømledningen.**

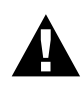

#### **VIKTIG:**

**Hvis du må fjerne det innstøpte støpselet for å sette på en passende type, må du kassere det innstøpte støpselet øyeblikkelig etter å ha kappet det av for at det ikke skal settes inn i en strømførende kontakt, og dermed utgjør fare for støt. Lederne i nettledningen til dette apparatet er farget i samsvar med følgende kode.**

- **• Grønn-og-gul : Jord**
- **• Blå : Nøytral**
- **• Brun : Ledende**

**Ettersom lederne i nettledningen til dette apparatet ikke nødvendigvis tilsvarer de fargede merkene som identifiserer terminalene i støpselet ditt, gjør da som følger:**

**Lederen som er farget grønn-og-gul må tilkobles terminalen i støpselet som**  er merket med bokstaven "E" eller med symbolet sikker jord  $\equiv$  eller **farget grønn eller grønn-og-gul.**

**Lederen som er farget blå må være tilkoblet til terminalen som er merket med bokstaven "N" eller farget svart.**

**Lederen som er farget brun må være tilkoblet til terminalen som er merket med bokstaven "L" eller farget rød.**

## **Lagring i minnet**

I tilfelle av strømbrudd blir alle innstillinger i funksjonene **HOVEDOPPSETT**, **MOTTAK OPPSETT**, **SENDE OPPSETT**, **SETT KORTNR.**, **RAPPORT INST.** og **DIVERSE** lagret permanent, og data for sendte og mottatte faxer lagres i flere dager.

# **Flerlinjetilkoblinger (Hussentral)**

De fleste kontorer bruker et sentralisert telefonsystem, eller PABX. Maskinen vil fungere sammen med de fleste hussentraler eller nøkkelsystemer som tillater en totråders analog tilkobling. Vi anbefaler likevel at du har en egen telefonlinje for maskinen. Du kan da la maskinen være i Kun faxmodus slik at den kan motta faxer når som helst på døgnet.

### **Hvis du installerer maskinen for drift med en hussentral:**

- **1** Det kan ikke garanteres at maskinen vil fungere riktig under alle omstendigheter med en hussentral. Eventuelle problemer bør først meldes til firmaet som har ansvar for hussentralen.
- **2** Hvis alle innkommende anrop skal besvares av en sentralbordoperatør, anbefales det at mottaksmodusen stilles inn til **MANUELL**. Alle innkommende anrop bør i utgangspunktet betraktes som telefornsamtaler.

**3** Enheten kan brukes for telefontjenester med enten puls- eller toneringing.

### **Sekvens**

Du vil kanskje gjerne koble til en ekstra telefonsvarer. Når du har en **ekstern** telefonsvarer på samme telefonlinje som maskinen, er det telefonsvareren som besvarer alle anrop. Maskinen "lytter" etter faxkalletoner (CNG). Hvis den hører dem, tar den over anropet og mottar faxen. Hvis den ikke hører CNG-toner, besvarer ikke maskinen anropet og innringere kan legge igjen en beskjed på telefonsvareren på vanlig måte.

Telefonsvareren må svare innen maksimum fire ringetoner. Vi anbefaler imidlertid en innstilling på to ringetoner for telefonsvareren. Maskinen kan ikke høre CNG-toner før telefonsvareren har svart på anropet, og med fire ringetoner er det bare 8-10 sekunder igjen for fax-"håndtrykket". Forsikre deg om at du følger instruksjonene i denne manualen nøye når du tar opp den utgående beskjeden. Bruk ikke en "tellerskrittbesparende" ringeinnstilling på telefonsvareren.

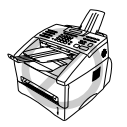

**Det er viktig at telefonsvareren blir koblet til via EXT-kontakten på maskinen, eller på linjens telefonkontakt. Bruk ikke en linjefordelingsledning på telefonkontakten, fordi dette kan føre til problemer ved svar.**

### **Tilkoblinger**

**1** Du kan koble en ekstern telefonsvarer til maskinen, som vist nedenfor.

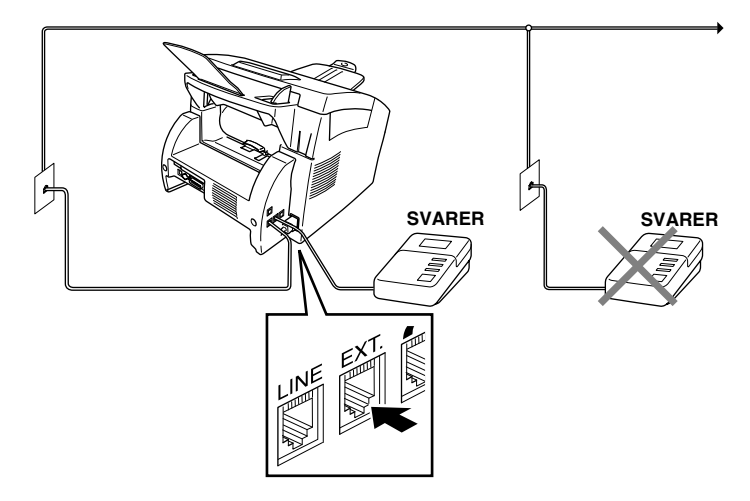

- **2** Still inn antall ringetoner til to eller færre på den eksterne telefonsvareren.
- **3** Les inn utgående svarbeskjed (se neste side).
- **4** Still inn telefonsvareren slik at den besvarer anrop.
- **5** Still in Mottaksmodus på **TAD:TEL SVARER** ved å trykke **Modus**.

### **Utgående beskjed fra ekstern telefonsvarer**

Tidsaspektet er viktig når du tar opp denne beskjeden. Beskjeden angir måten både manuelt og automatisk faxmottak skal behandles på.

- **1** Vi anbefaler at utgående beskjed ikke overskrider 20 sekunders varighet.
- **2** Beskjeden bør starte med 5 sekunders taushet.

(Da får faxen tid til å fange opp kalletonen før den utgående beskjeden, og dermed blir mottaket raskere.)

**3** Vi anbefaler også at du avslutter den utgående beskjeden til avsendere av manuelle faxer med å oppgi fjernaktiveringskoden din. Et eksempel:

"Etter pipetonen, legg igjen en beskjed, eller send en fax manuelt ved å trykke **51** og Start".

Merk at enkelte faxer som sendes manuelt ikke kan mottas automatisk, fordi noen faxmaskiner ikke sender en faxtone hvis anropsnummeret er slått manuelt. I slike tilfeller må du gi anroperne beskjed om at de må slå fjernaktiveringskoden for å kunne sende en fax.

# **Koble til en ekstern telefon eller en internlinje**

Du kan koble en separat telefon til maskinen, som vist nedenfor.

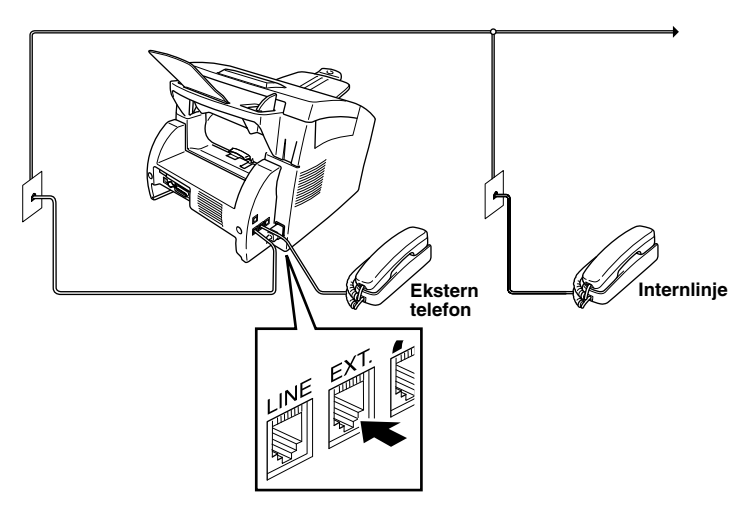

Når denne eksterne telefonen (eller svareren) er i bruk, viser skjermen **TELEFON**.

**OG VANLIG BRUK FORBEREDELSE**

#### <span id="page-16-0"></span>*MFC-9660 Kontrollpanel - Oversikt* **1 2 3 4**

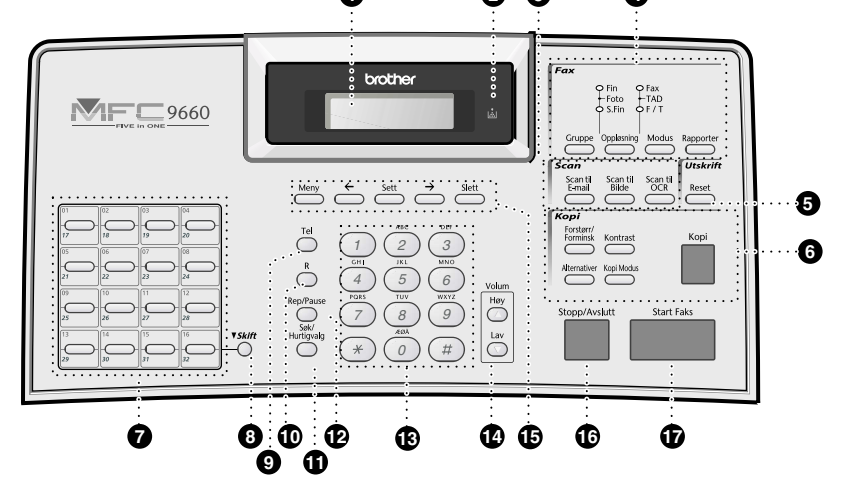

### **1** LCD-skjerm

Skjermen viser meldinger som hjelper deg å stille inn og betjene maskinen.

2 **Indikatorlampen Tomt for toner** Indikatorlampen for toner blinker når tonernivået er lavt, for å minne deg på å kjøpe en ny tonerpatron. Du kan fortsette å skrive ut inntil indikatorlampen lyser uavbrutt.

#### 3 **Skannetaster: Scan til E-mail**

Trykk denne tasten for å starte skanningen av et originaldokument til ditt e-postprogram og automatisk gjøre det til et vedlegg.

#### **Scan til Bilde**

Trykk denne tasten for å skanne et bilde inn i ditt grafikkprogram for visning og redigering.

### **Scan til OCR**

Trykk denne tasten for å starte skanningen av et tekstdokument. ScanSoft™ TextBridge® vil omforme det til en redigerbar tekst og vise det i ditt tekstbehandlingsprogram for videre redigering.

4 **Faxtaster/Lysdioder: Lysdioder oppløsning**

> Disse lysdiodene viser hvilken oppløsningsmodus du har valgt.

### **Lysindikatorer for mottaksmodus**

Disse lysdiodene viser hvordan maskinen kommer til å håndtere inngående anrop.

### **Gruppe**

Bruk denne tasten når du skal sende en fax til flere forskjellige mottakere (maksimum 182 mottakersteder på én gang).

### **Oppløsning**

Stiller inn oppløsningen når du sender en fax.

### **Modus**

Velger hvordan maskinen skal håndtere inngående anrop.

### **Rapporter**

Gir deg tilgang til Rapport-menyen slik at du kan velge en rapport for utskrift: Hjelp, Hurtigvalg,

Rapporteringsperiode, Overføre Verifisere, Systemoppsett-liste og Bestillingsskjema.

### 5 **Skrivertast:**

**Reset**

Sletter data fra skriverens minne.

### 6 **Kopitaster:**

### **Forstørr/Forminsk**

Lar deg velge forstørrelses- eller forminskningsforhold: 50%, 71%, 100%, 141%, 150%, 200%, For flere valg velg **MAN** og bruk talltastaturet for å taste inn et prosenttall mellom 50% og 200%.

### **Alternativer**

Du kan raskt og enkelt velge midlertidige innstillinger (kun for neste kopi).

### **Kontrast**

Trykk denne tasten for midlertidig endring av kontrasten.

### **Kopi Modus**

Velg kopieringsoppløsning for aktuelt originaldokument.

**Kopi**

Lager en kopi.

### *A* Direktetaster

Disse 16 tastene gir deg tilgang til 32 tidligere lagrede telefonnumre.

### 8 **Skift**

Denne tasten gir deg tilgang til "17" gjennom "32" direktetaster.

### 9 **Tel (Telefon)**

Denne tasten brukes til å føre en telefonsamtale etter å ha løftet av det eksterne røret i F/T pseudo ringemodus osv.

### 0 **R (Recall)**

Bruk denne tasten når du vil ha tilgang til en bylinje og/eller ringe tilbake til sentralbordet eller overføre et anrop til et annet internnummer når maskinen er koblet til en hussentral.

### A **Søk/Hurtigvalg**

Med denne tasten kan du slå opp numre lagret i oppringningsminnet. Den lar deg også ringe lagrede numre ved å trykke **#** og et tosifret nummer.

### B **Rep/Pause**

Slår det siste ringte nummeret på nytt. Legger også inn en pause i numre som slås automatisk.

### **C** Talltastatur

Brukes til å slå telefon- og faxnumre og kan også brukes som tastatur ved inntasting av informasjon i faxmaskinen. **#** lar deg bytte oppringningstype mens du fører en telefonsamtale fra "**PULS**" til "**TONE**".

### D **Volum Høy / Lav**

Med denne tasten kan du justere høyttaler- og ringevolum.

**B** Programmeringstaster:

### **Meny**

Gir deg tilgang til funksjons- og programmeringsmodus.

### **(venstrepil)**

Flytter skjermmarkøren mot venstre og viser forrige menyalternativ/funksjon. Når maskinen ikke er i bruk, kan du også bruke denne tasten til å sperre de fleste funksjoner, unntatt mottak av faxer i minnet.

Tasten kan også brukes til alfabetisk navnesøk i lagrede nummer.

### **Sett**

Lagrer en funksjonsinnstilling i maskinen.

### **(høyrepil)**

Flytter skjermmarkøren mot høyre og viser neste menyalternativ/funksjon. Tasten kan også brukes til alfabetisk navnesøk i lagrede nummer.

### **Slett**

Sletter inntastet data eller går ett skrit tilbake i funktíonsmodus.

### **6** Stopp/Avslutt

Stopper en fax, anullerer en operasjon eller avslutter en funksjonsmodus.

### **G** Start Faks

Starts an operation (such as Sending a fax).

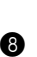

# <span id="page-18-1"></span>*Funksjonsmodus*

Ved å trykke på **Meny** tasten blir følgende valg tilgjengelige.

Trykk **1** for Hovedmeny—**ELLER**—Trykk **2** for Fax Meny—**ELLER**—Trykk **3** for Kopi Meny —**ELLER**—Trykk **4** for Skriver Meny.

Når du velger Menymodus lar maskinen deg velge fra en liste over nivå-1 menyer. Disse menyvalgene kommer en etter en på displayet. Velg meny ved å trykke **Sett** når valget vises på panelet.

Du kan "rulle" raskere gjennom valgene ved å trykke  $\rightarrow$ . Når skjermen viser det du vil velge, trykker du **Sett**. (Bruk ∈ for å rulle tilbake hvis du passerte valget ditt, eller for å spare tastetrykk. Begge piltastene viser alle valgene, men i motsatt rekkefølge.)

Når valget er gjort viser panelet **GODKJENT**.

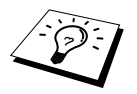

For å avbryte Menymodus, trykker du **Stopp/Avslutt**.

# <span id="page-18-2"></span><span id="page-18-0"></span>*Menyvalg-tabell*

Om du har en grunnleggende forståelse av hvordan du kan programmere MFC kan du gjøre de fleste programvalgene uten Brukermanualen. For å hjelpe deg til å forstå ulike funksjoner, valg og innstillinger som er tilgjengelige kan du bruke Menyvalg-tabellen under.For å nå menyen, se menyvalgtabellen under.

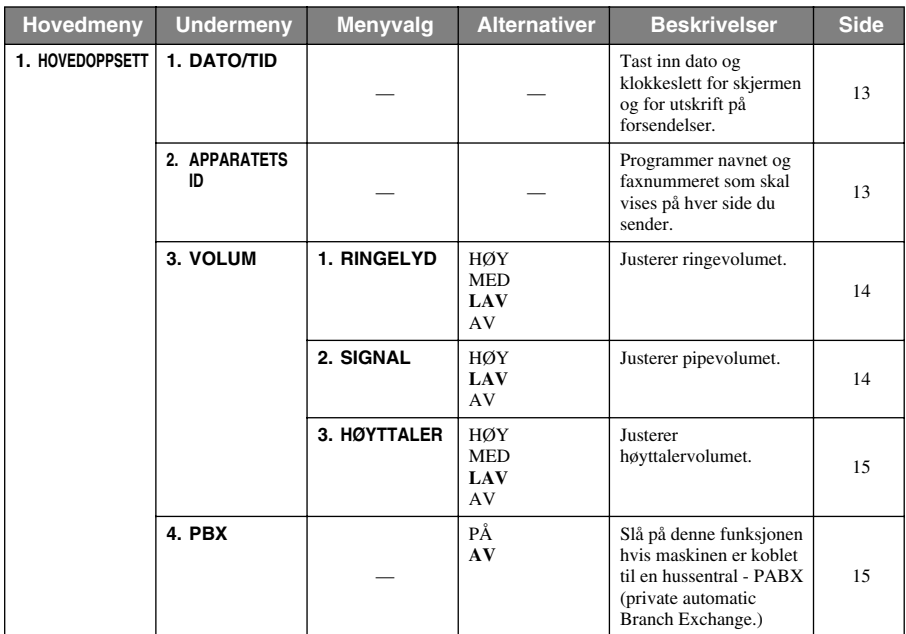

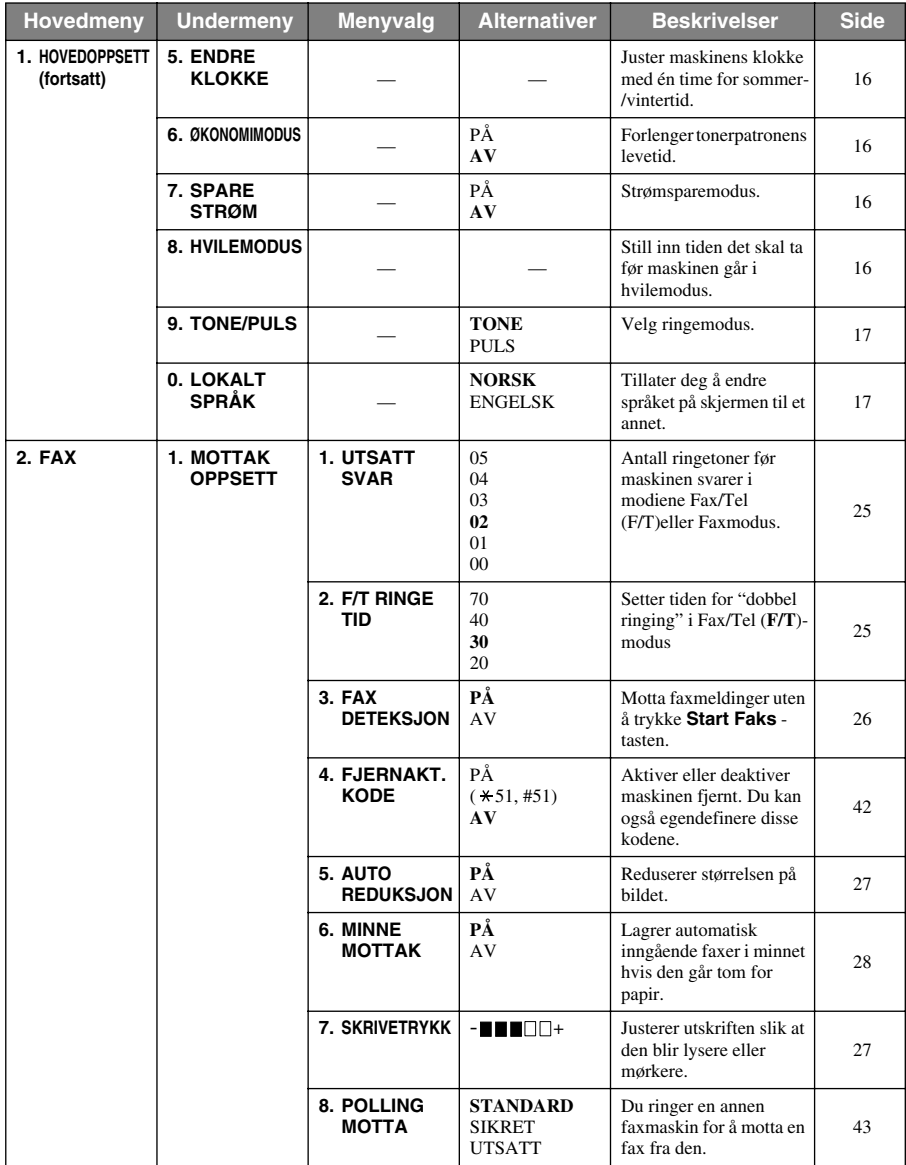

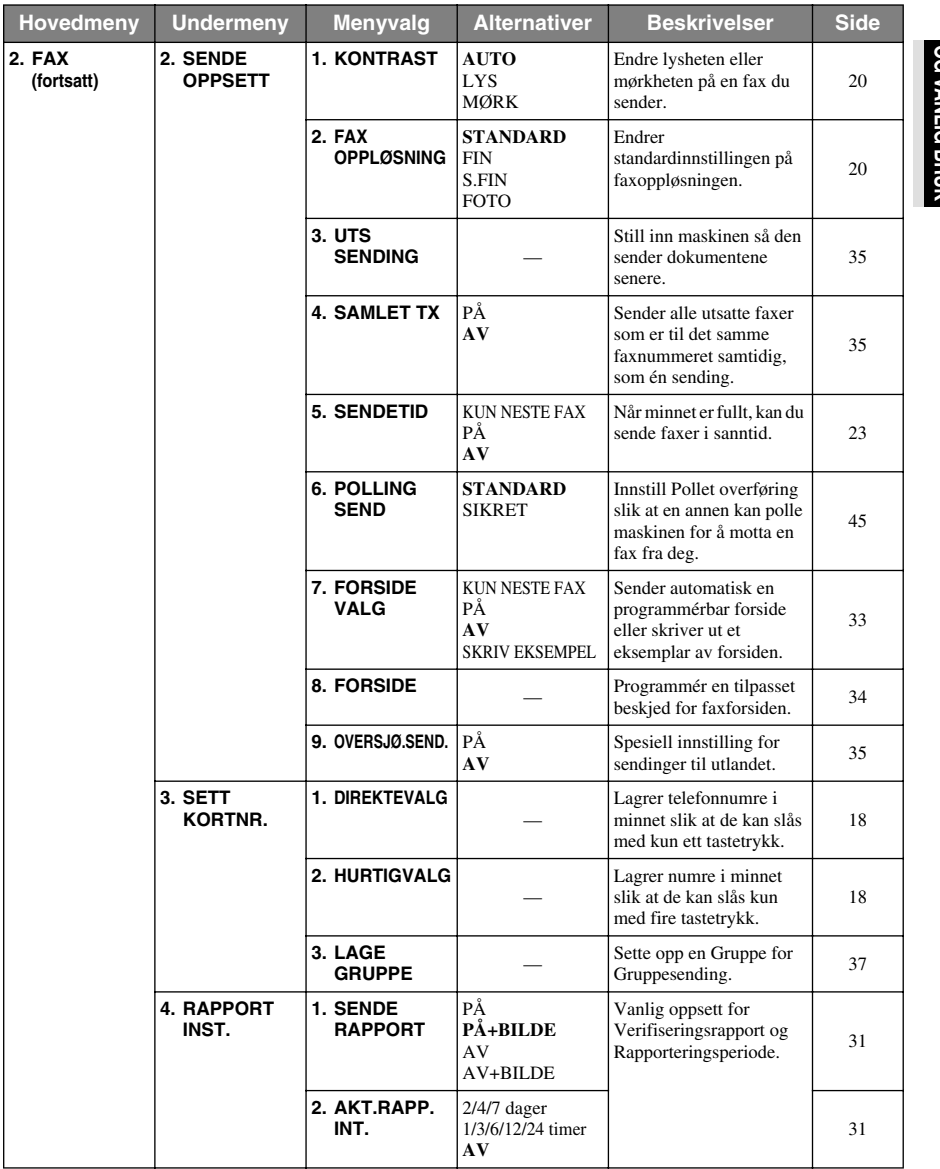

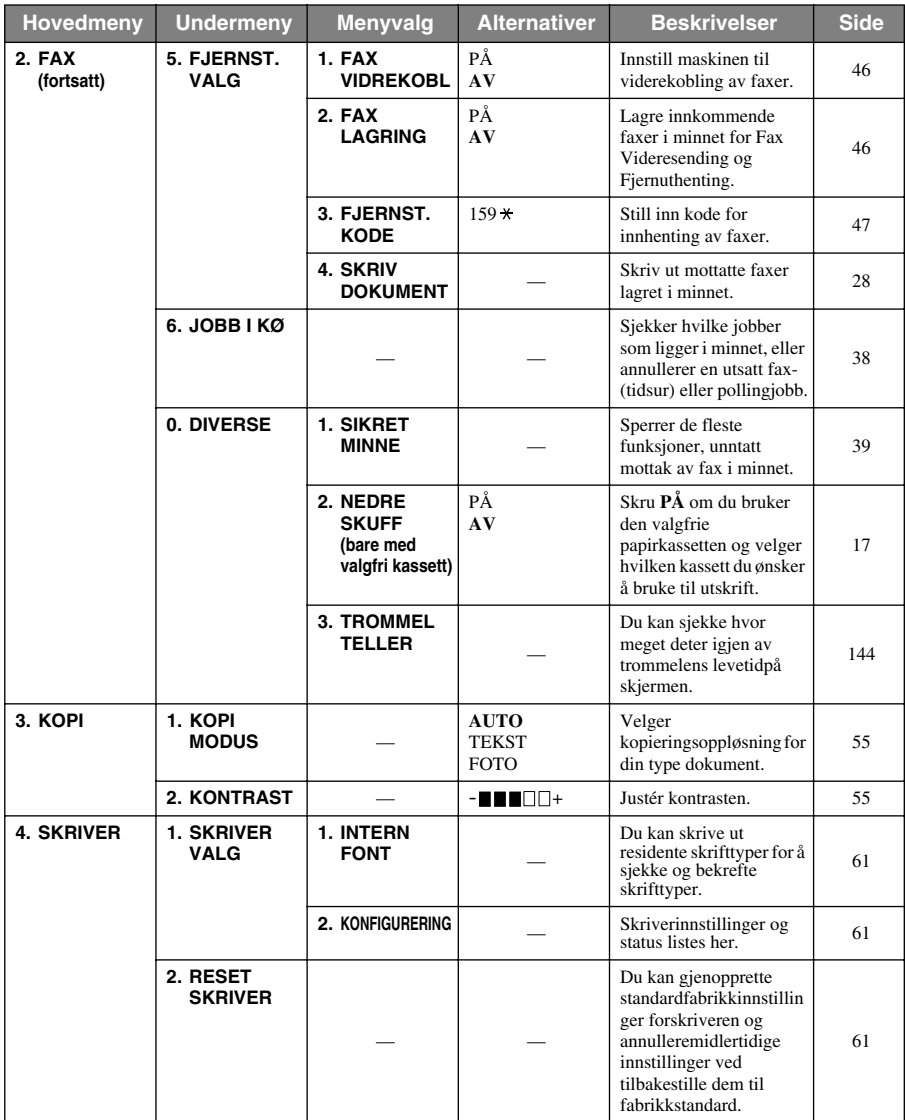

# <span id="page-22-0"></span>*1* **Oppsett**

# <span id="page-22-1"></span>*Grunninnstillinger*

# <span id="page-22-2"></span>**Stille inn dato og klokkeslett**

Maskinen viser dato og klokkeslett og skriver dem ut på hver fax du sender.

I tilfelle strømbrudd beholder maskinen informasjonen om dato og tid i flere timer. Alle andre innstillinger beholdes uberørt.

### **1** Trykk **Meny**, **1**, **1**.

- **2** Tast inn to sifre for året, og trykk **Sett**. "02" registreres som 2002 i maskinen.
- **3** Tast inn to sifre for måneden og trykk **Sett**.
- **4** Tast inn to sifre for dagen og trykk **Sett**.
- **5** Tast inn klokkeslettet i 24 timers format og trykk **Sett**.

### **6** Trykk **Stopp/Avslutt**.

# <span id="page-22-3"></span>**Stille inn apparatets ID**

Du kan lagre navn, faxnummer og telefonnummer i denne innstillingen. Navnet og faxnummeret blir skrevet på faxforsiden og alle faxsider som du sender. (Telefonnummeret blir skrevet bare på forsiden.) (Se *[Elektronisk forside](#page-42-2)*, side 33.)

Det er viktig at du taster inn fax- og telefonnumre i det internasjonalt standardiserte formatet, dvs. i henhold til denne absolutte sekvensen:

- + (plusstegnet) (trykk  $\star$  tast)
- Ditt lands kode (for eksempel "44" for Storbritannia, "41" for Sveits, "47" for Norge).
- Din lokalkode minus foregående "0" ("9" i Spania). Gjelder ikke for Norge.
- Et mellomrom.
- Ditt eget telefonnummer, med passende mellomrom for større lesbarhet.

Et eksempel: Maskinen din er installert i Storbritannia, den skal brukes til både fax og tale og ditt lokale telefonnummer er 0161-444 5555. Da må du taste inn fax- og telefonnummer i apparatets ID på denne måten: +44 161-444 5555

### **1** Trykk **Meny**, **1**, **2**.

- **2** Tast inn faxnummeret ditt (opptil 20 sifre) og trykk **Sett**.
- **3** Tast inn telefonnummeret ditt (opptil 20 sifre) og trykk **Sett**.
- **4** Tast inn navnet ditt (opptil 20 tegn), og bruk talltastaturet og tabellen. For å legge inn et mellomrom trykk  $\rightarrow$  to ganger.
- **5** Trykk **Sett**.
- **6** Trykk **Stopp/Avslutt**.

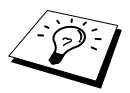

- Når du taster inn navnet ditt. se [Taste inn tekst](#page-167-1), side 158.
- Telefonnummeret du taster inn brukes kun på forsiden.
- Hvis du ikke taster inn noe faxnummer, kan du ikke taste inn noen tilleggsinformasion.
- **N** Når du vil ha et mellomrom, trykker du  $\rightarrow$  én gang mellom sifre og to ganger mellom bokstaver.
- Hvis ditt apparats ID allerede er programmert, ber skjermen deg velge "1" for å bytte, eller "2" for å avslutte uten å bytte.

# <span id="page-23-0"></span>*Valgfrie innstillinger*

# **Voluminnstillinger**

### <span id="page-23-1"></span>**Ringevolum**

Du kan velge hvor høyt maskinen ringer. Ringevolumet kan slås av for lydløst mottak om nødvendig.

- **1** Trykk **Meny**, **1**, **3**, **1**.
- **2** Trykk  $\bigoplus$  eller  $\bigoplus$  for å velge **AV**, **LAV**, **MED**, eller **HØY**.
- **3** Trykk **Sett** når skjermen viser valget ditt.

### **4** Trykk **Stopp/Avslutt**.

### —**ELLER**—

Du kan justere ringevolumet når maskinen er i hvilemodus. Du kan slå ringingen AV.

Trykk **Høy** eller **Lav** for å justere lydnivået. Med hvert tastetrykk ringer maskinen, slik at du kan høre gjeldende innstilling mens skjermen viser den innstillingen du velger.

Den nye innstillingen blir værende til du endrer den igjen.

### <span id="page-23-2"></span>**Volum på pipelyden**

Du kan stille inn pipelyden på **LAV**, **HØY** eller **AV**. Maskinen leveres med innstillingen satt til **LAV**. Når pipelyden er innstilt på **LAV** eller **HØY**, piper maskinen hver gang du trykker en tast eller gjør en feil, og etter utsendelse eller mottak av en fax.

- **1** Trykk **Meny**, **1**, **3**, **2**.
- **2** Trykk  $\bigoplus$  eller  $\bigoplus$  for å velge innstilling.
- **3** Når skjermen viser den innstillingen du vil ha, trykk **Sett**.
- **4** Trykk **Stopp/Avslutt**.

### <span id="page-24-0"></span>**Høyttalervolum**

Du kan innstille maskinens høyttalervolum.

- **1** Trykk **Meny**, **1**, **3**, **3**.
- **2** Trykk  $\Theta$  eller  $\Theta$  for å velge innstilling av lydstyrken (**AV**, **LAV**, **MED** eller **HØY**).
- **3** Trykk **Sett** når skjermen viser valget ditt.

### **4** Trykk **Stopp/Avslutt**.

### —**ELLER**—

Du kan justere høyttalervolumet når maskinen har ringt nummeret og det ikke er noe dokument i ADF og du har fått forbindelsen. Du kan slå volumet AV, eller du kan velge volumnivå.

Trykk **Høy** eller **Lav** for å justere lydnivået. Skjermen viser den innstillingen du velger.

Hvert tastetrykk endrer volumet til neste innstilling. Den nye innstillingen blir værende på til du endrer den igjen. Trykk **Tel** for å bryte forbindelsen.

# <span id="page-24-1"></span>**Hussentral og overføring**

I utgangspunktet er maskinen din stilt inn for kobling til det offentlige telefonnettet PSTN (Public Switched Telephone Network). Imidlertid bruker mange kontorer sentrale telefonsystemer eller private hussentraler (Private Automatic Branch Exchange) (PABX). Faxen din kan kobles til de fleste typer hussentraler. Maskinens tilbakeringningsfunksjon støtter kun tidsinnstilt tilbakeringning (TBR), og hussentralen kan normalt fungere sammen med denne for å få tilgang til en bylinje eller for overførsel av et anrop til en intern linje: Funksjonen virker når **R** tasten trykkes.

### **Stille inn hussentralen**

Hvis maskinen er koblet til en hussentral, sett **PBX:PÅ**. Hvis ikke, sett på **AV**.

- **1** Trykk **Meny**, **1**, **4**.
- **2** Trykk  $\bigoplus$  eller  $\bigoplus$  og velg  $\mathbf{P}$ Å (eller **AV**).
- **3** Trykk **Sett** når skjermen viser valget ditt.
- **4** Trykk **Stopp/Avslutt**.

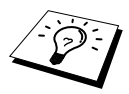

Du kan programmere et **R**-tastetrykk som del av et nummer lagret under en direkte- eller hurtigvalgtast. Når du programmerer direkte- eller hurtigvalgnummeret (funksjonsmeny 2-3-1 eller 2-3-2), trykker du først **R** (skjermen viser "!"), og så taster du inn telefonnummeret. Hvis du gjør dette, er det ikke nødvendig å trykke **R** først hver gang du skal slå et nummer med en direkteeller hurtigvalgtast. (Se *[Lagre numre for enkel oppringning](#page-27-0)*, side 18.) Hvis du imidlertid har satt hussentralen til **AV**, kan du ikke bruke det direkte- eller hurtigvalgnummeret du har programmert **R**-tastetrykket i.

## <span id="page-25-0"></span>**Stille inn endret klokkeslett**

Det er enkelt å stille maskinens klokke én time frem eller tilbake ved hjelp av denne funksjonen.

- **1** Trykk **Meny**, **1**, **5**. Skjermen viser
- **2** Trykk  $\bigoplus$  eller  $\bigoplus$  for å velge sommertid og vinne en time, eller normaltid og miste en time, og trykk **Sett**.
- <span id="page-25-1"></span>**3** Trykk **1** for å endre til vinter- eller sommertid—**ELLER**—Trykk **2** for å avslutte uten å endre.

## **Tonersparer**

Du kan spare toner ved å bruke denne funksjonen. Når du slår tonersparefunksjonen **PÅ**, blir utskriften noe lysere. Standardinnstilling er **AV**.

- **1** Trykk **Meny**, **1**, **6**.
- **2** Trykk  $\bigoplus$  eller  $\bigoplus$  og velg  $\mathbf{P}$ Å (eller AV).
- **3** Trykk **Sett**.
- <span id="page-25-2"></span>**4** Trykk **Stopp/Avslutt**.

### **Strømsparer**

Hvis du setter maskinen i Strømsparemodus, reduseres strømforbruket enda mer ved at den sentrale prosessenheten inni maskinen slås av. Hvis Strømsparemodus er slått **PÅ**, når maskinen står ubrukt, går den inn i Strømsparemodus automatisk. I Strømsparemodus kan du ikke bruke Fange opp faxfunksjonen eller Fjernaktivering.

Maskinen viser ikke dato og klokkeslett i denne modusen.

- **1** Trykk **Meny**, **1**, **7**.
- **2** Trykk  $\leftarrow$  eller  $\rightarrow$  og velg **PÅ** (eller **AV**).
- **3** Trykk **Sett** når skjermen viser valget ditt.
- **4** Trykk **Stopp/Avslutt**.

## <span id="page-25-3"></span>**Hvilemodus**

Hvis du setter maskinen i Hvilemodus, reduseres strømforbruket ved at sikringen inni maskinen slås av mens maskinen står ubrukt. Du kan velge hvor lenge maskinen skal stå ubrukt (fra 00 til 99 minutter) før den går inn i Hvilemodus. Tidsuret stiller seg automatisk inn igjen når maskinen mottar en fax eller PC-data eller når det lages en kopi. Fabrikkinnstillingen er 05 minutter. Mens maskinen er i Hvilemodus, vil du se **HVILER** på LCD-skjermen. Når du forsøker å skrive ut eller kopiere i Hvilemodus, vil du legge merke til en liten utsettelse mens sikringen varmes opp til arbeidstemperatur.

- **1** Trykk **Meny**, **1**, **8**.
- **2** Bruk talltastaturet og legg inn det antall minutter maskinen skal stå ubrukt før den går inn i Hvilemodus (00 til 99).
- **3** Trykk **Sett**.
- **4** Trykk **Stopp/Avslutt**.

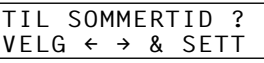

# <span id="page-26-0"></span>**Stille inn Ringemodus (Tone/Puls)**

Maskinen er i utgangspunktet innstilt på **TONE**. Hvis du bruker en telefonlinje med **PULS**, kan du endre innstillingen til **PULS** ved å følge trinnene nedenfor.

- **1** Trykk **Meny**, **1**, **9**. En skjermmelding ber deg velge **PULS** (eller **TONE**).
- **2** Bruk  $\bigoplus$  eller  $\bigoplus$  når du velger ringemodus.
- **3** Trykk **Sett** når skjermen viser den Ringemodus du vil ha.

### **4** Trykk **Stopp/Avslutt**.

### <span id="page-26-1"></span>**Stille inn lokalt språk**

Du kan Stille inn språket på LCD-skjermen til norsk eller engelsk. Standardspråket er norsk.

- **1** Trykk **Meny**, **1**, **0**. Skjermen viser
- **2** Trykk  $\bigoplus$  eller  $\bigoplus$  for å velge **NORSK** og **ENGELSK**.

SPRÅK:NORSK VELG  $\leftarrow$   $\rightarrow$  & SETT

- **3** Trykk **Sett** når skjermen viser valget ditt.
- **4** Trykk **Stopp/Avslutt**.

## <span id="page-26-2"></span>**Nedre papirskuff (Gjelder valgfri papirkassett)**

Maskinen kan settes til å gjenkjenne den valgfrie nedre skuffen. Når Nedre skuff er satt til **PÅ** kan du bestemme hvilken kassett som skal brukes til fax eller kopi. For utskriftsalternativer, [se](#page-74-0)  *[Papirkilde](#page-74-0)*, side 65.

**1** Etter at valgfri papirskuff er valgt, trykk **Meny**, **2**, **0**, **2**.

**2** Trykk  $\bigoplus$  eller  $\bigoplus$  for å slå funksjonen **PÅ** (eller **AV**).

### **3** Trykk **Sett**.

Når den valgfrie **NEDRE SKUFF** er **PÅ**, kan du velge bruk av skuffen.

Standardvalget **AUTO** lar maskinen velge nedre skuff dersom øvre skuff er tom for papir. Velg **ØVRE** eller **NEDRE** dersom den andre skuffen har spesialpapir og du vil kontrollere bruken av den.

**4** For å bestemme bruk av skuffer for fax, trykk  $\bigoplus$  eller  $\bigoplus$  for å velge **FOR FAX**, og trykk deretter **Sett**.

### —**ELLER**—

For å bestemme bruk av skuffer for kopier, trykk  $\bigoplus$  eller  $\bigoplus$  for å velge **FOR KOPI**, og trykk deretter **Sett**.

**5** Trykk  $\bigoplus$  eller  $\bigoplus$  for å velge **AUTO**, ØVRE eller **NEDRE** og trykk **Sett**.

### **6** Trykk **Stopp/Avslutt**.

# <span id="page-27-0"></span>*Lagre numre for enkel oppringning*

Maskinen kan settes opp til tre ulike typer enkel oppringing: Direktevalg, Hurtigvalg og Grupper for gruppesending av faxer. (Se *[Gruppesending](#page-45-0)*, side 36.)

Selv om det skulle bli strømbrudd, vil ikke numrene lagret i minnet bli slettet.

## <span id="page-27-1"></span>**Lagre Direktevalgnumre**

Du kan lagre 32 fax/telefonnumre som du kan slå med ett tastetrykk. Du kan også lagre navn med disse numrene. Når du trykker en direktetast, viser skjermen navnet eller nummeret mens maskinen ringer opp. (Se *[Ringe med direktetast](#page-30-1)*, side 21.)

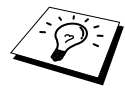

Direktetaster er ikke nummertastaturets taster. De er de 16 tastene (tallene 1-32). Direktenumrene 17-32 når du ved å holde nede **Skift** mens du trykker den direktetasten du vil ha.

- **1** Trykk **Meny**, **2**, **3**, **1**.
- **2** Trykk den direktetasten du vil lagre et nummer på. Skjermen viser plasseringen du valgte.
- **3** Tast inn et nummer (opptil 20 sifre), og trykk **Sett**. Ledeteksten på skjermen ber deg taste inn et navn for dette nummeret.
- **4** Bruk nummertastaturet for å taste inn navnet (opptil 15 tegn). (Se *[Taste inn tekst](#page-167-1)*, side 158.) —**ELLER**—Gå til trinn 5 for å lagre nummeret uten et navn.
- **5** Trykk **Sett**. Gå tilbake til trinn 2 for å lagre et direktenummer til—**ELLER**—Trykk **Stopp/Avslutt**.

Når du slår et direktenummer, viser skjermen det navnet du har lagret, eller, hvis du ikke har lagret et navn, det nummeret du har lagret.

# <span id="page-27-2"></span>**Lagre hurtigvalgnumre**

Du kan lagre hurtigvalgnumre som du kan slå ved å trykke bare fire taster. Du kan ha 100 hurtigvalgnummerplasseringer. (Se *[Ringe med hurtigvalgtast](#page-39-0)*, side 30.)

**1** Trykk **Meny**, **2**, **3**, **2**.

Ledeteksten på skjermen ber deg om å legge inn et tall for et hurtigvalgnummer.

- **2** Bruk talltastaturet til å legge inn en tosifret plassering (00-99), og trykk **Sett**. Skjermen viser det du har tastet inn og ber deg deretter om å legge inn nummeret du vil lagre.
- **3** Tast inn nummeret (opptil 20 sifre), og trykk **Sett**.

Ledeteksten ber deg nå å lagre et navn for dette nummeret.

- **4** Bruk nummertastaturet for å taste inn navnet (opptil 15 tegn). (Se *[Taste inn tekst](#page-167-1)*, side 158.) —**ELLER**—Gå til trinn 5 for å lagre nummeret uten et navn.
- **5** Trykk **Sett**. Gå tilbake til trinn 2 for å lagre et hurtigvalgnummer til—**ELLER**—Trykk **Stopp/Avslutt**.

Når du slår et hurtigvalgnummer, viser skjermen navnet du har lagret. Hvis du ikke har lagret et navn, viser den nummeret du har lagret.

# **Endre Direktevalg- og Hurtigvalgnumre**

Hvis du prøver å lagre et direkte- eller hurtigvalgnummer på en plassering hvor det allerede er lagret et nummer, viser skjermen det navnet som nå er lagret der og ber deg enten endre det eller avslutte.

**1** Trykk **Meny**, **2**, **3**, **1** og trykk den Direktevalgtasten som du vil endre nummeret til. —**ELLER**—

Trykk **Meny**, **2**, **3**, **2** og bruk talltastaturet for å oppgi en to-sifret lokasjon (00-99), og trykk **Sett**.

**2** Trykk **1** for å endre nummeret, eller trykk **2** og avslutt uten å endre.

**3** Tast et nytt nummer.

- ◆ Hvis du vil slette nummeret, trykker du **Slett** mens markøren står helt til venstre for sifrene.
- $\blacklozenge$  Hvis du vil endre et siffer, bruk  $\blacklozenge$  eller  $\blacktriangleright$  for å plassere markøren under det sifferet du vil endre, og legg deretter inn det nye sifferet—**ELLER**—Trykk **Slett** for å slette alle tegnene ovenfor og til høyre for markøren.

**4** Følg anvisningene under Lagre direktenumre og hurtigvalgnumre.

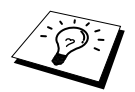

Du kan skrive ut en liste over alle lagrede numre. (Se *[Bruke rapporteringstastene,](#page-41-1)  [side 32](#page-41-1)*.)

# <span id="page-29-0"></span>*2* **Faxutsendelse**

# <span id="page-29-1"></span>*Skanningsjustering*

# <span id="page-29-2"></span>**Kontrast**

Om dokumentet er utpreget lyst eller mørkt kan det være lurt å sette kontrasten deretter. Bruk **LYS** for å sende lyse dokumenter og **MØRK** for å sende mørke dokumenter. Dette er bare en midlertidig innstilling.

**1** Legg dokumentet med forsiden ned i ADF.

**2** Trykk **Meny**, **2**, **2**, **1**.

**3** Bruk  $\leftarrow$  eller  $\rightarrow$  og velg **AUTO**, **LYS**, eller **MØRK**.

**4** Når skjermen viser valget ditt, trykker du **Sett**.

**5** Trykk **2** hvis du er ferdig med å velge innstillinger, og gå til trinn 6—**ELLER**—Trykk **1** hvis du vil velge flere innstillinger. Skjermen går tilbake til menyen Sende Oppsett.

**6** Tast inn et faxnummer og trykk **Start Faks**.

# <span id="page-29-3"></span>**Fax Oppløsning**

Når du har et dokument i ADF kan du bruke **Oppløsning** knappen til midlertidig å endre innstillngen. Trykk **Oppløsning** gjentatte ganger inntil skjermen viser den innstillingen du ønsker. —**ELLER**—

Du kan endre standardinnstillingen.

- **1** Trykk **Meny**, **2**, **2**, **2**.
- **2** Trykk  $\bigoplus$  eller  $\bigoplus$  for å velge den oppløsningen du vil ha og trykk **Sett**.

### **3** Trykk **Stopp/Avslutt**.

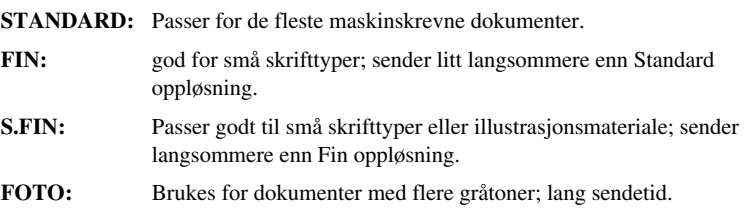

# <span id="page-30-0"></span>*Slå et nummer*

# <span id="page-30-1"></span>**Ringe med direktetast**

- **1** Legg dokumentet med forsiden ned i ADF.
- **2** Trykk direktetasten for det stedet du vil ringe til.

### **3** Trykk **Start Faks**.

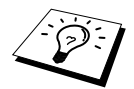

Hvis du prøver å bruke en direktetast eller hurtigvalgtast du ikke har lagret noe nummer i, hører du en varsellyd, og skjermen viser **IKKE REGISTRERT**. Skjermen går tilbake til vanlig visning igjen etter 2 sekunder.

# **Hurtigvalg**

- **1** Legg dokumentet med forsiden ned i ADF.
- **2** Trykk **Søk/Hurtigvalg**, deretter trykk **#** og det tosifrede hurtigvalgnummeret.

**3** Trykk **Start Faks**.

### **Søk**

Du kan søke etter navn som er lagret i minnene for direktevalg og hurtigvalg. (Se *[Lagre](#page-27-1)  [Direktevalgnumre](#page-27-1)*, side 18 og *[Lagre hurtigvalgnumre](#page-27-2)*, side 18.)

- **1** Legg dokumentet med forsiden ned i ADF.
- **2** Trykk **Søk/Hurtigvalg**.
- **3** For å lete etter numre alfabetisk etter navn, legg inn navnets første bokstav og trykk deretter  $\ominus$  eller  $\ominus$ .
- **4** Når skjermen viser navnet du vil ringe til, trykk **Start Faks**.

## **Slå numre som kjeder**

Lange nummersekvenser kan deles opp og angis som direktevalg- og hurtigvalgnumre. Når du ringer kan du kombinere to eller flere direktevalg- og/eller hurigvalgnumre og også slå nummer manuelt fra nummerskiven. Disse numrene kan brukes i en hvilken som helst rekkefølge. Det sammensatte nummeret blir oppringt, i den rekkefølgen du oppgav, såsnart du trykker **Start Faks**.

For eksempel:

Du kan lagre "555" på Direktvalgknapp **01** og "7000" på Direktevalgknapp **02**. Om du trykker Direktevalg **01**, **02** og **Start Faks**, kan du ringe "555 7000". For å endre et nummer midlertidig kan du bytte ut deler av nummeret ved å slå noen siffer manuelt. På den måten kan du trykke Direktevalg **01** og trykke **7001** fra nummertastene slik at du ringer "555 7001".

Det er enkelt å bruke tilgangskoder. Du vil kanskje av og til ønske å velge mellom forskjellige operatører når du skal ringe til utlandet, fordi takstene kan variere avhengig av tidspunkt og bestemmelsessted. For å trekke fordel av de lavere takstene, kan du lagre tilgangskodene eller operatørnumrene som direkte- og hurtigvalgnumre.

# **Manuell og automatisk gjenoppringning for fax**

Hvis du sender en fax manuelt (med en ekstern telefon), og linjen er opptatt, trykk **Rep/Pause** og **Start Faks** for å prøve igjen. Hver gang du vil ringe om igjen det siste nummeret du slo, trykk **Rep/Pause** og **Start Faks** for å spare tid.

Hvis du sender en fax automatisk og linjen er opptatt, vil maskinen automatisk ringe nummeret om igjen opptil 4 ganger med 3 minutters mellomrom.

### **Pause**

Trykk **Rep/Pause** for å legge inn en pause mellom sifre som skal slås.

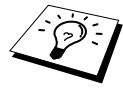

Hvis faxmaskinen din er koblet til en hussentral, kan det være nødvendig å legge inn et ekstra nummerprefiks (for eksempel "9") og en "pause" før hvert fax- eller telefonnummer for å få tilgang til en bylinje. Når du trykker **Rep/Pause**, kommer det frem en tankestrek "-" på skjermen. Ved å lagre en pause, kan du sette opp en utsettelse på 3.5 sekunder.

# <span id="page-31-0"></span>*Fremgangsmåte for sending*

# **Sende automatisk**

Dette er den enkleste måten å sende en fax på.

**VIKTIG:** Løft ikke av telefonrøret på den eksterne telefonen.

- **1** Legg dokumentet med forsiden ned i ADF.
- **2** Oppgi faxnummer med direktevalg, hurtigvalg, søk eller fra nummerskiven.

### **3** Trykk **Start Faks**.

# **Manuell sending (Med ekstern telefon)**

Når du sender manuelt, kan du høre summetonen, ringetonen og faxmottakstonene før du sender en fax.

- **1** Legg dokumentet med forsiden ned i ADF.
- **2** Løft av røret på den eksterne telefonen og vent på summetonen.
- **3** Oppgi det faxnummert du vil ringe. (Du kan ringe med direktevalg, hurtigvalg, søk eller fra nummerskiven.) (Se *[Slå et nummer](#page-30-0)*, side 21.)
- **4** Når du hører faxtonen, trykker du **Start Faks**.
- **5** Legg på røret på den eksterne telefonen.

# **Dobbel tilgang**

Du kan skanne opptil 50 meldinger til faxminnet, selv mens maskinen mottar eller sender en annen fax (fra minnet). Du kan stille inn midlertidige innstillinger for hver fax du skanner, unntatt Tidsur og Polling.

Hvis du får meldingen **MINNET ER FULLT** mens du skanner den første siden av en fax, trykk **Stopp/Avslutt** for å avbryte skanningen. Hvis du får meldingen **MINNET ER FULLT** mens du skanner en påfølgende side, vil du ha muligheten til å trykke **Start Faks** for å sende sidene skannet hittil, eller å trykke **Stopp/Avslutt** for å avbryte operasjonen.

- **1** Legg dokumentet med forsiden ned i ADF.
- **2** Tast inn faxnummeret.
- **3** Trykk **Start Faks**. Maskinen begynner å skanne dokumentet og skjermen viser jobnummeret (#XXX) til faxen, og hvor mye minne som er tilgjengelig. Når maskinen begynner å slå nummeret, kan du øyeblikkelig gjenta trinn 1 til 3 for neste fax.

# <span id="page-32-0"></span>**Sende i sanntid**

Når du sender en fax, vil maskinen skanne dokumentene inn i minnet før faxen sendes. Deretter, så snart telefonlinjen er fri, vil maskinen begynne å slå nummeret og sende faxen. Hvis minnet blir fullt, vil maskinen sende dokumentet i Sanntid (selv om **SENDETID** er satt til **AV**).

Noen ganger kan det være at du vil sende et viktig dokument med én gang, uten å vente på Minneoverføring. Du kan sette **SENDETID** til **PÅ**.

- **1** Legg dokumentet med forsiden ned i ADF.
- **2** Trykk **Meny**, **2**, **2**, **5**.
- **3** For å bytte standardinnstillingene trykk  $\bigoplus$  eller  $\bigoplus$  for å velge **PÅ** (eller **AV**) og trykk **Sett**. Gå til trinn 6—**ELLER**—For bare den neste faxsendingen, trykk  $\bigoplus$  eller  $\bigoplus$  for å velge **KUN NESTE FAX**.
- **4** Trykk **Sett**.
- **5** For bare den neste faxen trykk  $\leftarrow$  eller  $\rightarrow$  for å velge **PÅ** (eller **AV**) og trykk **Sett**.
- **6** Trykk **1** hvis du vil velge ekstra innstillinger. Skjermen går tilbake til **SENDE OPPSETT** menyen—**ELLER**—Trykk **2** hvis du er ferdig med å velge innstillinger og gå til trinn 7.
- **7** Hvis du slo Sanntidsoverføring PÅ kun for neste fax, tast inn faxnummeret og trykk **Start Faks**.

# <span id="page-33-0"></span>*3* **Faxmottak**

# <span id="page-33-1"></span>*Motta modusinnstillinger*

# **Velge Mottaksmodus**

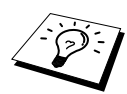

Det er 4 ulike mottaksmodi for maskinen. Velg passende modus ved å trykke **Modus** knappen gjentatte ganger inntil du har endret **Fax** og **F/T** lysene til den innstillingen du ønsker å bruke.

Du må tilknytte en ekstern telefon for å velge Fax/Tel (F/T) eller manuellmodus eller en ekstern TAD for å velge TAD-modus.

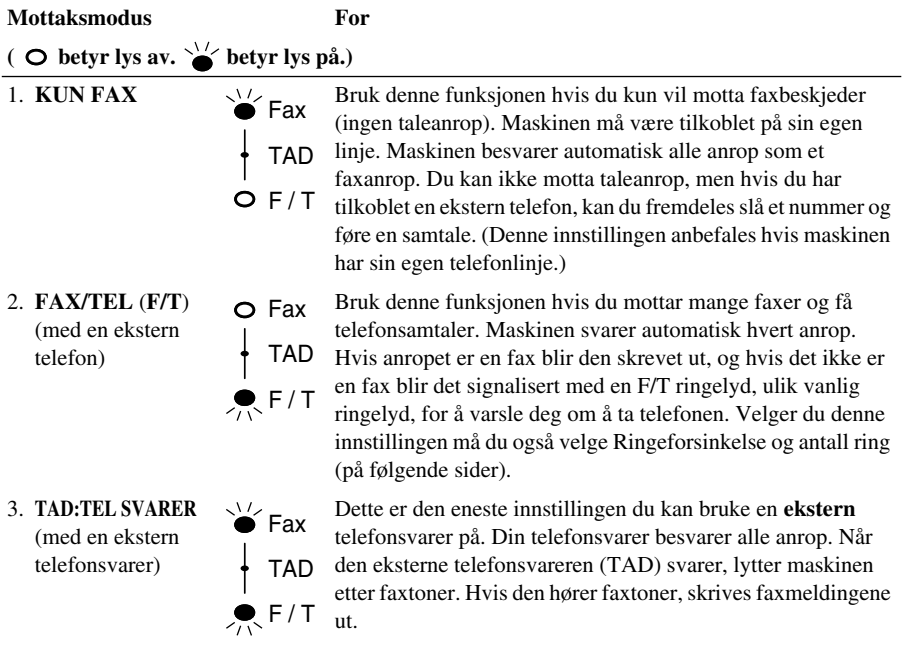

TAD-innstillingen virker kun med en ekstern telefonsvarer (TAD). Ringeforsinkelse og F/T Ringetid virker ikke med denne innstillingen.

4. **MANUELL** (med en ekstern telefon)

TAD O Fax  $O F/T$ 

Bruk denne funksjonen hvis du venter å motta mange taleanrop og få faxmeldinger. Du må besvare alle anrop selv. Hvis du hører faxtoner, må du vente til maskinen automatisk overtar anropet, og så legge på røret (se Fange opp faxfunksjonen).

# **Manuelt mottak (Manuell modus)**

Når mottaksmodus settes til manuelt (både **Fax** og **F/T** lysene er av), må du svare på alle innkomne samtaler selv med den eksterne telefonen. Velg denne modus ved å trykke **Modus** knappen. Slik bruker du Manuelt mottak:

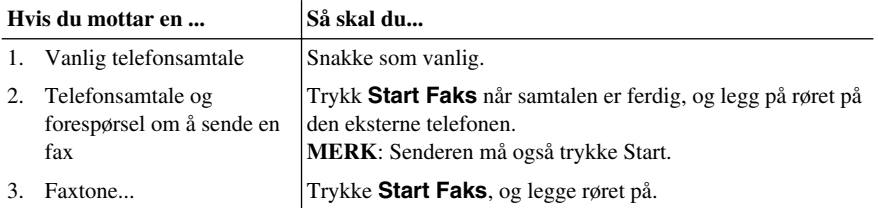

# **Automatisk mottak kun fax (Kun Fax-modus)**

Du kan automatisk motta alle faxer i Automatisk faxmottaksmodus (**Fax** lys er på). Velg denne modus med å trykke **Modus**.

# <span id="page-34-0"></span>**Stille inn Ringeforsinkelse**

Innstillingen for Ringeforsinkelse avgjør hvor mange ganger maskinen ringer før den svarer i KUN FAX eller FAX/TEL modus. (Se *[Betjening fra en ekstern telefon eller et biapparat](#page-50-2)*, side 41. [Se også](#page-50-3)  *[Kun for Fax/Tel-modus](#page-50-3)*, side 41.)

- **1** Trykk **Meny**, **2**, **1**, **1**.
- **2** Trykk  $\bigoplus$  eller  $\bigoplus$  for å velge hvor mange ganger linjen skal ringe. før maskinen svarer (00-05). Velger du 00, ringer ikke telefonlinjen i det hele tatt.
- **3** Trykk **Sett** når skjermen viser valget ditt.
- **4** Trykk **Stopp/Avslutt**.

# <span id="page-34-1"></span>**Sette F/T (Fax/Tel) Ringetid (Kun Fax/Tel-modus)**

Du må avgjøre hvor lenge du vil maskinen skal varsle deg med sin spesielle doble ringing når du mottar et taleanrop. Denne ringingen kommer etter den vanlige ringetonen fra telefonselskapet. Det er bare maskinen som ringer i 20, 30, 40 eller 70 sekunder. Ingen andre telefoner på den samme linjen avgir denne spesielle doble ringetonen. Du kan imidlertid besvare anropet fra et hvilket som helst internnummer (i egen veggkontakt) på samme telefonlinje som maskinen. (Se *[Betjening fra en](#page-50-2)  [ekstern telefon eller et biapparat](#page-50-2)*, side 41.)

### **1** Trykk **Meny**, **2**, **1**, **2**.

- **2** Trykk  $\bigoplus$  eller  $\bigoplus$  for å velge hvor mange ganger maskinen skal ringe for å varsle deg om et taleanrop, og trykk deretter **Sett**.
- **3** Trykk **Stopp/Avslutt**.

Når det nå kommer et anrop og maskinen er stilt inn i Fax/Tel (F/T)-modus, ringer alle telefoner på denne linjen det antall ganger du valgte i Ringeforsinkelse.

Du kan la maskinen besvare anropet og finne ut om det er en fax eller en telefonsamtale. Er det en fax, skriver maskinen den ut. Er det et taleanrop, forteller maskinen deg det med doble ringetoner over det tidsrommet du valgte i F/T Ringetid.

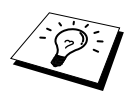

Selv om anroperen legger på mens dobbeltringingen pågår, fortsetter maskinen å avgi de doble ringetonene under hele det angitte tidsrommet.

# <span id="page-35-0"></span>**Faxgjenkjennelse (med en ekstern- eller interntelefon)**

Når du bruker denne funksjonen må du ikke trykke **Start Faks** eller 51 når du svarer et faxanrop med en ekstern eller intern telefon, og hører ringesignaler. Bare hold røret på den eksterne eller interne telefonen og vent i noen sekunder. Når du ser **MOTTAR** på faxskjermen eller når du hører "fuglekvitter" gjennom røret kan du bare leggt på, og maskinen gjør resten. Ved å velge **PÅ** lar du maskinen motta faxanrop automatisk, selvom du løfter av røret på en ekstern eller interntelefon. Ved å velge **AV** må du aktivere maskinen selv ved å trykke **Start Faks** eller 51 på den eksterne eller interne telefonen. (Du må sette fjernaktivering til **PÅ** i **Meny**, **2**, **1**, **4** for å bruke 51.) (Se *[Betjening](#page-50-2)  [fra en ekstern telefon eller et biapparat](#page-50-2)*, side 41.)

Hvis Fange opp fax ikke virker, på grunn av dårlig telefonforbindelse, kan du bare trykke Aktiveringskoden **5 1**.

- **1** Trykk **Meny**, **2**, **1**, **3**.
- **2** Bruk  $\bigoplus$  eller  $\bigoplus$  for å velge **PÅ** or **AV** og trykk **Sett**.
- **3** Trykk **Stopp/Avslutt**.
5.AUTO REDUKSJON

# *Faxmottak*

### **Skrive ut et forminsket inngående dokument (Auto forminskning)**

Velger du **PÅ** redurserer maskinen innkommende dokumenter automatisk, slik at de passer på en A4-side, uavhengig av størrelsen på originaldokumentet.

Når den valgfrie nedre skuffen er tilkoblet kan du slå på Autoreduksjon for hver skuff.

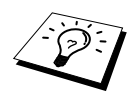

Nedre skuff kan kjøpes.

- **1** Trykk **Meny**, **2**, **1**, **5**. Skjermen viser
- **2** Bruk  $\bigoplus$  eller  $\bigoplus$  for å velge **PÅ** (eller **AV**).
- **3** Trykk **Sett** når skjermen viser valget ditt.
- **4** Trykk **Stopp/Avslutt**.

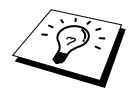

Hvis du mottar faxer som går over to sider, må du endre innstillingen til **PÅ**.

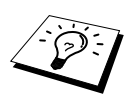

- Når du bruker Automatisk forminskning for å forminske inngående faxer slik at de får plass på ett ark mottakspapir, kan du bare gjøre dette hvis originaldokumentet ikke er mer enn 35 cm langt. Er originaldokumentet lengre enn 35 cm, blir dataene ikke forminsket, men overført til utskrift på neste side.
- Når du bruker Automatisk forminskning og får inn en fax som er mindre enn mottakspapiret, blir det ikke utført noen forminskning, og du får en utskrift i samme størrelse som originalen.

## **Stille inn utskriftstetthet**

Hvis maskinen skriver ut for lyst eller for mørkt, kan du justere tetthetsnivået for utskrift. Den nye innstillingen blir værende på til du endrer den igjen. Denne innstillingen justerer også kopifunksjonen.

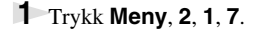

- **2** Trykk  $\bigoplus$  eller  $\bigoplus$  og velg innstilling. Hvert tastetrykk endrer utskriftstettheten til neste innstilling.
- **3** Trykk **Sett** når skjermen viser valget ditt.
- **4** Trykk **Stopp/Avslutt**.

## **Mottak til minnet**

Dersom papirkassetten blir tom under faxmottak, viser skjermen "**KONTROLLER PAPIR**"; legg inn papir i papirkassetten.

#### **Hvis bryteren MINNEMOTTAK er PÅ nå...**

Faxmottaket fortsetter, og gjenværende side(r) lagres i internminnet, avhengig av tilgjengelig minne. Senere innkomne faxer blir også lagret i minnet inntil minnet er fullt, hvoretter ingen flere faxer blir mottatt automatisk. For å skrive ut alle data, legg nytt papir i flerbruks papirkassetten.

#### **Hvis bryteren MINNEMOTTAK er slått AV nå...**

Faxmottaket fortsetter, og gjenværende side(r) lagres i internminnet, avhengig av tilgjengelig minne. Senere innkomne faxer blir ikke besvart automatisk før nytt papir er lagt inn i papirkassetten. For å skrive ut den sist mottatte faxen kan du legge papir i flerbruks papirkassetten.

- **1** Trykk **Meny**, **2**, **1**, **6**.
- **2** Bruk  $\bigoplus$  eller  $\bigoplus$  for å velge **PÅ** (eller **AV**), og trykk **Sett** når skjermen viser valget ditt.

#### **3** Trykk **Stopp/Avslutt**.

#### **Utskrift av en fax fra minnet**

Hvis du har Faxlagring PÅ for Fjernmottak, kan du fremdeles skrive ut en fax fra maskinens minne når du befinner deg ved maskinen din:

- **1** Trykk **Meny**, **2**, **5**, **4**.
- **2** Trykk **Start Faks**.
- **3** Når alle dataene som er lagret i minnet er skrevet ut, trykk **Stopp/Avslutt**.

# *4* **Betjening som telefon (tale)**

## *Føre telefonsamtaler med en ekstern telefon*

Om du kobler en ekstern telefon til maskinen kan den også brukes til vanlige telefonsamtaler. Du kan ringe med Direktevalg, Hurtigvalg, Søkefunksjon eller ved å bruke nummerskiven.

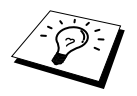

Du kan også slå numre som kjeder og bruke Pause-funksjonen. (Se *[Slå numre](#page-30-0)  [som kjeder](#page-30-0)*, side 21 og *Pause*[, side 22.](#page-31-0))

## **Ringe manuelt med en ekstern telefon**

Å ringe manuelt betyr ganske enkelt at du slår alle sifrene i telefonnummeret.

- **1** Ta av telefonrøret.
- **2** Når du hører summetonen, slår du nummeret på talltastaturet.
- **3** Du avslutter samtalen ved å legge på røret.

#### **Søk**

Du kan søke etter navn som er lagret i minnene for direktevalg og hurtigvalg. (Se *[Lagre](#page-27-0)  [Direktevalgnumre](#page-27-0)*, side 18 og *[Lagre hurtigvalgnumre](#page-27-1)*, side 18.)

- **1** Ta av telefonrøret.
- **2** Trykk **Søk/Hurtigvalg**, og tast inn første bokstav i det navnet du leter etter ved bruk av talltastaturet.
- **3** Trykk  $\bigoplus$  eller  $\bigoplus$  for å søke alfabetisk etter navn.
- **4** Når skjermen viser navnet du vil ringe til, trykk **Start Faks** for å starte oppringing.
- **5** Du avslutter samtalen ved å legge på røret på den eksterne telefonen.

## **Ringe med direktetast**

**1** Ta av telefonrøret.

- **2** Når du hører summetonen trykker du den Direktevalg-knappen som har nummeret du vil ringe. For å bruke Direktevalgnumre 17-32, hold nede **Skift** -knappen og trykk så den valgte Direktevalgs-knappen.
- **3** Du avslutter samtalen ved å legge på røret.

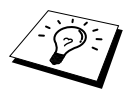

Hvis du prøver å bruke en direktetast du ikke har lagret noe nummer i, hører du en varsellyd og skjermen viser **IKKE REGISTRERT**. Skjermen går tilbake til vanlig visning igjen etter 2 sekunder.

## **Ringe med hurtigvalgtast**

- **1** Ta av telefonrøret.
- **2** Når du hører summetonen, trykk **Søk/Hurtigvalg**, trykk så **#** og det 2-sifrede Hurtigvalgnummeret. (Se *[Lagre Direktevalgnumre](#page-27-0)*, side 18.)
- **3** Du avslutter samtalen ved å legge på røret.

### **Ringe med røret på**

- **1** Slå nummeret ved å bruke direktetast, hurtigvalgtast eller talltastaturet.
- **2** Det nummeret du ringer, eller det navnet du har lagret for direkte- eller hurtigvalg, vises på skjermen.

#### **3** Trykk **Start Faks**.

**4** Løft av den eksterne telefonens telefonrør og trykk **Tel** når du hører oppringeren i andre enden fra monitorhøyttaleren.

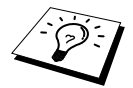

Når du ringer ved å trykke **Start Faks** etter å ha slått nummeret, kan du lytte til den andre parten fra monitorhøyttaleren. Den andre parten kan imidlertid ikke høre deg hvis du ikke tar av røret på den eksterne telefonen.

Hvis du ved et uhell trykker **Tel** før du løfter av røret på den eksterne telefonen, blir forbindelsen brutt.

### **Tone/puls**

Hvis du har pulsringetjeneste, men trenger å sende tonesignaler (for telefoniske banktjenester for eksempel), kan du følge anvisningene nedenfor. Har du en tastafon, trenger du ikke denne funksjonen for å kunne sende tonesignaler.

- **1** Løft av røret på den eksterne telefonen og slå nummeret.
- **2** Når du blir bedt om å taste inn et hvilket som helst tall, trykk **#** på maskinens kontrollpanel. Eventuelle sifre som slås etter dette, sender tonesignaler.
- **3** Når du legger på igjen, går maskinen tilbake til pulsringetjenesten.

## **Fax/Tel (F/T)-modus**

Når telefonen og faxmaskinen deler en telefonlinje, kan faxmaskinen i Fax/Tel (**F/T**) -modus avgjøre om inngående anrop er en fax- eller telefonoppringning. (Se *[Velge Mottaksmodus](#page-33-0)*, side 24.)

#### **Tel-tast**

Denne knappen brukes til å gå inn i en telefonsamtale når man har tatt av røret på en ekstern telefon i F/T pseudo-ringing.

Hvis du trykker **Tel** mens du snakker og har løftet av røret på den eksterne telefonen, kan du høre den andre parten gjennom maskinens høyttalertelefon, men vedkommende kan ikke høre deg.

# <span id="page-40-0"></span>*5* **Skrive ut rapporter**

## *Overføringsrapportering og rapporteringsinnstillinger*

To typer rapporter krever grunnoppsett i menyen: Verifiseringsrapport for utsendelse og Rapporteringsperiode. For grunnoppsett:

Trykk **Meny**, **2**, **4**, **1**.

—**ELLER**—

Trykk **Meny**, **2**, **4**, **2**.

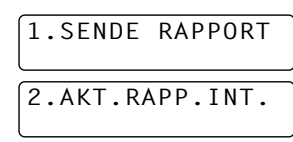

## **Tilpassing av Verifikasjonsrapporten (Xmit)**

Du kan bruke verifiseringsrapporten som bekreftelse på at du har sendt en fax. Denne rapporten angir mottakers navn eller faxnummer, klokkeslett og dato for utsendelsen og forteller deg om overføringen var vellykket.

Når egenskapen er slått **AV**, blir rapporten skrevet ut automatisk bare hvis en feil oppsto under overføringen. Hvis rapporten tyder på FEIL, send da dokumentet igjen. Hvis rapporten tyder på at du bør kontrollere lesbarheten til enkelte sider, så send disse sidene om igjen.

Hvis det er vanlig for deg å sende flere faxer til samme mottakersted, kan du ha behov for en liten påminnelse for å kunne identifisere hver av faxforsendelsene. Du kan velge **AV+BILDE** eller **PÅ+BILDE** for å få skrevet ut en del av første faxside på verifiseringsrapporten.

- **1** Trykk **Meny**, **2**, **4**, **1**.
- **2** Trykk  $\left\vert \Theta \right\vert$  eller  $\Theta$  og velg **AV**, **AV+BILDE**,  $\mathbf{P}$ Å og  $\mathbf{P}$ Å+BILDE.
- **3** Trykk **Sett**.
- **4** Trykk **Stopp/Avslutt**.

## **Innstilling av Rapporteringsperioden**

Du kan stille inn maskinen slik at den skriver ut aktivitetsrapporter med jevne mellomrom (1, 3, 6, 12, 24 timer, 2, 4 eller 7 dager). Hvis du slår tidsintevallene **AV**, kan du skrive ut rapporten ved å følge trinnene i neste avsnitt.

**1** Trykk **Meny**, **2**, **4**, **2**.

- **2** Trykk  $\bigoplus$  eller  $\bigoplus$  og velg din innstilling, og trykk **Sett**.
- **3** Hvis du velger 7 dager, ber skjermen deg om å velge dagen som den 7 dagers nedtellingen skal starte på. Trykk  $\leftarrow$  eller  $\rightarrow$  for å velge innstilling og trykk **Sett**.
- **4** Tast inn tiden du vil at faxen skal sendes, i 24 timers format (for eksempel: tast inn 19.45 for 7:45 PM), og trykk **Sett**.
- **5** Trykk **Stopp/Avslutt**.

## *Bruke rapporteringstastene*

Seks lister er tilgjengelige.

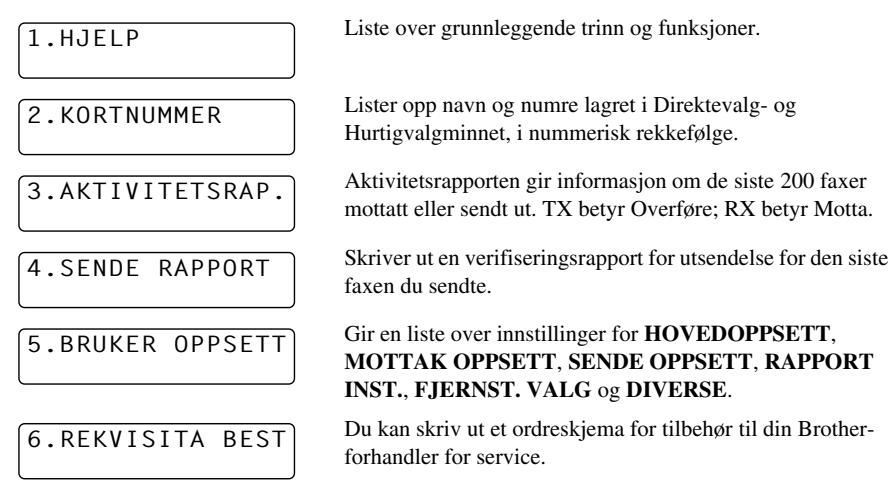

#### **Skrive ut en rapport**

#### **1** Trykk **Rapporter**.

**2** Trykk  $\bigoplus$  eller  $\bigoplus$  for å velge rapporten du vil ha, og trykk **Sett**. —**ELLER**—

Tast inn nummeret på rapporten du vil skrive ut. For eksempel trykk **1** for å skrive ut hjelpelisten.

# *6* **Avansert sending**

# *Avanserte operasjoner*

## **Elektronisk forside**

Forsiden sendes til mottakerens maskin. Din forside inneholder navnet lagret i minnet for direkteeller hurtigvalgtasten, hvis du har brukt denne funksjonen til å slå nummeret.

Forsiden angir at faxen kommer fra din apparat-ID, og det antall sider du sender. Hvis du har **FORSIDE VALG** satt til **PÅ** (funksjonsmeny 2-2-7), blir antall sider utelatt.

Du kan velge en kommentar du vil ha inn i forsiden din, eller du kan velge **1.MELDING AV** hvis du ikke ønsker å ha med noen kommentar.

I tillegg til å bruke en av kommentarene vist til høyre, kan du også angi inntil to tilpassede meldinger, hver på 27 tegn. (Se *[Lage dine egne kommentarer](#page-43-0)*, side 34.)

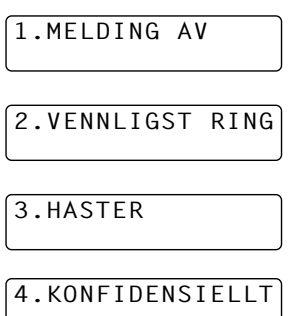

#### **Forside kun for neste fax**

Forsikre deg om at du har stilt inn apparatets ID. (Se *[Stille inn apparatets ID](#page-22-0)*, side 13.) Funksjonen virker ikke uten apparat-ID.

Du kan programmere maskinen til å sende en forside med et gitt dokument. Denne forsiden vil da inneholde antall sider i dokumentet.

- **1** Legg dokumentet med forsiden ned i ADF.
- **2** Trykk **Meny**, **2**, **2**, **7**.
- **3** Trykk **Sett** når skjermen viser **KUN NESTE FAX**.
- **4** Trykk  $\bigoplus$  eller  $\bigoplus$  for å velge **PÅ** (eller **AV**), og trykk **Sett**.
- **5** Trykk  $\bigoplus$  eller  $\bigoplus$  for å se utvalget av kommentarer.
- **6** Trykk **Sett** når skjermen viser valget ditt.
- **7** Tast inn to sifre for å angi det antall sider du sender. (Tast inn 00 hvis sideantallet skal utelates.) Hvis du gjør en feil, kan du trykke  $\bigoplus$  for å gå tilbake og taste inn sideantallet om igjen.
- **8** Trykk **Sett**. Skjermen ber deg om å fortsette.
- **9** Trykk **1** hvis du vil gjøre flere innstillinger. Skjermen går tilbake til å vise menyen **SENDE OPPSETT**—**ELLER**—Trykk **2** hvis du er ferdig med å velge innstillinger, og gå til trinn 10.
- **10** Tast inn faxnummeret, og trykk så **Start Faks**.

#### **Alltid sende forside**

Forsikre deg om at du har stilt inn apparatets ID. (Se *[Stille inn apparatets ID](#page-22-0)*, side 13.) Funksjonen virker ikke uten apparat-ID.

Du kan stille inn maskinen slik at den sender en forside hver gang du sender en fax. Antall sider i faxen din vises ikke når du bruker denne innstillingen.

- **1** Trykk **Meny**, **2**, **2**, **7**.
- **2** Trykk  $\bigoplus$  eller  $\bigoplus$  for å velge **FORSIDE:PÅ** eller (**AV**).
- **3** Trykk **Sett**. (Hvis du velger **PÅ**, vil en forside alltid bli sendt når du sender en fax.)
- **4** Hvis du valgte  $\mathbf{P}$ Å, viser skjermen tilvalgene for forsidekommentar. Trykk  $\Theta$  eller  $\Theta$  for å se kommentartilvalgene.
- **5** Trykk **Sett** når skjermen viser valget ditt. Skjermen ber deg om å fortsette.
- **6** Trykk **1** hvis du vil gjøre flere innstillinger. Skjermen går tilbake til å vise menyen **SENDE OPPSETT**—**ELLER**—Trykk **2** hvis du er ferdig med å velge innstillinger.

#### **Bruke en utskrift av forsiden**

Hvis du foretrekker å bruke en utskrift av forsiden som du selv kan skrive på, kan du skrive ut forsidemalen og legge den ved faxen.

#### **1** Trykk **Meny**, **2**, **2**, **7**.

- **2** Trykk  $\bigoplus$  eller  $\bigoplus$  for å velge **SKRIV EKSEMPEL**, og trykk **Sett** når skjermen viser valget ditt.
- **3** Trykk **Start Faks**. Maskinen skriver ut en kopi av din forside.

#### **4** Trykk **Stopp/Avslutt**.

#### <span id="page-43-0"></span>**Lage dine egne kommentarer**

- **1** Trykk **Meny**, **2**, **2**, **8**. Skjermen viser **FORSIDE**.
- **2** Bruk  $\bigoplus$  eller  $\bigoplus$  til å velge posisjon 5 eller 6 for din egendefinerte kommentar, og trykk **Sett**.
- **3** Bruk talltastaturet for å taste inn din egendefinerte kommentar (opptil 27 tegn.) (Se *[Taste inn](#page-167-0)  tekst*[, side 158](#page-167-0).)
- **4** Trykk **Sett**. Skjermen ber deg om å fortsette.
- **5** Trykk **1** hvis du vil gjøre flere innstillinger. Skjermen går tilbake til å vise menyen **SENDE OPPSETT**—**ELLER**—Trykk **2** og avslutt.

### **Oversjøisk modus**

Det kan av og til oppstå problemer ved forsendelse av en fax til et oversjøisk nummer. I denne modusen fungerer maskinen bedre for slike utsendelser.

Etter at du har sendt en fax med denne funksjonen, slår den seg av selv.

- **1** Legg dokumentet med forsiden ned i ADF.
- **2** Trykk **Meny**, **2**, **2**, **9**.
- **3** Trykk  $\bigoplus$  eller  $\bigoplus$  og velg **PÅ** (eller **AV**) og trykk **Sett** når skjermen viser valget ditt.
- **4** Trykk **1** hvis du vil gjøre flere innstillinger. Skjermen går tilbake til å vise menyen **SENDE OPPSETT**—**ELLER**—Trykk **2** hvis du er ferdig med å velge innstillinger, og gå til trinn 5.
- **5** Slå faxnummeret du skal ringe til, og trykk **Start Faks**.

#### **Utsatt Overføring (Timer)**

Du kan bruke denne funksjonen til å sende ut en fax inntil 24 timer senere.

**1** Legg dokumentet med forsiden ned i ADF.

- **2** Trykk **Meny**, **2**, **2**, **3**.
- **3** Tast inn klokkeslettet du vil at faxen skal sendes på, i 24 timers format (for eksempel tast inn 19.45 for 7:45 PM), og trykk **Sett**.
- **4** Trykk **1** for å velge **DOK**—**ELLER**—Trykk **2** for å velge **MINNE**. Hvis du velger **1.DOK**, vil ikke maskinen begynne å skanne dokumentet før klokkeslettet du har spesifisert. Du må la dokumentet bli liggende i ADF.
- **5** Trykk **1** hvis du vil gjøre flere innstillinger. Skjermen går tilbake til å vise menyen **SENDE OPPSETT**—**ELLER**—Trykk **2** hvis du er ferdig med å velge innstillinger, og gå til trinn 6. Skjermen ber deg angi faxnummeret.
- **6** Tast faxnummeret og trykk **Start Faks**. Maskinen venter til klokkeslettet du har spesifisert før den sender faxen.

#### **Utsatt satsvis sending**

Før din Brother maskin sender utsatte faxer, vil den spare ved å sortere alle dokumentene i minnet etter bestemmelsessted og spesifisert tid. Hvis du setter Utsatt satsvis sending PÅ, vil alle faxene som er utsatt til samme tid og til samme faxnummer sendes i én overføring.

- **1** Trykk **Meny**, **2**, **2**, **4**.
- **2** Trykk  $\leftarrow$  eller  $\rightarrow$  for å velge  $\overrightarrow{PA}$  (eller **AV**) og trykk **Sett**.
- **3** Trykk **Stopp/Avslutt**.

## **Gruppesending**

Gruppesending vil si å sende samme fax til flere faxnumre automatisk. Ved å bruke **Gruppe** knappen kan du inkludere inntil 32 Direktevalgnumre, inntil 100 Hurtigvalgnumre og inntil 50 manuelt slåtte nummer (maksimalt 182 plasser dersom du ikke brukte noen plasser til grupper, tilgangskoder eller kredittkortnumre). Imidlertid vil tilgjengelig minne variere med hvilke jobber som er i minnet og antall plasser som brukes til gruppesending.Ved gruppesending til mer enn maks antall tilgjengelige plasser vil du ikke kunne sette opp overføringer med dobbel tilgang og med timer.

Gruppesending gjøres enklest ved først å kombinere hyppig brukte Direktevalg og Hurtigvalgnumre som en gruppe, hvilket legger beslag på en Direktevalgknapp eller et Hurtigvalgnummer. (Husk, du kan ha inntil seks grupper og Direktetaster kan inkluderes i mer enn en gruppe.) Ved å trykke **Gruppe** mellom hvert sted kan du inkludere Direktevalg, Hurtigvalg, Grupper og manuell tasting (fra nummerskiven) i samme gruppesending. Bruk **Søk/Hurtigvalg** for lettere å finne numrene.

Etter at gruppesendingen er utført, blir det automatisk skrevet ut en Gruppesendingsrapport som gir deg resultatene.

- **1** Legg dokumentet med forsiden ned i ADF.
- **2** Oppgi nummer med Direktevalg, Hurtigvalg, Søk, Gruppenummer eller fra nummerskiven. Eksempel: Gruppenummer
- **3** Trykk **Gruppe**. Du vil bli bedt om å slå neste nummer.

**4** Slå neste nummer. Eksempel: Hurtigvalgtast.

#### **5** Trykk **Gruppe**.

**6** Slå neste faxnummer. Eksempel: Manuelt nummer fra talltastaturet.

#### **7** Trykk **Start Faks**.

Maskinen leser dokumentene inn i minnet og begynner å sende dem til alle numrene du tastet inn.

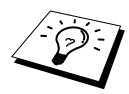

- Trykk **Stopp/Avslutt** mens overføringen pågår, hvis du vil avbryte gruppesendingen. Ledeteksten på skjermen spør om du ønsker å annullere alle mottaksstedene, eller kun dét som det nå sendes til.
- Tast inn lange nummersekvenser på vanlig måte, men husk at hver tast teller som én plassering og at du derved begrenser antallet mottakssteder du kan ringe til.
- Hvis linjen er opptatt eller forbindelsen av andre grunner ikke kunne opprettes, ringer maskinen automatisk nummeret på nytt.
- Hvis minnet er fullt, trykk **Stopp/Avslutt** for å avbryte jobben eller trykk **Start Faks** for å sende den delen av dokumentet som ligger i minnet (hvis det er skannet inn flere enn én side).

**TAST** 

09, trykk **Søk/Hurtigvalg**, trykk deretter **0**, 9 på talltastaturet. Displayet viser  $\star$  05, #09.

- **5** Trykk **Sett**. Ledeteksten ber deg legge inn et navn.
- **6** Bruk nummertastaturet til å taste inn et navn for nummergruppen (for eksempel, NYE KLIENTER) og trykk **Sett**. (Se *[Taste inn tekst](#page-167-0)*, side 158.)
- **7** Trykk **Stopp/Avslutt**.

Du kan skrive ut en liste over alle direktevalg- og hurtigvalgnumre. Gruppenumre blir merket i kolonnen "**GRUPPE**". (Se *[Skrive ut rapporter](#page-40-0)*, side 31.)

#### **Sette opp grupper for gruppesending**

Grupper lar deg sende samme fax til mange faxnumre ved å trykke kun et Direktevalg. (Dette kalles Gruppesending.) **Først** må du lagre hvert faxnummer som et Direktevalg eller Hurtigvalg. (Se *[Lagre](#page-27-0)  [Direktevalgnumre](#page-27-0)*, side 18. Se også *[Lagre hurtigvalgnumre](#page-27-1)*, side 18.) **Så** kan du kombinere dem til en Gruppe. Hver Gruppe legger beslag på en Direktetast. Til slutt kan du ha inntil 6 små Grupper, eller du kan tilordne inntil 131 numre til en stor Gruppe.

**1** Trykk **Meny**, **2**, **3**, **3**.

- **2** Velg en direktetast du vil lagre nummeret i. (Trykk for eksempel direktetast **02** til bruk som gruppe.)
- **3** Bruk talltastaturet til å taste inn nummergruppen og trykk **Sett**. (For eksempel trykk **1** for nummergruppe 1.)

**4** For å ta med direktevalg og hurtigvalg kan du trykke disse tastene som om du ringte vanlig. For eksempel,

for direktetast **05**, trykk direktetast **05**. For hurtigtast

- 
- 

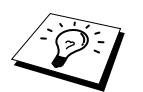

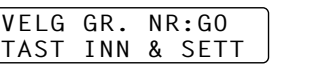

**AVANSERT FAXBRUK**

VANSERT FAXBRU

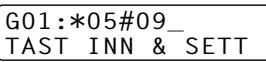

TRYKK HURTIGVALG ELLER DIR.VALG

### **Annullere en jobb mens du skanner dokumentet**

Du kan avbryte en jobb mens du skanner den inn i minnet ved å trykke **Stopp/Avslutt**. Skyv dokumentet ut ved å trykke **Stopp/Avslutt** en gang til.

## **Sjekke og avbryte en jobb i kø i minnet**

Du kan sjekke eller avbryte en jobb som venter i minnet.

Hvis maskinen er i Hvilemodus

**1** Trykk **Meny**, **2**, **6**.

Eventuelle jobber som venter blir vist på skjermen. Hvis ingen jobber venter, viser skjermen **INGEN JOBB I KØ**.

- **2** Om du har mer enn en jobb som venter, bruk  $\leftarrow$  eller  $\rightarrow$  for å velge den jobben du ønsker å avbryte. Trykk **Sett** når skjermen viser ditt valg—**ELLER**—Om du har bare en jobb som venter, gå til steg 3.
- **3** Trykk **1** for å annullere—**ELLER**—Trykk **2** for å avslutte uten å annullere. Gå tilbake til trinn 2 hvis du vil annullere flere jobber.
- **4** Trykk **Stopp/Avslutt**.

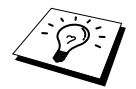

Du kan sjekke hvilke jobber som fremdeles ligger i minnet ved hjelp av trinnene 1 og 2 ovenfor.

## **Minnesikring**

Med denne funksjonen kan du forhindre uautorisert tilgang til faxmaskinen. Når slått PÅ, vil Minnesikring forhindre de fleste funksjonene. Følgende funksjoner er tilgjengelige mens Minnesikring er slått PÅ.

- Mottak av faxer i minnet (avhengig av minnekapasitet).
- Tidsinnstilt utsatt overføring.<sup>\*</sup>
- Polling.<sup>\*</sup>
- Videresending av fax<sup>\*</sup>
- Fjerninnhenting

\* På betingelse av at de ble slått på før Minnesikring ble stilt til PÅ.

#### **Bruke minnesikringsfunksjonen**

Du må ang i passord for å kunne skru Minnesikringsfunktionen **PÅ** og **AV**.

#### **Angi passord i minnet første gang**

- **1** Trykk **Meny**, **2**, **0**, **1**.
- **2** Tast inn et firesifret tall som nytt passord.

#### **3** Trykk **Sett**.

Ledeteksten på skjermen ber deg om å taste inn passordet én gang til.

- **4** Tast inn passordet én gang til, og trykk **Sett**.
- **5** Trykk  $\bigoplus$  eller  $\bigoplus$  for å velge **VELG SIKKERHET**.

#### **6** Trykk **Sett**.

Ledeteksten på skjermen ber deg om å taste inn passordet.

**7** Tast inn et firesifret passord, og deretter **Sett**.

Dette er det samme som maskinens sikkerhetspassord som allerede er lagret.

Skjermen viser **GODKJENT** i 2 sekunder, og deretter **SIKRET. MODUS** – Minnesikring er nå slått PÅ.

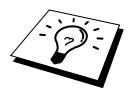

Dersom passordet du oppgir i steg 7 er feil vil skjermen vise meldingen **FEIL PASSORD**. Etter 2 sekunder vil skjermen som vanlig vise dato & tid. Du må da skru PÅ minnesikring igjen. (Se *[Slå minnesikringsfunksjonen PÅ](#page-49-0)*, side 40.)

#### **Endre passord for minnesikring**

- **1** Trykk **Meny**, **2**, **0**, **1**.
- **2** Trykk  $\bigoplus$  eller  $\bigoplus$  for å velge **SETT PASSORD**.
- **3** Trykk **Sett**.

Ledeteksten på skjermen ber deg taste inn det gamle passordet.

- **4** Tast inn gjeldende passord.
- **5** Trykk **Sett**.
- **6** Tast inn et firesifret tall som nytt passord.
- **7** Trykk **Sett**.

Ledeteksten på skjermen ber deg taste inn det nye passordet én gang til.

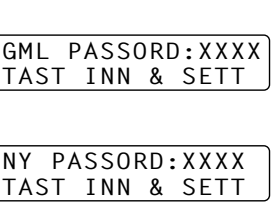

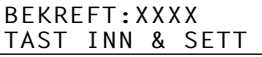

- **8** Tast inn det nye passordet én gang til, og trykk **Sett**.
- **9** Trykk **Stopp/Avslutt**.

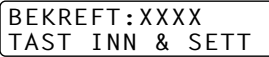

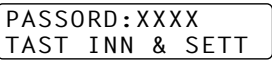

#### <span id="page-49-0"></span>**Slå minnesikringsfunksjonen PÅ**

**1** Trykk **Meny**, **2**, **0**, **1**.

**2** Trykk  $\bigoplus$  eller  $\bigoplus$  for å velge **VELG SIKKERHET**.

**3** Trykk **Sett**.

Ledeteksten på skjermen ber deg om å taste inn passordet.

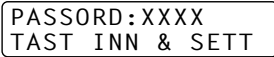

PASSORD:XXXX TAST INN & SETT

**4** Tast inn et firesifret passord, og deretter **Sett**.

Dette er det samme som maskinens sikkerhetspassord som allerede er lagret.

Skjermen viser **GODKJENT** i 2 sekunder, og deretter **SIKRET. MODUS** – Minnesikring er nå slått PÅ.

Hvis det passordet du tastet inn i trinn 4 er feil, kommer skjermen til å vise **FEIL PASSORD**. Etter 2 sekunder går skjermen så tilbake til sin vanlige status (viser dato og klokkeslett). Du må da starte om igjen fra trinn 1 for å velge sikkerhet for minnet.

#### **Slå minnesikringsfunksjonen AV**

**1** Når Minnesikring er slått PÅ, trykk **Meny**.

**2** Tast inn det firesifrede passordet, og trykk **Sett**.

Skjermen viser **GODKJENT**, og etter 2 sekunder går

skjermen tilbake til normal visning. Minnesikring er nå slått AV. Deretter vil alle dataene som er lagret i minnet bli skrevet ut.

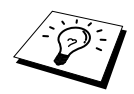

Hvis det passordet du tastet inn i trinn 2 er feil, kommer skjermen til å vise **FEIL PASSORD**. Etter 2 sekunder går skjermen så tilbake til å vise **SIKRET. MODUS**. Du må da starte om igjen fra trinn 1 for å slå Minnesikring AV.

Hvis du glemmer passordet ditt for Minnesikring, kan du henvende deg til Brother-forhandleren og få service.

# *7* **Avansert mottak**

# *Betjening fra en ekstern telefon eller et biapparat*

En ekstern telefon er en telefon som er plugget inn i maskinen (enten i maskinens EXT-stikkontakt eller i baksiden på støpselet som settes inn i telefonkontakten på veggen).

Et biapparat er en annen telefon på samme linje som maskinen, men plugget inn i en annen telefonkontakt på veggen. Maskinen din kan for eksempel være tilkoblet en telefonlinje i hjemmekontoret ditt, og du kan ha en annen telefon (på samme nummer) i kjøkkenet. Med denne funksjonen kan du svare på telefonen i kjøkkenet hvis den ringer mens du trakter kaffe, og vite at du kan overføre anropet til maskinen hvis det dreier seg om en fax.

Hvis du besvarer et faxanrop på en ekstern telefon eller et biapparat, kan du få maskinen til å overta ved å bruke aktiveringskoden. Når du trykker Aktiveringskode **5 1**, begynner maskinen å motta en fax. Hvis du setter **FAX DETEKSJON** til **PÅ**, behøver du ikke trykke **5 1**, bare hold i røret og vent i noen sekunder. (Se *[Faxgjenkjennelse \(med en ekstern- eller interntelefon\)](#page-35-0)*, side 26.)

Hvis maskinsn svarer et taleanrop og F/T pseudo-ringer for å varsle deg om å ta over, bruk Deaktiveringskode **# 5 1** for å ta telefonen på en internlinje. (Du må sette fjernaktivering **PÅ** i **Meny, 2, 1, 4** for å bruke  $*$  5 1 eller # 5 1.)

Hvis du svarer på et anrop og det ikke er noen på linjen, kan du gå ut fra at det er en fax du mottar. På et biapparat trykk **5 1**, vent på faxmottakstoner (kvitring) og legg på røret. På en ekstern telefon trykk **5 1** og vent til telefonen blir koblet ut (skjermen viser **MOTTAR**) før du legger på røret. (Den som ringer må da trykke Start for å sende faxen.)

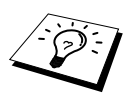

Hvis du ved et uhell tar av røret på et biapparat mens mottak av en fax pågår, kan du risikere å avbryte overføringen eller gjøre deler av den uleselig.

Fjernaktiveringskoden kan også brukes av dem som ringer deg. Når du bruker en ekstern telefonsvarer (TAD), bør den utgående beskjeden (OGM) avsluttes med "for å sende en fax, trykk **5 1**". (Se *[Utgående beskjed fra ekstern telefonsvarer](#page-15-0)*, side 6.)

- ◆ **5 1**—Fra et biapparat eller en ekstern telefon vil **5 1** sette maskinen i Mottaksmodus.
- ◆ **# 5 1**—Fra et biapparat kan **# 5 1** stoppe mottaket. Dette fungerer i F/T og Fange opp faxmodi.

## **Kun for Fax/Tel-modus**

Når maskinen er i Fax/Tel (F/T)-modus, bruker den F/T ringetid (doble ringetoner) for å varsle deg om en samtale. Hvis du er ved maskinen, kan du løfte av røret og trykke **Tel** for å svare.

Hvis du er ved et biapparat, må du løfte av røret under F/T Ringetid og trykke **# 5 1** mellom de doble ringetonene. Hvis det ikke er noen på linjen, eller hvis noen vil sende deg en fax, sender du anropet tilbake til maskinen ved å trykke  $\star$  5 1.

## **Slå PÅ Fjernaktivering og endre Fjernkoder**

Fjernkoder virker ikke på alle telefonsystemer. Den forhåndsinnstilte aktiveringskoden er **5 1**. Den forhåndsinnstilte deaktiveringskoden er **# 5 1**.

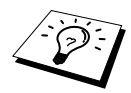

Hvis du alltid blir frakoblet når du prøver å fjernaktivere telefonsvareren din, kan du prøve å endre aktiveringskoden fra **5 1** til **# # #** og deaktiveringskoden fra **# 5 1** til **1 1 1**. Du kan ikke bruke det samme nummeret for aktiveringskoden og deaktiveringskoden.

#### **Å slå Fjernaktivering PÅ og endre Fjernkoder**

#### **1** Trykk **Meny**, **2**, **1**, **4**.

- **2** Trykk  $\bigoplus$  eller  $\bigoplus$  for å velge **PÅ** (eller **AV**), og trykk **Sett** når skjermen viser den innstillingen du vil ha.
- **3** Hvis du vil, kan du taste inn en ny fjernaktiveringskode og så trykke **Sett**.
- **4** Hvis du vil, kan du taste inn en ny fjerndeaktiveringskode og så trykke **Sett**.
- **5** Trykk **Stopp/Avslutt**.

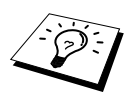

Polling er den prosessen som består i å hente faxer fra en annen maskin. Du kan bruke maskinen din og "polle" andre maskiner, eller du kan få andre til å polle din maskin.

De parter som er involvert i polling, må alle stille inn maskinene sine slik at de godtar polling. Når noen poller maskinen din for å hente en fax, betaler de for oppringningen. Hvis det er du som poller en annen parts faxmaskin for å hente en fax, er det du som betaler. (Se *[Pollingsending](#page-54-0)*, side 45.)

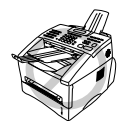

**Enkelte maskiner reagerer ikke på pollingfunksjonen**

## **Sikret polling**

Sikker polling er en måte å hindre at dine og andres dokumente kommer i feil hender mens faxmaskinen settes opp for polling. Du kan bruke sikker polling bare mot en annen Brother faxmaskin. Alle som poller for å motta en fax må oppgi sikkerhetskoden for polling.

# *Polling mottak*

Polling mottak er når du ringer opp en annen faxmaskin for å motta en fax fra den.

### **Oppsett for Polling mottak (Standard)**

- **1** Trykk **Meny**, **2**, **1**, **8**.
- **2** Trykk  $\leftarrow$  eller  $\rightarrow$  og velg **STANDARD**, og trykk **Sett**.
- **3** Oppgi det faxnummeret du poller, og trykk **Start Faks**.

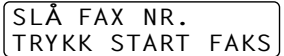

Skjermen viser **RINGER #XXX**.

#### **Oppsett for Polling mottak med sikkerhetskode**

Du må forsikre deg om at du bruker samme sikkerhetskode som den andre parten.

- **1** Trykk **Meny**, **2**, **1**, **8**.
- **2** Trykk  $\leftarrow$  eller  $\rightarrow$  og velg **SIKRET**, og trykk **Sett**.
- **3** Legg inn en firesifret sikkerhetskode. Dette må være det samme som sikkerhetskoden på den maskinen du poller.
- **4** Trykk **Sett**.
- **5** Slå det faxnummeret du poller.
- **6** Trykk **Start Faks**.

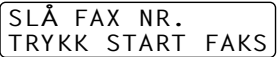

## **Oppsett for Utsatt polling mottak**

Du kan sette opp maskinen slik at den begynner Polling mottak på et senere tidspunkt.

- **1** Trykk **Meny**, **2**, **1**, **8**.
- **2** Trykk  $\bigoplus$  eller  $\bigoplus$  og velg **UTSATT**, og trykk **Sett**.
- **3** Ledeteksten ber deg taste inn klokkeslettet du vil pollingen skal starte på.
- **4** Tast inn klokkeslettet (i 24 timers format) du vil pollingen skal starte på. Tast for eksempel inn 21:45 for 9:45 om kvelden.
- **5** Trykk **Sett**. Ledeteksten ber deg slå det faxnummeret du poller.
- **6** Slå faxnummeret og trykk **Start Faks**. Maskinen utfører pollingoppringningen på det klokkeslettet du tastet inn.

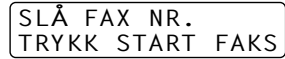

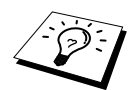

Du kan kun sette opp én utsatt polling.

## **Sekvensiell polling**

Maskinen din kan hente ut dokumenter fra flere faxenheter i én enkelt rutine. Du trenger bare å spesifiere flere bestemmelsessteder i trinn 4. Deretter blir det skrevet ut en sekvensiell pollingrapport.

- **1** Trykk **Meny**, **2**, **1**, **8**.
- **2** Trykk  $\Theta$  eller  $\Theta$  og velg **STANDARD, SIKRET** eller **UTSATT**, og trykk **Sett** når skjermen viser den innstillingen du vil ha.
- **3** Hvis du valgte **STANDARD**, gå til trinn 4.
	- Hvis du valgte **SIKRET**, slår du et firesifret nummer, trykker **Sett** og går til trinn 4.
	- Hvis du valgte **UTSATT**, taster du inn klokkeslettet (i 24 timers format) du vil starte pollingen på, trykker **Sett** og går til trinn 4.

**4** Spesifiser faxmaskiner for mottak (inntil 182) som du vil polle ved å bruke direktevalg, hurtigvalg, søk, gruppe eller talltastaturet. Du må trykke **Gruppe** mellom hvert bestemmelsessted.

#### **5** Trykk **Start Faks**.

Maskinen poller hvert nummer eller gruppenummer i tur og orden for et dokument.

# <span id="page-54-0"></span>*Pollingsending*

Pollingsending er når du setter opp maskinen til å vente med et dokument slik at en annen faxmaskin kan hente det.

## **Oppsett for Polling sending (Standard)**

- **1** Legg dokumentet med forsiden ned i ADF.
- **2** Trykk **Meny**, **2**, **2**, **6**.
- **3** Trykk  $\Theta$  eller  $\Theta$  og velg **STANDARD**, og trykk **Sett**. Skjermen viser
- **4** Trykk **1** og velg **DOK** hvis du vil at maskinen skal skanne dokumentet når det blir pollet —**ELLER**—Trykk **2** for å velge **MINNE**.
- **5** Trykk **1** hvis du vil gjøre flere innstillinger. Skjermen går tilbake til å vise menyen **SENDE OPPSETT**—**ELLER**—Trykk **2** hvis du er ferdig med å velge innstillinger.
- **6** Trykk **Start Faks** og vent på at faxen skal bli pollet.

### **Oppsett for Polling overføring med sikkerhetskode**

Når du velger **POLLING:SIKRET**, må den som poller maskinen legge inn sikkerhetskoden for polling.

- **1** Legg dokumentet med forsiden ned i ADF.
- **2** Trykk **Meny**, **2**, **2**, **6**.
- **3** Trykk  $\Theta$  eller  $\Theta$  og velg **SIKRET**, og trykk **Sett**.
- **4** Tast inn et firesifret tall, og trykk **Sett**. Skjermen viser

1.DOK 2.MINNE

- **5** Trykk **1** og velg **DOK** hvis du vil at maskinen skal skanne dokumentet når det blir pollet—**ELLER**—Trykk **2** for å velge **MINNE**.
- **6** Trykk **1** hvis du vil gjøre flere innstillinger. Skjermen går tilbake til å vise menyen **SENDE OPPSETT**—**ELLER**—Trykk **2** hvis du er ferdig med å velge innstillinger.
- **7** Trykk **Start Faks** og vent på at faxen skal bli pollet.

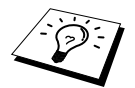

Du kan bare bruke Sikret polling sammen med en annen Brother faxmaskin.

1.DOK 2.MINNE

# *9* **Tilvalg for fjernbetjening av faxen**

# <span id="page-55-0"></span>*Stille inn faxlagring*

Hvis du setter Faxlagring **PÅ**, vil du kunne hente ut faxer fra et annet sted, ved bruk av funksjonene Viderekobling av fax eller Fjernuthenting. Skjermen gir beskjed når du har en fax lagret i minnet.

- **1** Trykk **Meny**, **2**, **5**, **2**.
- **2** Trykk  $\leftarrow$  eller  $\rightarrow$  og velg **PÅ** (eller **AV**) og trykk **Sett** når skjermen viser valget ditt.
- **3** Trykk **Stopp/Avslutt**.

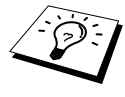

Hvis det er faxer i minnet når du slår Faxlagring **AV**, ber ledeteksten deg slette alle faxer i minnet.

Hvis du trykker **1**, blir alle faxer slettet og Faxlagring slått **AV**. Hvis faxdataene i minnet ikke er skrevet ut, blir de først skrevet ut og så slettet. Hvis du trykker **2**, blir dataene ikke slettet og Faxlagring blir stående **PÅ**.

#### **Backup-utskrift**

Hvis du har satt **FAX LAGRING** til **PÅ**, skriver maskinen automatisk ut faxmeldingene ettersom de mottas i minnet. Dette er en sikkerhetsfunksjon i tilfelle det skulle bli strømbrudd i flere dager, slik at du ikke vil miste meldingene.

# *Faxvideresending*

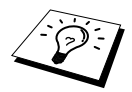

Du kan ikke bruke Videresending av fax når "Faxlagring" er slått **AV**.

## **Programmere et videresendingsnummer for faxer**

Når Videresending av fax og Faxlagring er satt **PÅ**, lagrer faxmaskinen den mottatte faxen i minnet og ringer så det faxmaskinnummeret du har programmert og sender faxen videre. Du kan endre et faxvideresendingsnummer med Fjerntilgang. (Se *[Endre nummeret for Videresending av fax](#page-58-0)*, side [49.](#page-58-0))

- **1** Trykk **Meny**, **2**, **5**, **1**.
- **2** Trykk  $\bigoplus$  eller  $\bigoplus$  for å velge **PÅ** (eller **AV**), og trykk **Sett**.

Ledeteksten på skjermen ber deg taste inn nummeret på den faxmaskinen faxene skal videresendes til.

**3** Tast inn nummeret for videresending (inntil 20 sifre), og trykk **Sett**.

**4** Trykk **Stopp/Avslutt**.

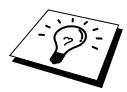

Du kan også ringe til maskinen med Fjerntilgang for å slå denne funksjonen på eller for å endre nummeret du vil at faxene dine skal videresendes til.

# AVANSERT FAXBRUK **AVANSERT FAXBRUK**

## **Endre fjerntilgangskoden**

Tast inn fjernkoden din når faxmaskinen besvarer oppringningen, slik at du kan få fjerntilgang til funksjonene. Tilgangskoden er på forhånd innstilt til **1 5 9**  $\star$ , men du kan endre den.

- **1** Trykk **Meny**, **2**, **5**, **3**.
- **2** Tast inn et tresifret tall fra 000 til 999, og trykk **Sett**.

Asterisken  $(\ast)$  kan ikke endres, bruk ikke de samme sifrene som du har i fiernaktiverings- eller deaktiverings-koden din.

**3** Trykk **Stopp/Avslutt**.

# *Innhenting med fjernkontroll.*

## **Bruke fjerntilgangskoden**

Skal du hente inn faxer til det stedet du befinner deg på, må du ringe fra en faxmaskin med tonetastatur. Det er også praktisk å kunne hente inn en fax fra en tastafon ved å få den sendt videre til en faxmaskin.

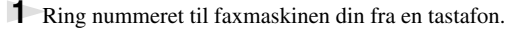

- **2** Når maskinen svarer og piper, må du taste inn din Fjerntilgangskode (innstillingen fra fabrikken er **1 5 9** ).
- **3** Maskinen gir deg signaler som forteller hvilken type beskjeder du har mottatt: **1 lang pipetone — faxbeskjed(er) Ingen lang tone — Ingen beskjeder**
- **4** Med to korte pipetoner ber faxmaskinen deg nå å taste inn en kommando. Hvis du venter mer enn 30 sekunder før du taster inn en kommando, bryter maskinen forbindelsen. Hvis du taster inn en ugyldig kommando, piper maskinen tre ganger.
- **5** Trykk **9 0** for å nullstille maskinen når du er ferdig.
- **6** Legg på røret.

## **Fjernkommandoer**

Følg kommandoene nedenfor når du vil ha Fjerntilgang til funksjoner. Når du ringer faxmaskinen og taster inn fjernkoden din (fabrikkinnstillingen er **1 5 9** ), ber systemet deg med to korte pipetoner å taste inn en fjernkontrollkommando.

#### **Endre innstillinger for Viderekobling av fax**

Trykk **9 5** *Så, for* **Slå Viderekobling av fax AV**—Trykk **1**. **Slå Viderekobling av fax PÅ**—Trykk **2**. **Programmere et nummer for Viderekobling av fax**—Trykk **4**. Slår Viderekobling av fax **PÅ**. **Slå Faxlagring PÅ**—Trykk **6**. **Å slå Faxlagring AV**—Trykk **7**. (Dette er bare mulig hvis det ikke finnes noen faxer lagret i minnet, eller hvis alle faxene er slettet ved å bruke Fjernaktivering **9 6 3**).

#### **Hente ut eller slette en fax**

Trykk **9 6**

*Så, for*

**innhenting av alle faxer**—Trykk **2**, tast så inn nummeret til den fjerntliggende faxmaskinen og trykk så **# #**, etter pipetonen legger du på og venter.

**sletting av alle faxmeldinger:**—Trykk **3**. Hvis dataene lagret i minnet ikke er blitt skrevet ut før, vil disse bli skrevet ut først og så slettet.

#### **Sjekke mottaksstatus**

Trykk **9 7** *trykk så 1.* **1 lang pipetone**—Beskjeder mottatt. **3 korte pipetoner**—Ingen beskjeder.

#### **Bytte Mottaksmodus**

Trykk **9 8** *Så for* **TAD**—Trykk **1**. Fax/Tel (**F/T**)—Trykk **2**. **Fax**—Trykk **3**.

#### **Avslutte Fjernstyringsmodus**

Trykk **9 0**

#### **Hente ut faxbeskjeder**

- **1** Slå din egen faxmaskins nummer.
- **2** Når du hører pipetonen, tast straks inn fjernkoden din (fabrikkinnstillingen er **1 5 9** ).
- **3** Når du hører to korte pipetoner, trykk **9 6 2** fra talltastaturet.
- **4** Bruk talltastaturet og tast nummeret (opptil 20 sifre) til den eksterne faxmaskinen du vil ha faxbeskjedene dine sendt til, og trykk så **# #**.

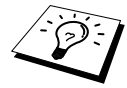

Du kan ikke slå  $\star$  og # som tall når du slår et nummer. Bruk # når du skal legge inn en pause mellom sifrene du slår.

**5** Etter at du har hørt din egen maskin pipe, legg på røret og vent. Faxmaskinen din ringer opp den eksterne maskinen og sender de lagrede dokumentene. Den eksterne maskinen skriver ut faxbeskjedene dine.

#### <span id="page-58-0"></span>**Endre nummeret for Videresending av fax**

Fra en ekstern telefon/faxmaskin som bruker tast-tone kan du endre standardinnstillingen av din faxmaskins viderekoblingsnummer.

- **1** Slå din egen faxmaskins nummer.
- **2** Når du hører pipetonen, tast straks inn fjernkoden din (fabrikkinnstillingen er **1 5 9**  $\star$ ).
- **3** Når du hører 2 korte pipetoner, trykk **9 5 4** fra talltastaturet.
- **4** Tast inn det nye telefonnummeret til faxmaskinen du vil ha beskjedene dine videresendt til, og trykk så **# #**.

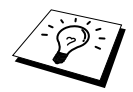

Du kan ikke bruke  $\star$  og # som oppringningsnumre. Men hvis du vil lagre en pause, trykk **#**. Hvis maskinen dessuten er koblet til en hussentral, kan du trykke **#** først, før maskinens faxnummer. **#** virker like godt som **R** -tasten.

**5** Når du hører maskinen pipe, legg på røret.

# *10* **Kopiere**

# *Grunnleggende kopirutiner*

## **Bruke maskinen som kopimaskin**

Du kan bruke maskinen som kopimaskin og lage opptil 99 kopier av gangen.

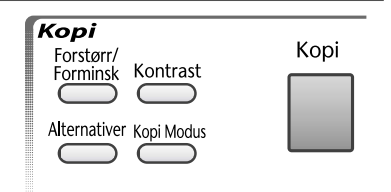

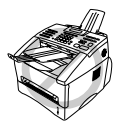

**Du må IKKE trekke i papiret mens kopieringen pågår. For å annullere trykk Stopp/Avslutt. Trykk Stopp/Avslutt igjen for å frigjøre det originale dokumentet.**

Det området på arket maskinen kan skanne begynner ca. 4 mm fra kanten av arket.

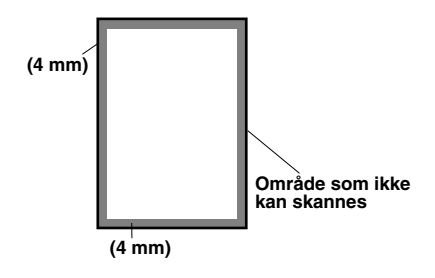

### **Lage en enkelt kopi**

- **1** Legg dokumentet med forsiden ned i ADF.
- **2** Trykk **Kopi**.

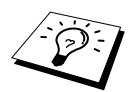

For å stoppe trykk **Stopp/Avslutt**. For å frigjøre det originale dokumentet trykk **Stopp/Avslutt** igjen.

## **Lage en serie kopier**

- **1** Legg dokumentet med forsiden ned i ADF.
- **2** Fra tastaturet, tast inn det antall kopier du vil ha (inntil 99). For eksempel trykker du **3**, **8** for 38 kopier.
- **3** Trykk **Kopi**.

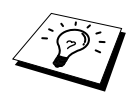

For å sortere kopiene bruk **Alternativer** -tasten. (Se *[Sortere flere kopier](#page-62-0)*, side 53.)

Dersom minnet blir fullt mens du kopierer vil skjermen vise

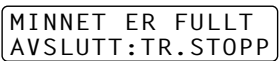

Hvis du skannet den første siden som skal kopieres, trykk **Stopp/Avslutt** for å avbryte operasjonen og starte pånytt for en enkelt kopi. Hvis du skannet en etterfølgende side kan du trykke **Kopi** for å kopiere de sidene som er skannet til nå—**ELLER**—Trykke **Stopp/Avslutt** for å avbryte.

Du må slette noen faxmeldinger for å frigi ekstra minne før du kan fortsette.

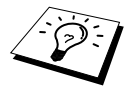

For å frigi ekstra minne kan du slå av Faxlagring—**ELLER**—Skrive ut faxmeldinger i minnet. (Se *[Stille inn faxlagring](#page-55-0)*, side 46.)

# *Midlertidig kopiinnstilling*

Du kan raskt forstørre eller forminske kopiene eller forbedre kopikvaliteten ved å bruke **Forstørr/Forminsk**, **Kontrast**, **Kopi Modus** og **Alternativer** knappene. Disse innstillingene er midlertidige, og maskinen bruker igjen standardinnstillingene etter at du er ferdig med å kopiere.

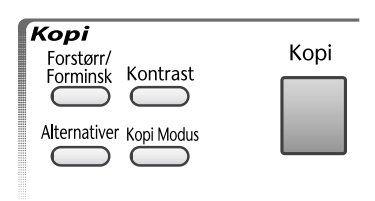

## **Kopiering med Flere innstillinger**

Du kan prøve ulike kombinasjoner av innstillinger for å få best resultat.

Når du er ferdig med innstillingene ved å bruke **Forstørr/Forminsk**, **Kontrast**, **Kopi Modus** eller **Alternativer** tastene viser skjermen:

**Trykk**  $\bigoplus$  **eller**  $\bigoplus$  **hvis du vil velge ekstra innstillinger.** —**ELLER**—

Trykk **Kopi** hvis du er ferdig med å velge innstillinger.

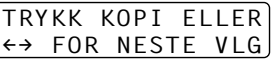

### **Forstørre eller forminske kopier**

- **1** Legg dokumentet med forsiden ned i ADF.
- **2** Fra tastaturet, tast inn det antall kopier du vil ha (inntil 99).
- **3** Trykk **Forstørr/Forminsk**.

**4** Trykk  $\bigoplus$  eller  $\bigoplus$  for å velge forstørrelses- eller forminskningsforhold. Du kan forminske til 71% eller 50% av originalstørrelsen ved å trykke  $\bigoplus$  -tasten. —**ELLER**—

Du kan forstørre til  $141\%$ ,  $150\%$ ,  $200\%$  ved å trykke  $\rightarrow$  -tasten.

—**ELLER**—

Du kan trykke  $\bigoplus$  eller  $\bigoplus$  for å velge **MAN** og bruke talltastaturet for å oppgi forstørrelseseller forminskelsesgrad mellom **50%** og **200%**. For eksempel, trykk **5**, **3** for å angi **53%**.

- **5** Trykk **Sett**.
- **6** Trykk **Kopi**—**ELLER**—Trykk $\left\{\n\right\}$  eller  $\left\{\n\right\}$  for ekstra innstillinger.

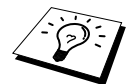

Spesielle kopialternativer (2 i 1 eller 4 i 1 kopi) er ikke tilgjengelige med **Forstørr/Forminsk**.

#### **Bruk av kontrasttasten**

Du kan stille inn lysheten før du lager en kopi.

- **1** Legg dokumentet med forsiden ned i ADF.
- **2** Fra tastaturet, tast inn det antall kopier du vil ha (inntil 99).
- **3** Trykk **Kontrast**.
- **4** Trykk  $\bigoplus$  for å lage en lysere kopi. —**ELLER**—

Trykk  $\rightarrow$  for å lage en mørkere kopi.

- **5** Trykk **Sett**.
- **6** Trykk **Kopi**—**ELLER**—Trykk $\bigoplus$  eller  $\bigoplus$  for ekstra innstillinger.

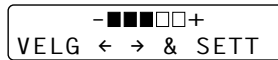

### **Bruk av Kopi Modus -tasten**

Du kan velge kopieringsoppløsning for din type originaldokument. (**TEKST**, **AUTO** eller **FOTO**). Velg den type dokument du skal kopiere.

- **1** Legg dokumentet med forsiden ned i ADF.
- **2** Fra tastaturet, tast inn det antall kopier du vil ha (inntil 99).
- **3** Trykk **Kopi Modus**.
	- **TEKST** (kun tekst)

**AUTO** (strektegninger, diagrammer eller enhver kombinasjon av disse, inkl. fotografier) **FOTO** (kun fotografier)

- **4** Trykk  $\bigoplus$  eller  $\bigoplus$  for å velge riktig type dokument for kopiering, og trykk **Sett**.
- **5** Trykk **Kopi**—**ELLER**—Trykk  $\bigoplus$  eller  $\bigoplus$  for ekstra innstillinger.

#### **Bruk av Alternativer -tasten**

Tasten **Alternativer** endrer innstillingene for antallet kopier, stable/sortere og spesielle kopialternativer **kun for neste kopi**. Se forklaringen nedenfor tabellen.

#### Trykk **Alternativer**.

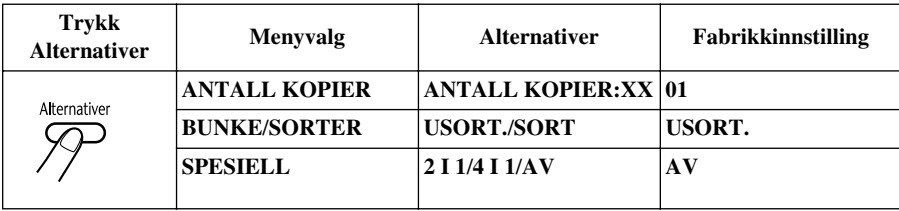

#### <span id="page-62-0"></span>**Sortere flere kopier**

Sortering bruker mer minne enn stabling gjør, fordi hele dokumentet først skannes inn i minnet.

- **1** Legg dokumentet med forsiden ned i ADF.
- **2** Fra tastaturet, tast inn det antall kopier du vil ha (inntil 99).
- **3** Trykk **Alternativer** og  $\bigoplus$  eller  $\bigoplus$  for å velge **BUNKE/SORTER**, og trykk deretter **Sett**.
- **4** Trykk  $\bigoplus$  eller  $\bigoplus$  for å velge **SORT**, og trykk **Sett**.
- **5** Trykk **Kopi**—**ELLER**—Trykk $\left\{\n\right\}$  eller  $\rightarrow$  for ekstra innstillinger.

## **Spesielle kopialternativer**

Du kan spare papir ved å kopiere enten to eller fire sider på én side.

- **1** Legg dokumentet med forsiden ned i ADF.
- **2** Fra tastaturet, tast inn det antall kopier du vil ha (inntil 99).
- **3** Trykk **Alternativer** and  $\bigoplus$  eller  $\bigoplus$  for å velge **SPESIELL**, og trykk **Sett**.
- **4** Trykk  $\leftarrow$  eller  $\rightarrow$  for å velge **2 I 1** eller **4 I 1**, **AV** og trykk **Sett**.
- **5** Trykk **Kopi**—**ELLER**—Trykk $\left\{\bigcap$  eller  $\bigcap$  for ekstra innstillinger.
- **2 i 1**

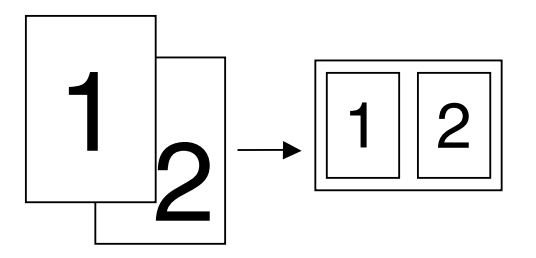

**4 i 1**

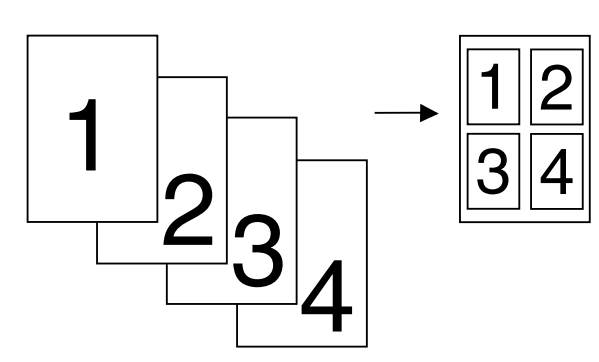

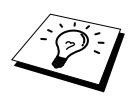

Spesielle kopialternativer (2i1 eller 4i1 kopi) er ikke tilgjengelige med **Forstørr/Forminsk**.

## *Kopikvalitet – Standardinnstillinger*

#### **Endre standardinnstillinger**

Trykk **Meny**, **3** for å endre standardinnstillinger for kopimodus. Disse innstillingene blir værende til du endrer dem igjen ved å trykke **Meny**. Justér fargene med innstillingen Juster farge.

Ved å trykke et tall, kan du justere kopiinnstillingene som vist i tabellen nedenfor. Trykk  $\bigoplus$  eller for å bevege deg gjennom valgene for hver innstilling. Trykk **Sett** for å lagre valget ditt. Trykk **Stopp/Avslutt—ELLER—Trykk**  $\rightarrow$  **for å velge den neste innstillingen du ønsker å forandre.** Trykk **Meny** og **3**.

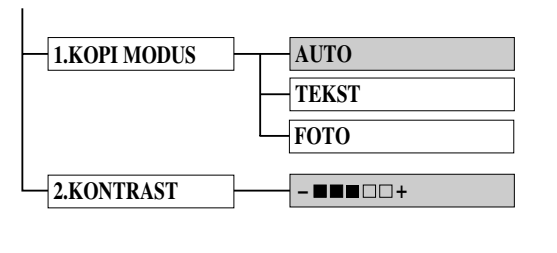

: er standardverdien

### **Kopimodus (Type originaldokument)**

Du kan velge kopioppløsning for din type originaldokument. Standardinnstillingen er **AUTO**, som brukes til originaler som har både tekst og fotografier. **TEKST** brukes til originaler med bare tekst. **FOTO** brukes til kopiering av fotografier.

- **1** Trykk **Meny**, **3**, **1**.
- **2** Trykk  $\bigoplus$  eller  $\bigoplus$  for å velge originaltype (**AUTO**, **TEKST** eller **FOTO**), og trykk deretter **Sett**.
- **3** Trykk **Stopp/Avslutt**—**ELLER**—Trykk $\Theta$  for ekstra innstillinger.

### **Kopikontrast**

Du kan justere kopikontrasten og gjøre kopiene mørkere eller lysere.

- **1** Trykk **Meny**, **3**, **2**.
- **2** Trykk  $\infty$  for å gjøre kopien lysere—**ELLER**—Trykk  $\infty$  for å gjøre den mørkere, og trykk deretter **Sett**.
- **3** Trykk **Stopp/Avslutt**—**ELLER**—Trykk $\Theta$  for ekstra innstillinger.

# *11* **Bruke maskinen som skriver**

# *Spesielle skriverfunksjoner*

## **Utskrift i Windows®**

Den dedikerte skriverdriveren for Microsoft® Windows® 95, 98, 98SE, Me, 2000 Professional og Windows NT<sup>®</sup> workstation Versjon 4.0 er tilgjengelig på CD-ROM som kommer med MFC. Du kan lett installere dem i Windows® systemet med vårt installasjonsprogram (se Hurtig- oppsettguide). Driveren støtter vår unike kompresjonsmodus for å forbedre utskriftshastighet i Windows® programmer, og lar deg sette ulike utskriftsinnstillinger, inkludert økonomiutskriftsmodus og egendefinert papirstørrelse.

## **Forbedret minnestyring**

Maskinen har sin egen datakompresjonsteknologi, som automatisk komprimerer grafikkdata og laster fontdata effektivt inn i MFCs minne. Du kan unngå minnefeil og trykke de fleste fullside, 600 ppt grafiske og tekstdata, inkludert store fonter, med maskinens standardminne.

# *Skrive ut fra en PC*

## **Papirkassett**

Maskinens papirkassett kan mate inn vanlig papir og transparenter. Når maskinen mottar data fra datamaskinen din, starter den utskriftsprosessen med å laste inn papir fra papirkassetten.

Velg utskriftskommandoen fra PCen.

Din pc sender en utskriftskommando og data til maskinen. Skjermen viser dato og tid, og **MOTTAR DATA**. Hvis det er flere sider vil maskinen skrive ut neste side automatisk.

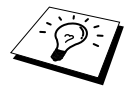

Du kan velge passende papirkilde, papirformat og -retning i brukerprogrammet.

Hvis programvaren din ikke støtter ditt egendefinerte papirformat, velg neste størrelse over din egen. Justér deretter utskriftsområdet ved å endre høyre- og venstremarger fra brukerprogrammet. ([Se](#page-71-0)  *[Akseptabelt papir](#page-71-0)*, side 62.)

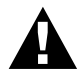

**Når du bruker etiketter, planleggerpapir, kartong eller tykkere papir, må du absolutt bruke den manuelle materåpningen.**

## **Tosidig utskrift (manuell dupleks)**

Den medfølgende driveren for Windows ® 95, 98, 98SE, Me og for Windows NT® Workstation Version 4.0 tillater manuell duplexutskrift. (For mer informasjon, se Hjelpeskjermen for skriverdriveren.)

Maskinen skriver ut alle sider med partall på den ene siden av arkene først. Deretter får du opp en ledetekst fra Windows®-driveren som forteller deg at du skal sette papirbunken inn i materen igjen. Før du gjør dét, må du rette ut papiret godt, slik at du ikke får papirstans. Svært tynt eller svært tykt papir er ikke å anbefale.

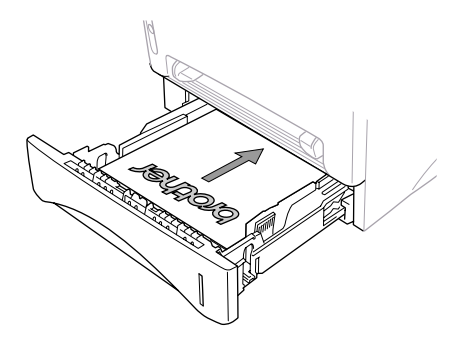

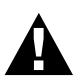

**Når du bruker den manuelle funksjonen for tosidig utskrift, kan det muligens oppstå papirstans eller du kan få utilfredsstillende kvalitet på utskriftene.**

## **Åpning for manuell mating**

Maskinen har en manuell materåpning over papirkassetten. Du kan legge konvolutter og spesielle utskriftsmedia en etter en i denne åpningen. Det er ikke nødvendig å fjerne papir fra papirkassetten. (Se *[Akseptabelt papir](#page-71-0)*, side 62.)

Bruk den manuelle materåpningen til å skrive eller kopiere slipper, konvolutter, almanakkpapir, kartotekkort og tykt papir. (Se *[Skrive ut på tykkere papir og postkort](#page-68-0)*, side 59.)

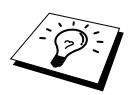

Hvis du bruker etiketter og konvolutter, må de være av en sort som passer for laserskrivere. Hvis de ikke er det, kan trommeloverflaten bli skadet eller forurenset, og det kan oppstå utskriftsproblemer.

#### **Laste inn ett ark papir**

Du trenger ikke velge manuell mating i dialogboksen Setup i skriverdriveren. Bare sett inn arket for stående eller liggende utskrift i åpningen for manuell mating, med den siden opp som du vil ha utskriften på.

- **1** Juster papiret til midten av den manuelle materåpningen, og pass på å mate papiret i materåpningen helt til den øverste kanten av papiret berører papirmaterrullene.
- **2** Juster papirføreren på materåpningen slik at den er tilpasset bredden på papiret.

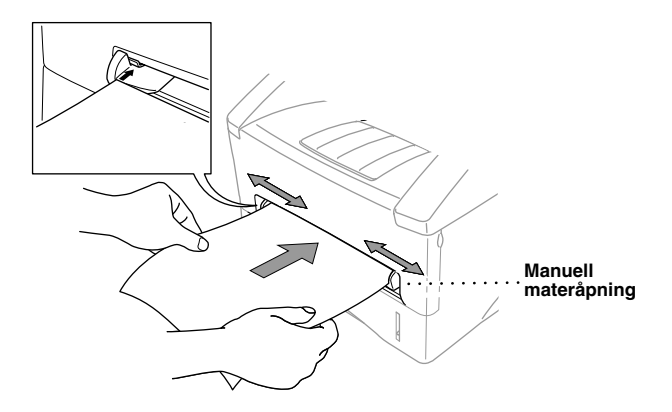

#### **Mate inn flere ark**

- **1** Åpne dialogboksen for Setup av skriverdriveren for Windows® og velg manuell mating i avsnittet papirkilde. Følg trinn 1 og 2 ovenfor når du mater inn det første arket.
- **2** Maskinen begynner automatisk å skrive ut. Etter at den første siden er skrevet ut, viser skjermen

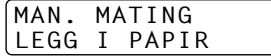

**3** Gjenta trinn 1 og 2 til du er ferdig med å skrive ut.

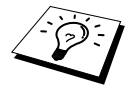

Hvis du ikke velger manuell papirmating og setter et ark inn i åpningen for manuell mating, laster maskinen inn den første siden fra åpningen for manuell mating og tar påfølgende ark fra papirkassetten.

#### <span id="page-68-0"></span>**Skrive ut på tykkere papir og postkort**

Når du åpner bakdekselet, har maskinen en rett papirbane fra åpningen for manuell innmating til baksiden av skriveren. Bruk denne typen papirmating og -utkjøring når du skriver ut på konvolutter, tykkere papir eller postkort.

- **1** Velg manuell innmatingsmodus i skriverdriveren.
- **2** Send utskriftsdataene som vanlig.
- **3** Løft opp bakre deksel på maskinen.

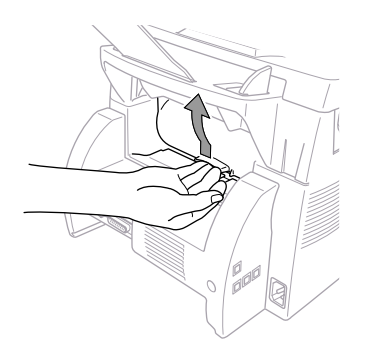

- **4** Justér de manuelle papirføringene til bredden på papiret du bruker.
- **5** Før ett papirark inn i åpningen for manuell mating til forkanten berører papirmaterrullene. Slipp arket når maskinen trekker det på plass.
- **6** Etter at maskinen har drevet ut den utskrevne siden, går du tilbake til trinn 5 og setter inn neste ark. Maskinen venter til du har satt det inn. Gjenta trinnene 5 og 6 for hvert ark som skal skrives ut.
- **7** Når du er ferdig med å skrive ut, lukker du bakdekselet på maskinen.

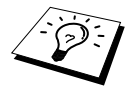

Fjern hver transparent etter at den er matet ut. Da unngår du at flekker på transparenter som stables i mottaksbrettet.

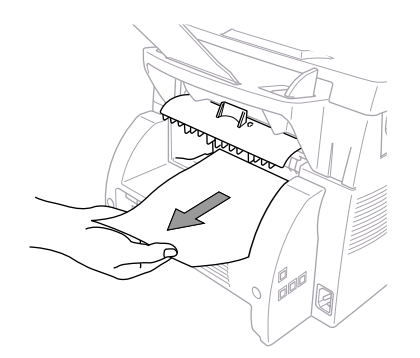

## **Mottak i brettet med forsiden ned**

Maskinen støter ut arkene med forsiden ned i mottaksbrettet foran på maskinen. Trekk ut forlengelsen på mottaksbrettet slik at den kan motta utskriftssidene.

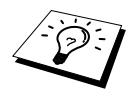

Fjern hver transparent etter at den er matet ut. Da unngår du at flekker på transparenter som stables i mottaksbrettet.

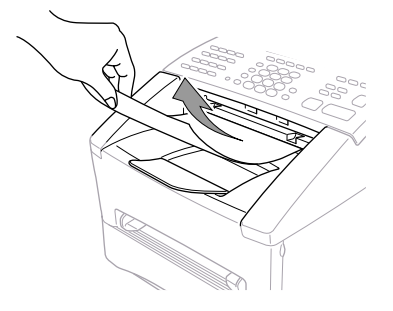

### **Tasten Tilbakestille**

Trykk denne tasten for å slette data fra minnet.

# *Samtidig utskrift/faxing*

Maskinen kan skrive ut data fra datamskinen mens den sender eller mottar fax til minnet, eller mens den skanner data til datamaskinen. Når maskinen derimot kopierer eller mottar fax på papir vil den utsette utskriftsoperasjonen fra datamaskinen, og gjenta når kopiering eller faxmottaket er ferdig. Faxutsendelse fortsetter under utskrift fra datamaskinen.

## *Skrivermenyfunksjoner*

#### **Skrive ut en liste over interne skrifttyper**

Du kan skrive ut en liste over alle maskinens interne (residente) skrifttyper, slik at du kan se hvordan en skrifttype ser ut før du velger den.

- **1** Trykk **Meny**, **4**, **1**, **1**.
- **2** Trykk **Start Faks**. Maskinen skriver ut listen.
- **3** Trykk **Stopp/Avslutt**.

#### **Skrive ut en liste over skriverinnstillinger**

Du kan skrive ut en liste over de gjeldende innstillingene for skriveren.

- **1** Trykk **Meny**, **4**, **1**, **2**.
- **2** Trykk **Start Faks**. Maskinen skriver ut innstillingene.
- **3** Trykk **Stopp/Avslutt**.

### **Gjenopprette standard fabrikkinnstillinger**

Du kan tilbakestille maskinen til opprinnelige fabrikkinnstillinger. Permanente skrifttyper blir gjenopprettet, men makroer blir fjernet. Du kan endre brukerinnstillinger ved hjelp av RPC (fjernskriverkonsoll)-programmet.

**1** Trykk **Meny**, **4**, **2**. Skjermen viser

1.RESET 2.STOPP

- **2** Velg **1** for å gjenopprette fabrikkinnstillingen. —**ELLER**— Trykk **2** og gå ut av funksjonen uten å endre noe.
- **3** Trykk **Stopp/Avslutt**.

# <span id="page-71-0"></span>*Akseptabelt papir*

For at du skal kunne få utskrifter med god kvalitet på maskinen, er det meget viktig å velge riktig type papir.

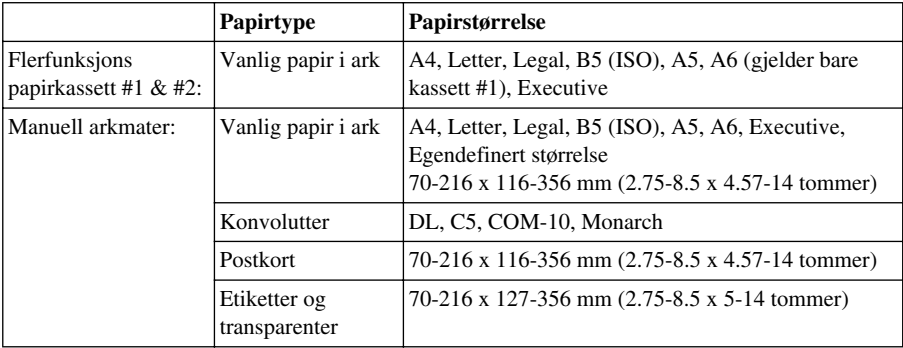

Papurspesifikasjon papirkapasitet

Flerbruks papirkassetten: Inntil 27 mm (1.06 tommer) i høyden (opp til merket) Ca. 250 ark  $75g/m^2$  (20 lb), eller 10 transparenter

Mottaksbrett: 150 Ca. 75 ark 20 g/m<sup>2</sup> A4/Letter-papir

Papirspesifikasjon for kassetten

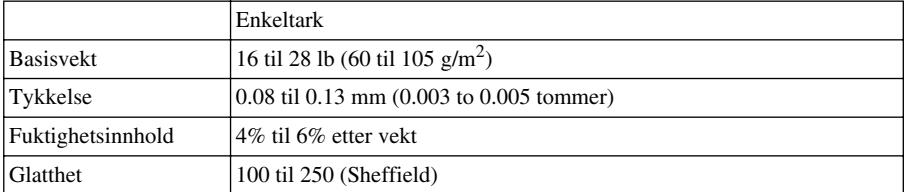

Manuell arkmater:

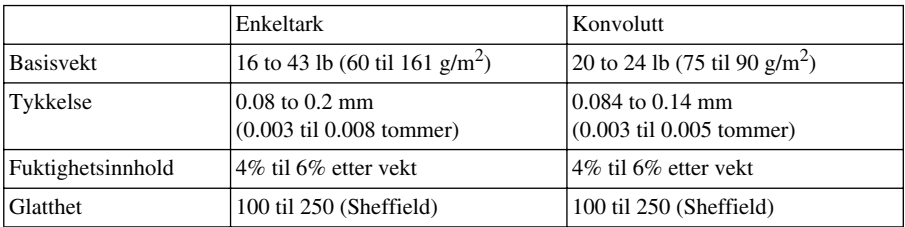

Anbefalte papirtyper:

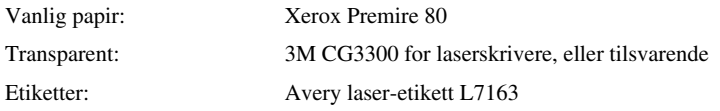
# *Skriverdriver-innstillinger* (Kun for Windows®)

# *Bruke Brother MFC-9660 skriverdriver*

En skriverdriver er programvare som "oversetter" data fra det formatet som brukes av en datamaskin til det formatet som en spesiell skriver kan bruke, med et skriverkommando-språk eller sidebeskrivelse-språk.

Du finner skriverdriverne på CD-ROMen som følger med maskinen. Den siste utgaven skriverdriver kan dessuten lastes ned fra Brother Solutions Centre på http://solutions.brother.com

# **Funksjoner i skriverdriveren (For brukere av Windows® 95/98/Me og Windows® NT 4.0)**

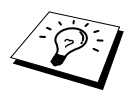

Skiermene som er vist i dette avsnittet er fra Windows® 98. Skiermene på din PC kan variere avhengig av din versjon av Windows® operativsystem.

For mer detaljert informasjon kan du gå til online Hjelp i skriverdriveren.

Du kan også endre innstillingene ved å klikke illustrasjonene på venstre side av klaff-skjermen.

# *Grunnleggende klaff*

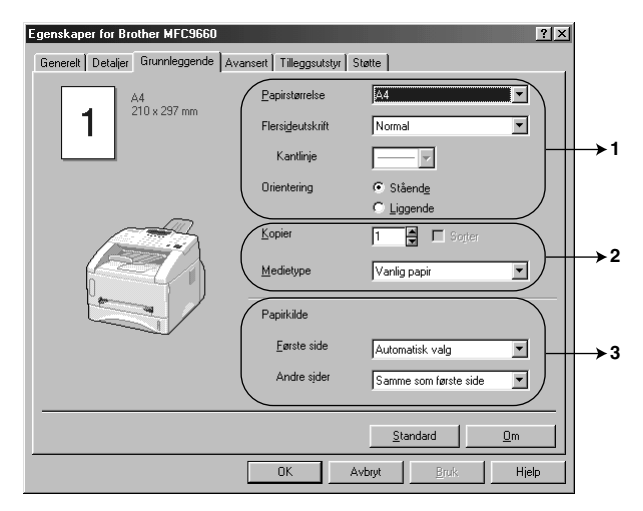

- 1. Velg **Papirstørrelse**, **Flersideutskrift** og **Orientering**.
- 2. Velg antallet **Kopier** og **Medietype**.
- 3. Velg **Papirkilde**, **Første side** og **Andre sider**.

#### **Papirstørrelse**

Fra rullegardinmenyen velg den **Papirstørrelse** du bruker.

#### **Flere sider**

Med valget **Flersideutskrift** kan bildestørrelsen på en side reduseres, og flere sider kan skrives ut på ett ark. Likeledes kan bildestørrelsen forstørres, slik at det kan skrives ut over flere sider.

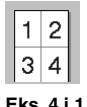

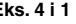

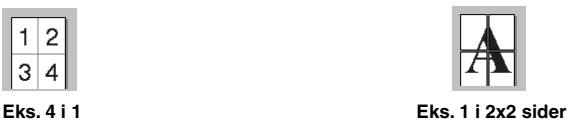

#### **Kanter**

Når flere sider skrives ut på ett ark med Flere sider-funksjonen, kan du velge en heltrukket linje, brutt linje eller ingen kant rundt hver side på arket.

#### **Orientering**

**Orientering** velger posisjonen ditt dokument vil bli skrevet ut i (**Stående** eller **Liggende**).

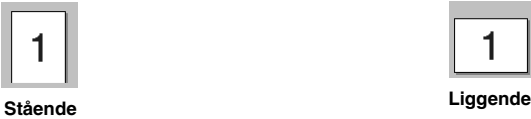

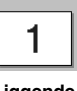

# **Kopier**

Valget **Kopier** bestemmer antallet kopier som skal skrives ut.

#### **Sortere**

Valget Sortering er aktivt hvis mer enn én kopi er valgt. Når sorteringsboksen er valgt, vil én komplett kopi av dokumentet bli skrevet ut, og så gjentatt i det antallet du valgte. Hvis sorteringsboksen ikke er valgt, vil hver side bli skrevet ut i det antallet kopier du valgte, før neste side av dokumentet blir skrevet ut.

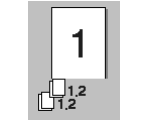

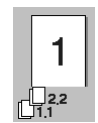

 **Sorteringsboks kontrollert Sorteringsboks ikke kontrollert**

## **Papirtype**

Du kan bruke følgende typer papir i skriveren din. For best utskriftskvalitet velg den papirtypen du vil bruke.

*Vanlig papirr Tynt papir Tykt papir Tykkere papir Fint papir Transparenter*

Når du bruker vanlig papir, velg *Vanlig papir*. Når du bruker kraftigere papir, konvolutter eller kladdepapir, velg *Tykt papir* eller *Tykkere papir*. For Bestrøket papir velg *Fint papir* og for OHPtransparenter velg *Transparenter*.

#### **Papirkilde**

#### **Første side**

Valg av **Første side** bestemmer hvilken kilde (skuff) førstesiden til dokumentet hentes fra.

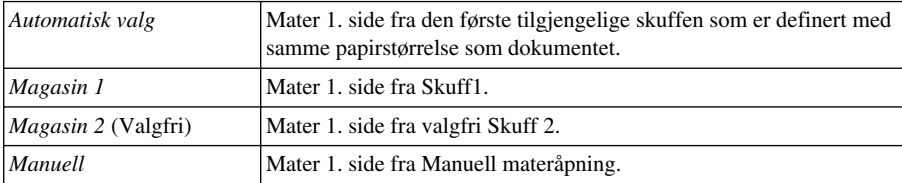

Om du velger *Magasin 1*, *Magasin 2* eller *Manuell* vil skuffen du velger være uthevet på driverskjermen.

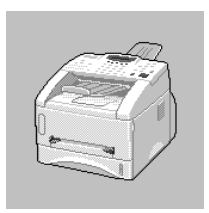

#### **Gjenværende sider**

Mater de resterende sidene i dokumentet fra den valgte kilden.

*Samme som første side Magasin 1 Magasin 2* (Valgfri) *Manuell*

# *Avansert klaff*

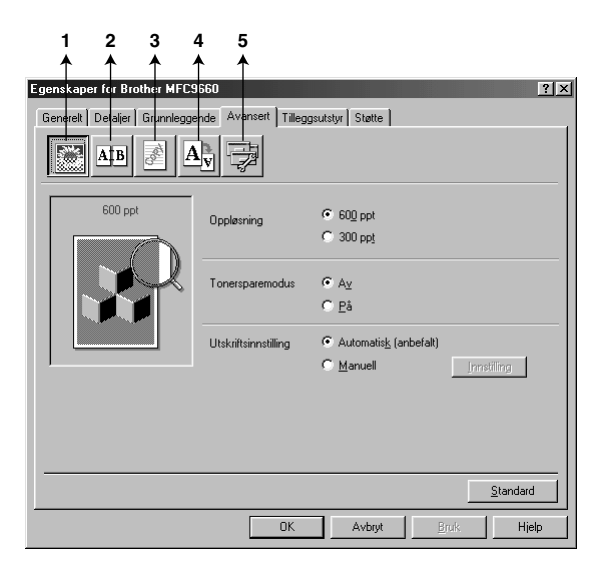

Du kan endre klaffinnstillingene ved å velge ett av følgende ikoner :

- 1. **Utskriftskvalitet**
- 2. **Dobbeltsidig utskrift**
- 3. **Vannmerke**
- 4. **Sideinnstilling**
- 5. **Enhetsalternativer**

#### **Oppløsn.**

Du kan endre oppløsningen på følgende måte:

- ◆ **300 ppt**
- ◆ **600 ppt**

#### **Tonersparer**

Du kan redusere utskriftskostnadene ved å sette maskinen i **Tonersparemodus**, da reduseres utskriftstettheten.

#### **Utskriftsinnstilling (Kun for brukere av Windows® 95/98/98SE/Me)**

Utskriftsinnstilling brukes for å oppnå optimal utskriftskvalitet for den typen dokument som skal skrives ut (Fotografier, grafikk eller skannede bilder). Når du velger **Automatisk (anbefalt)**, skriver skriveren automatisk ut med de best egnede utskriftsinnstillingene.

Med utskriftsinnstillingen på **Manuell** kan du endre innstillingene for **Lysstyrke**, **Kontrast** og **Grafikkvalitet** manuelt.

#### **Dobbeltsidig utskrift**

Når du velger ikonet for **Dobbeltsiding utskrift** vises de egenskapene som er tilgjengelige i **Tosidig utskrift manuelt** .

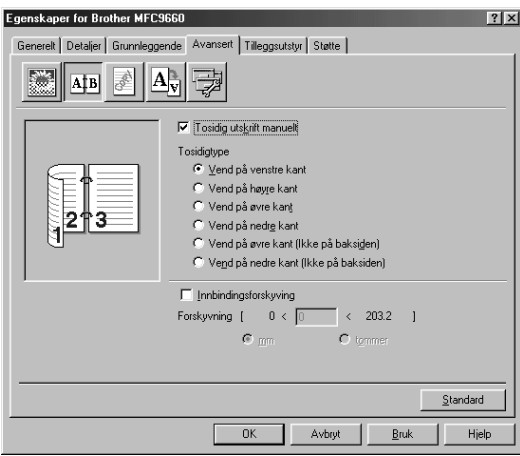

#### **Manuell dupleks**

Velg boksen for **Tosidig utskrift manuelt**, og det finnes seks typer dupleks for hver type orientering. I denne modusen skriver maskinen ut alle sidene med like numre først. Så stopper skriverdriveren og viser de instruksjonene som er nødvendige for å legge papiret inn igjen på nytt. Når du klikker **OK** , skrives sidene med ulike numre ut.

#### **Innbindingsoffset**

Med alternativet **Innbindingsforskyving** kan du spesifisere offset-verdien på innbindingssiden i tommer eller millimeter  $(0 - 8$  tommer)  $[0 - 203.2$  mm.

# **Vannmerke**

Du kan ha en logo eller tekst i dokumentet ditt som et Vannmerke ved å bruke en punktmatrisefil som din kildefil eller velge et av de forhåndsinnstilte vannmerkene.

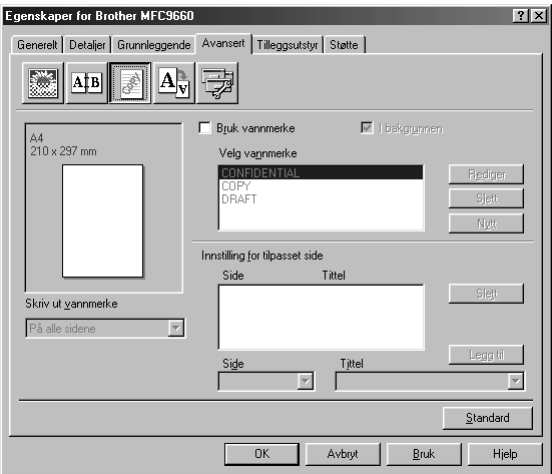

#### **Skrive ut Vannmerke**

Funksjonen **Skriv ut vannmerke** gir følgende utskriftsvalg:

*På alle sidene Bare på første side Fra andre side Tilpasset*

#### **Som bakgrunn**

Med **I bakgrunnen** -funksjonen valgt vil Vannmerke skrive ut bakenfor dokumentet ditt. Hvis denne funksjonen ikke er valgt, vil Vannmerke skrive ut på fremsiden av dokumentet ditt. Du kan endre størrelsen og **plassering** av Vannmerke på siden ved å velge Vannmerke og klikke **Rediger** -knappen. Hvis du vil ha et nytt Vannmerke, klikk **Nytt** -knappen og velg **Tekst** eller **Punktgrafikk** fra **Vannmerkestil**.

#### **Vannmerketekst**

Legg din **Vannmerketekst** inn i Tekstboksen og velg **Skrift**, **Størrelse**, **Mørkhet** og **Stil**.

#### **Vannmerke-punktmatrise**

Legg inn filnavnet og plasseringen av ditt punktmatrisebilde i **Fil** -boksen eller **Bla gjennom** for filens plassering. Du kan også innstille skaleringsstørrelsen for bildet.

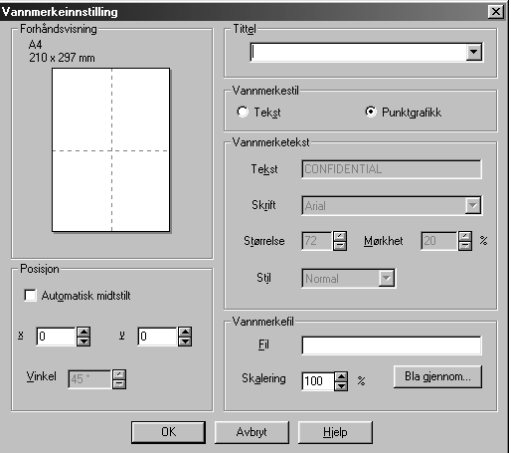

#### **Plassering**

Plasseringsinnstillingene gir kontroll over hvor vannmerket kan plasseres på siden.

#### **Sideinnstilling**

Du kan endre utskriftsstørrelsen på dokumentet ditt med **Skalering** -funksjonen.

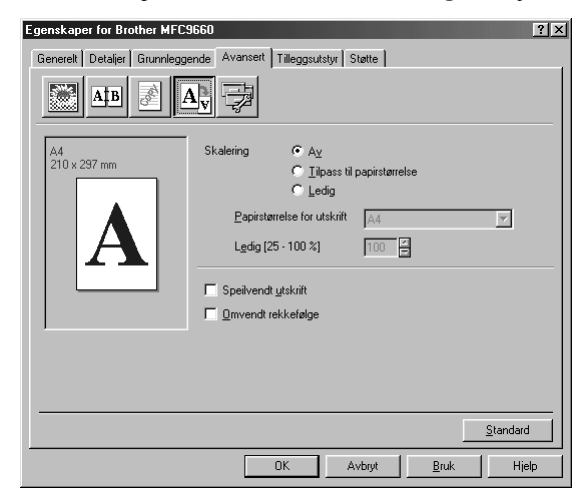

- 1. Velg **Av** hvis du vil skrive ut dokumentet slik som det vises på skjermen.
- 2. Velg **Tilpass til papirstørrelse** hvis dokumentet har en uvanlig størrelse eller hvis du bare har standardstørrelse papir.
- 3. Velg **Ledig** -boksen hvis du vil forminske eller forstørre utmatingen.

Du kan også bruke funksjonene **Speilvendt utskrift** eller **Omvendt rekkefølge** som Sideinnstilling.

## **Enhetsalternativer**

Sett én av de følgende Utskriftsfunksjonene:

- **Hurtig skriveroppsett**
- **Administrator** (Kun for brukere av Windows<sup>®</sup> 95/98/98SE/Me)
- **Skrive ut dato & klokkeslett**

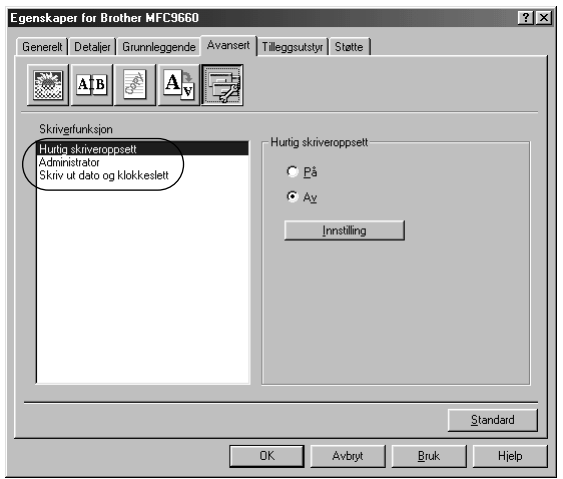

## **Hurtig utskriftsoppsett**

Funksjonen **Hurtig skriveroppsett** lar deg hurtig velge driverinnstillinger. For å se innstillingene på skjermen klikker du ganske enkelt med museknappen på oppgave-ikonet. Denne funksjonen kan settes til **PÅ** eller **AV** fra Enhetsalternativer-seksjonen.

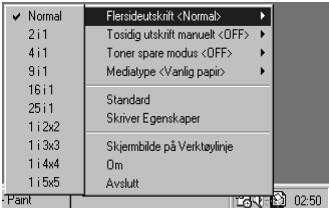

# **Administrator (Kun for brukere av Windows® 95/98/98SE/Me)**

Med Administrator kan funksjonene **Kopi**, **Skalering**, **Vannmerke** samt **Passord** beskyttes.

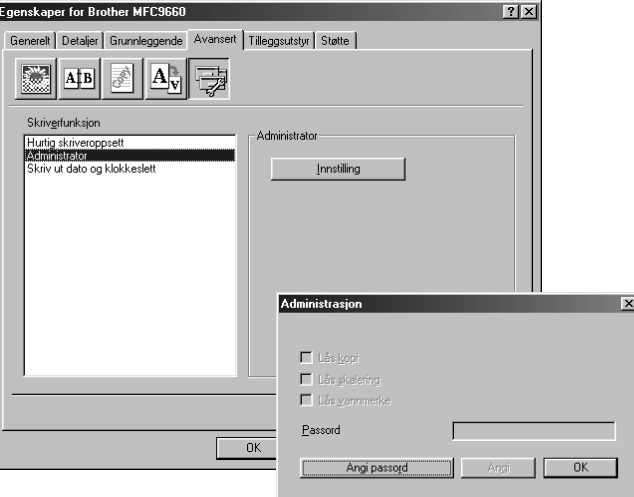

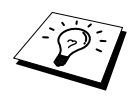

Skriv ned passordet ditt og oppbevar det på et trygt sted slik at du har det til fremtidig bruk. Hvis du glemmer passordet ditt, er tilgang til disse innstillingene umulig.

#### **Skrive ut dato & klokkeslett**

Når **Skriv ut dato og klokkeslett**, vil denne funksjonen automatisk skrive ut datoen og klokkeslettet på dokumentet ditt fra PC-systemets ur.

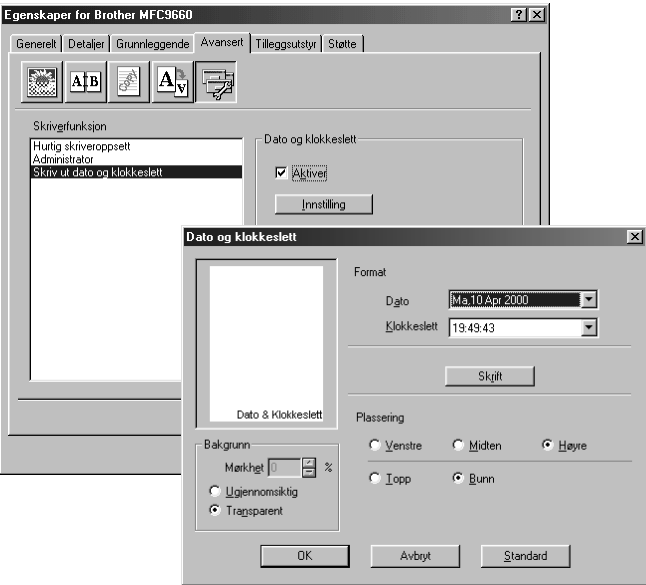

Klikk **Innstilling** for å endre **Dato og klokkeslett**, **Format**, **Plassering** og **Skrift**. For å få med en bakgrunn på Dato og klokkeslett, velg **Ugjennomsiktig**. Når **Ugjennomsiktig** er valgt, kan du innstille **Mørkhet** for bakgrunnen for Dato og klokkeslett ved å endre prosenttallet.

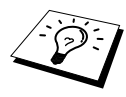

Datoen og klokkeslettet som vises i valgboksen gjengir det formatet som vil bli skrevet ut. Den faktiske datoen og klokkeslettet som skrives ut på dokumentet ditt hentes automatisk ut fra innstillingene i din PC.

# *Tilleggsutstyr -fanen*

**Tilleggsutstyr** -fanen inneholder innstillinger for å konfigurere skriverdriveren til den papirstørrelsen som brukes for hver enkelt papirkilde. Denne fanen installerer også alle tilleggsopsjoner til driverinnstillingen.

#### **Papirkildeinnstilling**

For å konfigurere papirstørrelse for hver papilkilde, marker kilden i **Papirkildeinnstilling** listen. Velg **Papirstørrelse** fra rullegardinboksen og klikk **Oppdater**. (**Papirkildeinnstilling** brukes når du velger *Automatisk valg* i Basic -fanen.)

#### **Standardkilde**

**Standardkilde** lar deg velge hvilken papirkilde som skal brukes i tilfelle papirstørrelsen til dokumentet som sendes ikke samsvarer med papirkildeinnstillingene.

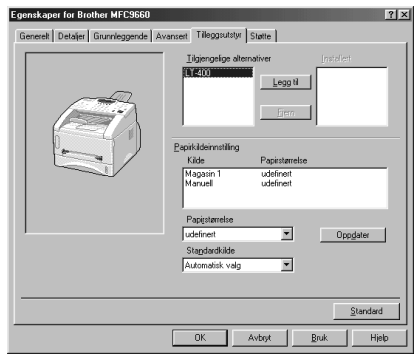

# **Tilgjengelige valg**

For å få tilgang til den valgfrie 2. papirskuffen må dette valget være installert i driveren. Merk modelnummeret fra **Tilgjengelige alternativer** listen og klikk **Legg til**. Den valgfrie skuffen blir så listet i **Installert** boksen, **Papirkildeinnstilling** listen og skjermillustrasjonen viser den 2. skuffen.

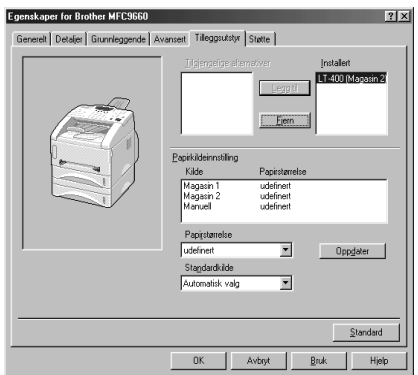

# *Support arkfane*

Støtte-klaffen gir deg informasjon om driverversjoner og innstillinger. I tillegg finnes det linker til Brother Solution Center og nettsteder for driveroppdatering.

#### **Brother Solutions Center**

**Brother Solutions Center** er et nettsted som tilbyr informasjon om ditt Brother produkt, inkludert Vanlige spørsmål, Brukerveiledning, Driveroppdateringer og Tips om bruk av maskinen.

#### **Web-oppdatering**

**Web Oppdater** sjekker brother-nettstedet for oppdaterte drivere og laster automatisk ned og oppdaterer driveren i din datamaskin.

#### **Sjekke innstilling**

Valget **Kontroller innstilling** viser en liste over dine nåværende driverinnstillinger.

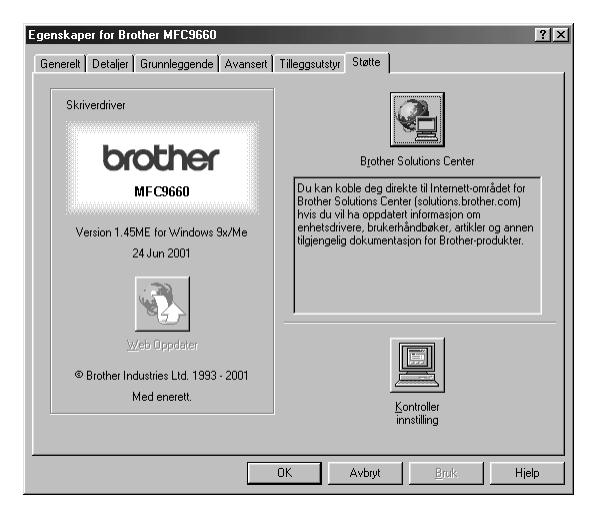

# **Funksjoner i skriverdriveren (For Windows® 2000)**

Windows® 2000-skriverdriveren bruker Microsoft's uni-driver arkitektur. Det neste avsnittet gir en beskrivelse av driverens funksjoner og valg som er tilgjengelige for Windows® 2000.

# *Generell klaff*

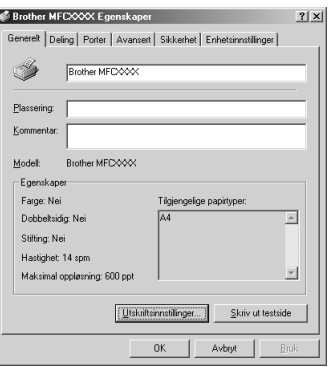

#### **Utskriftsinnstillinger**

I Generell klaff klikk **Utskriftsinnstillinger...** knappen for å få tilgang til Layout-klaffen.

# *Layout-klaff*

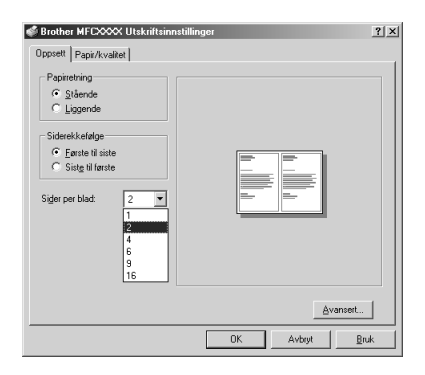

#### **Papirretning**

**Papirretning** velger posisjonen ditt dokument vil bli skrevet ut i (**Stående** eller **Liggende**).

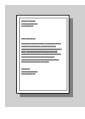

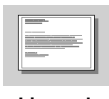

**Stående Liggende**

## **Sider per blad**

Du kan velge om 1, 2, 4, 6, 9 eller 16 sider skal skrives ut på ett ark papir. Bildet på hver side vil bli redusert etter som det er nødvendig for å få plass på papiret.

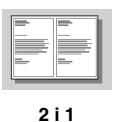

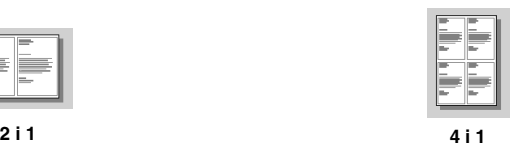

# *Papir/Kvalitet-klaff*

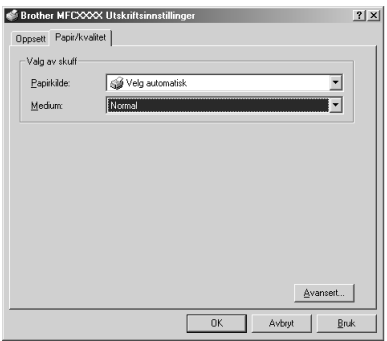

# **Valg av skuff**

#### **Papirkilde**

Mulige papirkilder er: *Velg automatisk*, *Automatisk*, *Øvre papirskuff*, *Nedre papirskuff* (valgfritt papirbrett) og *Manuell papirmating*.

■ Når *Velg automatisk* er valgt, vil maskinen automatisk velge brettet med den egnede papirstørrelsen.

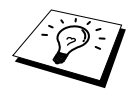

Papirstørrelsen for hver papirkilde må være innstilt i Enhetsinnstilling-klaffen for at Automatisk velge-funksjonen skal fungere ordentlig.

■ Alternativet *Automatisk* er for maskiner som automatisk kan oppdage størrelsen på papiret som er lastet i papirkilden. Auto er ikke aktiv for denne maskinen.

#### **Medium**

For best utskriftskvalitet velg den mediatypen du bruker:

- *Normal*
- *Tykt papir*
- *Tykkere papir*
- *Transparent*

Når du bruker vanlig papir, velg *Normal*. Når du bruker kraftigere papir, som konvolutter eller kladdepapir, velg *Tykt papir* eller *Tykkere papir*. For OHP-transparenter velg *Transparent*.

# *Avanserte alternativer*

Klikk **Avansert...** knappen i Papir/Kvalitet-klaffen for å få tilgang til skjermen nedenfor:

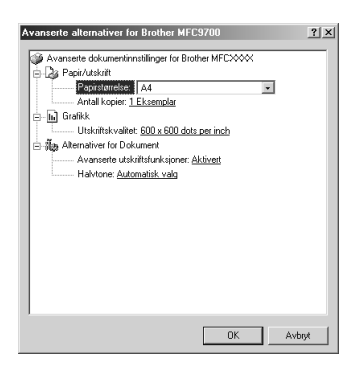

# **Papir/utskrift**

**Papirstørrelse**—Velg papirstørrelsen for det dokumentet du skriver ut. Denne størrelsen skulle være den samme papirstørrelsen som den som er innstilt i din applikasjonsprogramvare.

**Antall kopier**—Tast inn antallet kopier du vil ha.

#### **Grafikk**

**Utskriftskvalitet**—Du kan endre oppløsningen på følgende måte: *600 x 600 dots per inch 300 x 300 dots per inch*

#### **Alternativer for Dokument**

**Avanserte utskriftsfunksjoner**—Du kan koble inn eller koble ut Avanserte utskriftsfunksjoner fra dette utvalget. Hvis du kobler dem ut, vil Siderekkefølge, Sider per ark, Kopiere og Sortere bli koblet ut.

**Halvtone**—Dette valget er for å endre fargemønsteret for å oppnå de beste utskriftsresultatene når grafikk skrives ut. Valgmulighetene er følgende:

*Automatisk valg Super Cell Rasrering 6 x 6 Rasrering 8 x 8*

# *Enhetsinnstillingsklaff*

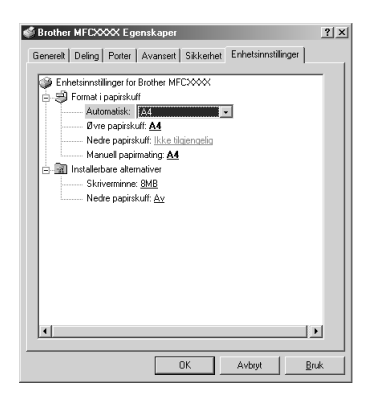

## **Format i papirskuff**

Dette valget utvelger papirstørrelsen for hver papirkilde. For at automatisk papirvalg (**Velg automatisk**) skal fungere ordentlig, må papirstørrelsen som er innstilt for hver kilde, matche størrelsen på papiret som er lastet.

De tilgjengelige alternatvene er:

*A4 A5 B5 (JIS) Executive Legal Letter*

#### **Installerbare alternativer**

**Skriverminne**—Hvis du installerte Valgfritt minne i maskinen, må du velge korrekt størrelse for det totale minnet i maskinen for at driveren skal få tilgang til det valgfrie minnet.

**Nedre papirskuff**—Hvis et valgfritt, nedre brett er installert, må dette valget være satt til PÅ for å få tilgang til nedre brett.

# *13* **Bruke Windows®-basert Brother Kontrollsenter (Kun for Windows®)**

# *Brother Kontrollsenter*

Brother Kontrollsenter er et program som kommer opp på skjermen hver gang et ark er lagt i dokumentmateren. Dette gir deg muligheten til å starte de mest brukte skannerapplikasjonene kun ved noen få museklikk. Når du bruker Kontrollsenteret slipper du å starte applikasjonene manuelt.

Brother Kontrollsenter tilbyr tre kategorier av funksjoner:

- 1. Skanne direkte til en fil, e-mail, tekstbehandler eller grafikkprogram etter eget ønske.
- 2. Kopifunksjoner.
- 3. PC-faxing med bruk av Brother PC Fax-programvare.

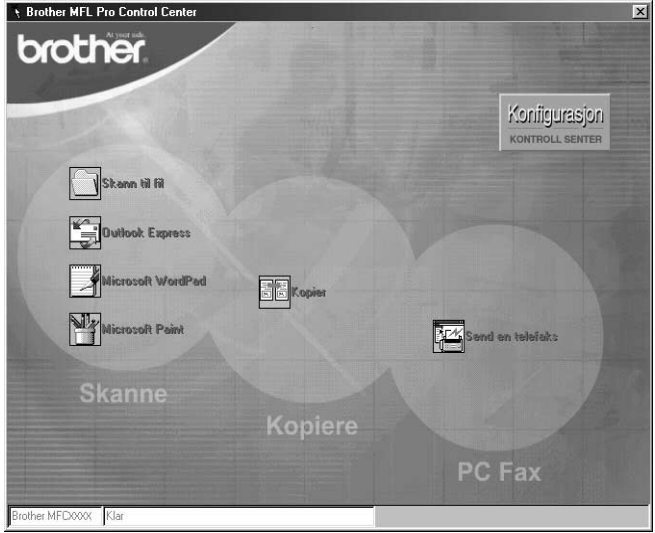

# **Autostarte Brother Kontrollsenter**

Kontrollsenteret er i utgangspunktet satt opp til å starte automatisk hver gang Windows® startes. Når

Kontrollsenteret startes, vil Kontrollsenter  $\mathcal{R}$ -ikonet vises på oppgavelinjen. Hvis du ikke vil at Kontrollsenter skal starte automatisk, kan du slå av Autostart.

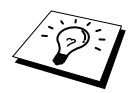

Hvis Kontrollsenter **The -ikonet ikke viser seg på oppgavelinjen**, må du lansere denne programvaren. Fra **Start** -menyen velg **Programs**, **PaperPort** og dobbeltklikk på **Brother SmartUI PopUp**.

## **Hvordan slå av Autostart**

**1** Venstreklikk Kontrollsenter **1** -ikonet og klikk **Vis.** 

**2** Når Kontrollsenterets hovedskjerm viser seg, venstreklikk på **Konfigurasjon Kontrollsenter** -knappen. En dialogboks med en valgboks kalt "**Last Pop-Up automatisk**" vil vise seg:

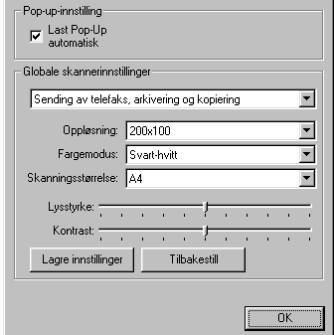

**3** Fjern merket i **Last Pop-Up automatisk** -alternativet.

# *Bruke Skannetasten med Windows PC*

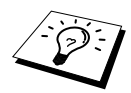

Hvis du har tilknyttet en Macintosh, vil skannetastene ikke virke mot datamaskinen. (Se *[Hvordan bruke Brother MFC sammen med en ny Power](#page-120-0)  Macintosh[® G3, G4 eller iMac™/iBook™](#page-120-0)*, side 111.)

Du kan bruke skannetastene på kontrollpanelet til å skanne originaler inn i dine tekstbehandler-, grafikk- eller e-mail -programmer. Fordelen med å bruke skannetastene er at du unngår museklikkene som trengs for å skanne fra PCen din.

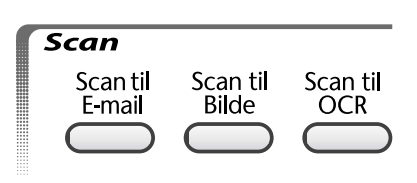

# *Bruk av kontrollpaneltastene*

Før du kan bruke skannetastene på kontrollpanelet, må du ha knyttet maskinen til en Windows<sup>®</sup> basert pc og lastet riktig Brother Driver for din versjon av Windows®. Når du er klar til å bruke skannetastene, Pass på at Brother Kontrollsenterprogrammet kjører på pc-en når du er klar til å ta i bruk skannetastene.

#### **Skanne til e-mail**

Du kan skanne dokumenter inn til e-postprogrammet som et vedlegg. Selv om Brother Kontrollsenter kan konfigureres til å sende bare svarte/hvitt filvedlegg, kan denne innstillingen endres meget enkelt. (Se *[Skanne til e-mail](#page-95-0)*, side 86.)

- **1** Legg dokumentet med forsiden ned i ADF.
- **2** Trykk **Scan til E-mail**.
- **3** Maskinen vil skanne dokumentet, lage et fil-vedlegg og lansere ditt e-mail-program, samt vise den nye beskjeden som venter på deg.

#### **Skanne til bilde**

Du kan skanne et bilde inn i din grafikk-applikasjon for visning og redigering.

- **1** Legg dokumentet med forsiden ned i ADF.
- **2** Trykk **Scan til Bilde**.
- **3** Maskinen vil skanne dokumentet og sende et bilde til ditt grafikkprogram.

#### **Skanne til OCR**

Hvis dokumentet ditt er tekst, kan du få det automatisk omformet av ScanSoft™ TextBridge® til en redigerbar tekstfil og deretter vist i ditt tekstebhandlingsprogram for videre redigering.

**1** Legg dokumentet med forsiden ned i ADF.

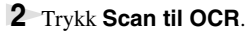

**3** Maskinen vil skanne dokumentet, utføre OCR i ScanSoft™ TextBridge®, og deretter vise resultatet i ditt tekstebehandlingsprogram for betraktning og redigering.

# *Egenskaper for Brother Kontrollsenter*

## **Autokonfigurering**

Under installeringsprosessen kontrollerer Kontrollsenter systemet ditt for å finne standardprogrammene for e-mail, tekstbehanding og grafikkbetrakter/-behandler. For eksempel:, hvis du bruker Outlook som ditt standard e-mailprogram, vil Kontrollsenter automatisk lage en link og en skanneprogram-knapp for Outlook.

Du kan endre et standard-program ved å høyreklikke på en av skanneknappene i Kontrollsenteret og

velge et annet program. For eksempel, kan du endre en skanneknapp fra *MS Word*

til *MS Word Pad* **ved å endre applikasjonen som er listet for** 

**Tekstbehandlingsprogram**.

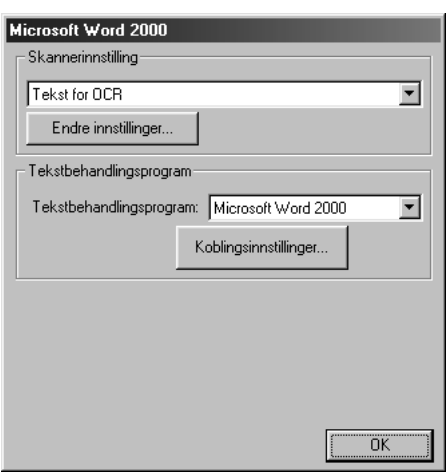

#### **Skanneoperasjoner**

*Skann til fil*—lar deg skanne direkte til en fil på disk med to museklikk. Du kan endre filtype, lagringskatalog og filnavn, etter behov.

*Send skanning til e-post*—gjør deg i stand til, med bare to museklikk, å skanne et bilde eller tekstdokument direkte inn i et e-mailprogram som et vanlig vedlegg. Du kan velge filtype og oppløsning for vedlegget.

*Send skanning til tekstbehandlingsprogram*—gjør deg i stand til å skanne et tekstdokument, kjøre ScanSoft TextBridge OCR og sette inn originalteksten (ikke grafisk bilde) inn i en tekstbehandingsfil med bare to museklikk. Du kan velge tekstbehandingsprogrammet som skal motta filen, så som Word Pad, MS Word, Word Perfect, etc.

*Brukerdefinert knapp*—lar deg skanne et bilde direkte inn i hvilket som helst grafikkbetrakter/ redigeringsprogram. Du kan velge programmet som skal motta filen, så som MS Paint eller Corel PhotoPaint.

## **Kopiere**

*Kopier*—lar deg bruke PCen og hvilken som helst Windows® skriverdriver for forbedrede kopifunksjoner. Du kan skanne siden på Brother MFCen og skrive ut kopiene ved bruk av hvilken som helst av egenskapene til Brother MFC skriverdriveren—**ELLER**—Du kan styre kopiutskriften til hvilken som helst standard Windows® skriverdriver installert på PCen.

## **PC Fax-operasjon**

*Send en telefaks*—lar deg skanne et bilde eller originaltekst og automatisk sende bildet som fax fra PCen ved bruk av Brother PC Fax-programvare.

#### **Skannerinnstilling**

Når pop-up-vinduet vises, kan du få frem vinduet **Skannerinnstilling**.

Klikk **Konfigurasjon** ikonet øverst til høyre i Brother Control Centre-skjermen —**ELLER**—Klikk **Endre innstillinger…**-knappen på hvilken som helst av skjermbildene Konfigurasjon.

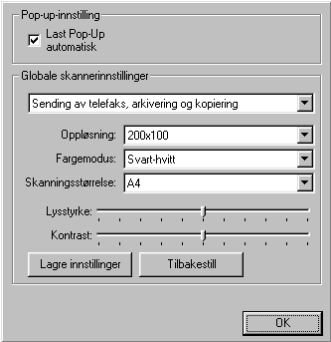

## **Globale innstillinger**

**Last Pop-Up automatisk**—Klikk denne valgboksen hvis du vil at Brother Kontrollsenter skal lastes når du starter din datamaskin.

## **Innstilling av skannerkonfigurasjonene**

Pop-up-programmet lagrer åtte forskjellige skannemodi. Hver gang du skanner en original, vil du velge den skannemodusen som passer best av de følgende:

*Sending av telefaks, arkivering og kopiering Tekst for OCR Fotografier Fotografier (høy kvalitet) Fotografier (hurtigskanning) Egendefinert Kladdekopi Fin kopi*

Hver modus has sitt eget sett av lagrede innstillinger. Du kan beholde fabrikkens standardinnstillinger eller bytte dem når som helst:

**Oppløsning**—Velg skanneroppløsningen du oftest bruker. **Fargemodus**—Fra rullegardinlisten. **Skanningsstørrelse**—Fra rullegardinlisten. **Lysstyrke**—Skyv håndtaket på linjalen fra 0% til 100% **Kontrast**—Skyv håndtaket på linjalen fra 0% til 100%

Klikk **OK** for å lagre endringene dine. Hvis du gjør en feil eller senere vil gå tilbake til den opprinnelige standardinnstillingen, klikker du bare knappen for **Tilbakestill** når skannemodusen vises.

# **For å få tilgang til skjermbildet Skannerinnstillinger:**

- **1** Legg dokumentet med forsiden ned i ADF.
- **2** Høyreklikk den **Kontrollsenter** -knappen som passer for å vise **Konfigurajons…**, klikk så den. Konfigurasjoner-skjermen for denne **Kontrollsenter** -knappen vil vises.
- **3** For å lagre innstillingene dine, trykker du **OK** -knappen—**ELLER**—For å gå tilbake til fabrikkens standardinnstillinger, trykker du knappen for **Tilbakestill**.

## **Utføre en operasjon fra Brother Kontrollsenter-skjermen**

Om du ser dette hildet betyr det at du venstreklikket en knapp i **Kontroll Senter** skjermen uten først å plassere et dokument i ADF.

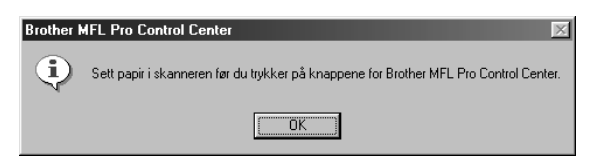

Plasser dokumentet i Brother-maskinens ADF, og klikk deretter **OK** for å gå tilbake til **Kontroll Senter** -skjermen.

# *Skanne til fil*

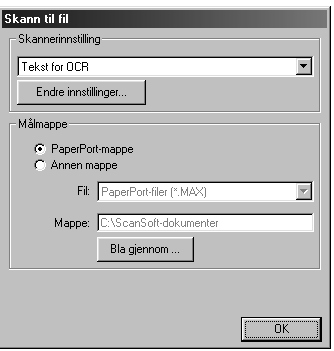

#### **Skannerinnstilling**

Fra rullegardinlisten velger du skannemodusen som passer for filtypen: *Sending av telefaks, arkivering og kopiering*; *Tekst for OCR*; *Fotografier*; *Fotografier (høy kvalitet)*; *Fotografier (hurtigskanning)*; *Egendefinert*; *Kladdekopi* eller *Fin kopi*.

For å bytte hvilken som helst av innstillingene for den modusen, klikker du **Endre innstillinger…** knappen.

#### **Målmappe**

**PaperPort-mappe**—Velg denne boksen for å skanne dokumentet inn i din PaperPort-mappe.

**Annen mappe**—Velg denne boksen for å skanne dokumentet som en annen filtype og/eller inn i en annen filkatalog/mappe.

**Fil**—Hvis du valgte **Annen mappe**, velg da fra rullegardinlisten filtypen:

```
PaperPort filer (*.MAX)
Selv-besiktigende filer (*.EXE)
PaperPort 5.0 filer (*.MAX)
PaperPort 4.0 filer (*.MAX)
PaperPort 3.0 filer (*.MAX)
Windows Bitmap (Punktmatrise) (*.BMP)
PC Paintbrush (Malerkost) (*.PCX)
Multi-page (Flersidet) PCX (*.DCX)
JPEG Image filer (*.JPG)
TIFF-Uncompressed (Ukomprimert) (*.TIF)
TIFF Group (Gruppe) 4 (*.TIF)
TIFF Class (Klasse) F (*.TIF)
Multi-Page (Flersidet) TIFF-Ukomprimert (*.TIF)
Flersidet TIFF Gruppe 4 (*.TIF)
Flersidet TIFF Klasse F (*.TIF)
PDF filer (*.PDF)
Portable Networks Graphics (Barbart nettverk grafikk) (*.PNG)
FlashPix (*.FPX)
HFX Fax filer (*.HFX)
```
For å søke systemet ditt for filkatalogen og mappen du ønsker, klikker du **Bla gjennom...** -knappen. Klikk **OK** for å lagre innstillingene dine.

# <span id="page-95-0"></span>*Skanne til e-mail*

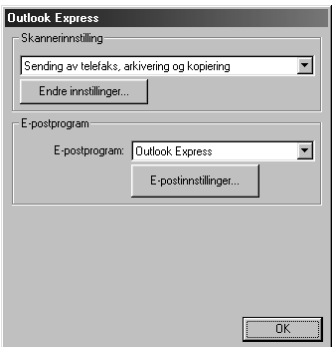

## **Skannerinnstilling**

Fra rullegardinlisten velger du skannemodusen som passer for filtypen: *Sending av telefaks, arkivering og kopiering*; *Tekst for OCR*; *Fotografier*; *Fotografier (høy kvalitet)*; *Fotografier (hurtigskanning)*; *Egendefinert*; *Kladdekopi* eller *Fin kopi*.

For å bytte hvilken som helst av innstillingene for den modusen, klikker du **Endre innstillinger…** -knappen.

## **E-postprogram**

*E-postprogram*—Fra rullegardinlisten velger du e-mail-programmet ditt.

**E-postinnstillinger**—Klikk knappen **E-postinnstillinger…** for å opprette linker.

Vinduet **Koblingsinnstillinger** vil vises:

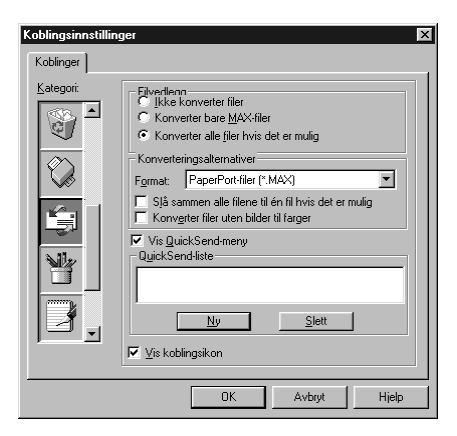

# **Filvedlegg**

**Ikke konverter filer**—Klikk på denne avkryssingsboksen hvis du ikke vil endre filtype for vedlegg. Alternativer for konvertering vil ikke være tilgjengelige (gråfarget).

**Konverter bare MAX-filer**—Klikk på denne avkryssingsboksen hvis du vil konvertere bare vedlegg som er PaperPort filer.

**Konverter alle filer hvis det er mulig**—Klikk på denne avkryssingsboksen hvis du vil endre filtype for alle vedlegg.

#### **Konverteringsalternativer**

#### **Format**

**Slå sammen alle filene til én fil hvis det er mulig**—Klikk på denne avkryssingsboksen for å kombinere alle filer av samme type til én fil.

(Bare for Brother farge-modeller) **Konvertere filer uten bilder til farger**—Klikk på denne avkryssingsboksen for å konvertere alle filer som er kjørt gjennom OCR til farge.

#### **Vis QuickSend-meny**

Klikk på denne avkryssingsboksen hvis du vil at vinduet **Velg hurtigsend mottaker** skal vises når du velger Skanne til e-mail. Denne egenskapen virker bare med MAPI-type e-mail-programmer, så som Microsoft Exchange, Microsoft Outlook og Eudora.

#### **QuickSend-liste**

Du kan lage en liste over e-mailnavn og adresser for hurtigvalg.

Klikk knappen **Ny** for å legge til et navn til **QuickSend -liste** din. E-mailtelefonkataloglisten din vises, slik at du kan velge lagrede navn eller lage nye:

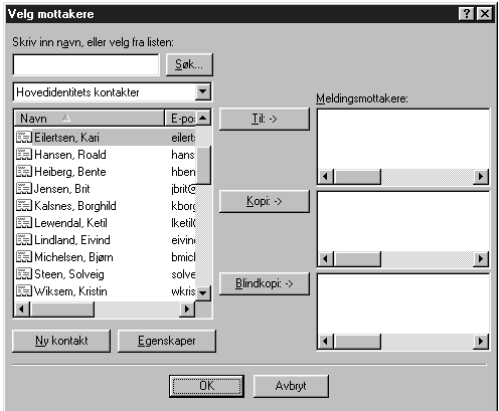

Merk navn(et) du ønsker å legge til listen din, klikk knappen **Til**, klikk så **OK** for å vende tilbake til vinduet Link-preferanser.

Fra vinduet **Koblingsinnstillinger**, kan du fjerne et navn fra Hurtigsende -listen når du merker navnet og klikker **Slett** -knappen.

# *Skanne til tekstbehandler*

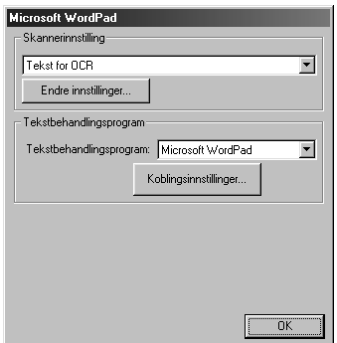

## **Skannerinnstilling**

Fra rullegardinlisten velger du skannemodusen som passer for filtypen: *Sending av telefaks, arkivering og kopiering*; *Tekst for OCR*; *Fotografier*; *Fotografier (høy kvalitet)*; *Fotografier (hurtigskanning)*; *Egentefinert*; *Kladdekopi* eller *Fin kopi*.

For å bytte hvilken som helst av innstillingene for den modusen, klikker du **Endre innstillinger…** -knappen.

#### **Tekstbehandlingsprogram**

*Tekstbehandlingsprogram*—Fra rullegardinlisten velger du den tekstbehandleren du ønsker å bruke. Klikk **Koblingsinnstillinger…** -knappen for å vise en skjerm for å opprette en link til den OCRversjonen og det dokumentformatet som du ønsker å bruke:

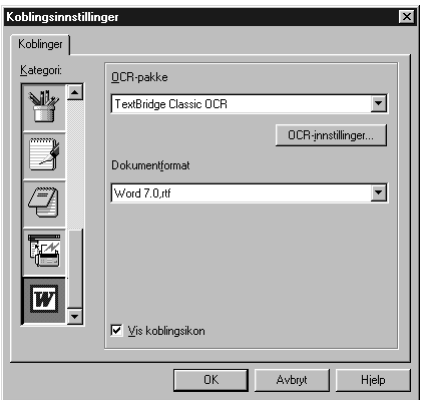

**OCR-pakke**—Fra rullegardinlisten velg *TextBridge Classic OCR* hvis du vil bruke OCR-pakken som ble installert med Brother MFC programvare-suite.

Klikk **OCR-innstillinger…** -knappen for å velge hvordan OCR-programmet skal lese sidene du skanner inn i tekstbehandlerprogrammet ditt.

Vinduet Preferences vil vises:

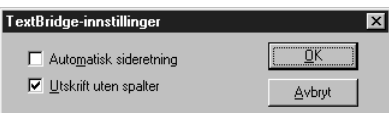

Velg din innstilling og klikk **OK**.

- ◆ **Automatisk sideretning**—Kryss av denne avkryssingsboksen hvis du vil at tekstbehandlerprogrammet ditt skal lese sidene slik det blir satt opp.
- ◆ **Utskrift uten spalter**—Kryss av denne avkryssingsboksen hvis du vil at tekstbehandlerprogrammet ditt skal lese tvers over hele siden fra venstre til høyre.

**Dokumentformat**—Fra rullegardinlisten velger du filformatet du ønsker å bruke til tekstbehandleren eller tekstdokumentet ditt.

# *Brukerdefinert knapp*

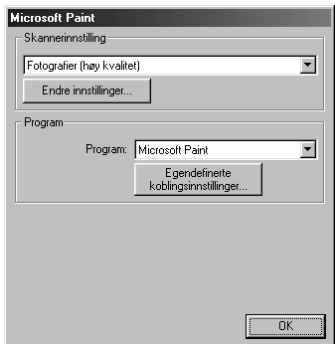

# **SKRIVER/SCANNER KRIVER/SCANNEF**

# **Skannerinnstilling**

Fra rullegardinlisten velger du skannemodusen som passer for filtypen: *Sending av telefaks, arkivering og kopiering*; *Tekst for OCR*; *Fotografier*; *Fotografier (høy kvalitet)*; *Fotografier (hurtigskanning)*; *Egendefinert*; *Kladdekopi* eller *Fin kopi*.

For å bytte hvilken som helst av innstillingene for den modusen, klikker du **Endre innstillinger…** -knappen.

# **Program**

**Program**—Fra rullegardinlisten velger du programmet du ønsker for å legge til denne Pop-upskjermen.

Klikk knappen **Egendefinerte koblingsinnstillinger…** for å opprette linker for det brukerdefinerte programmet ditt.

# *Kopier*

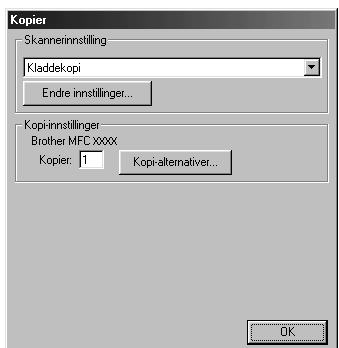

# **Skannerinnstilling**

Fra rullegardinlisten velger du skannemodusen som passer for filtypen: *Sending av telefaks, arkivering og kopiering*; *Tekst for OCR*; *Fotografier*; *Fotografier (høy kvalitet)*; *Fotografier (hurtigskanning)*; *Egendefinert*; *Kladdekopi* eller *Fin kopi*.

For å bytte hvilken som helst av innstillingene for den modusen, klikker du **Endre innstillinger…** -knappen.

#### **Kopi-innstillinger**

#### **Brother MFC-9660**

**Kopier**—Legg inn antallet kopier du vil skrive ut.

For å endre kopialternativene klikk **Kopi-alternativer…** -knappen.

Klikk **OK** -knappen for å lagre dine **Kopier** -innstillinger.

# *Sende en telefaxs*

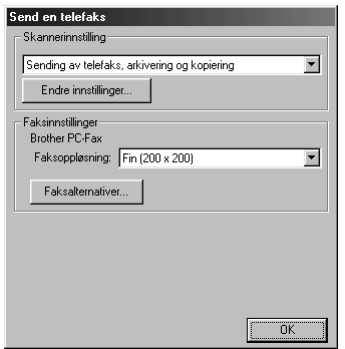

## **Skannerinnstilling**

Fra rullegardinlisten velger du skannemodusen som passer for filtypen: *Sending av telefaks, arkivering og kopiering*; *Tekst for OCR*; *Fotografier*; *Fotografier (høy kvalitet)*; *Fotografier (hurtigskanning)*; *Egendefinert*; *Kladdekopi* eller *Fin kopi*.

For å bytte hvilken som helst av innstillingene for den modusen, klikker du **Endre innstillinger…** knappen.

#### **Faksinnstillinger**

#### **Brother PC-Fax**

**Faksoppløsning**—*Fin (200 x 200)*

**1** For å endre FAX-alternativene klikk **Faksalternativer…** -knappen. Skjermen med Brother PC FAX-egenskaper viser seg:

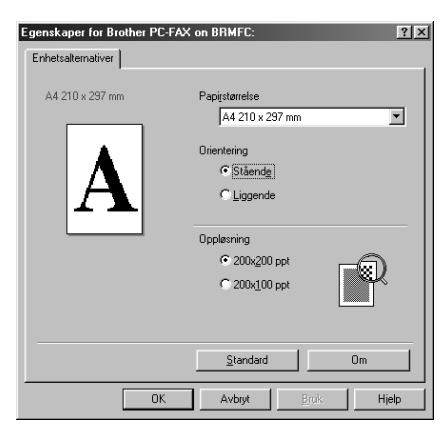

**2** Velg **Papirstørrelse** og **Orientering** (**Stående** eller **Liggende**) og klikk **OK**.

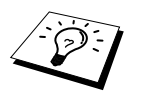

For å gå tilbake til fabrikkens standardinnstillinger klikk **Standard** -knappen.

# <span id="page-101-0"></span>*14* **Bruke ScanSoft™ PaperPort® for Brother og ScanSoft™ TextBridge®**

ScanSoft™ Paper Port<sup>®</sup> for Brother er en applikasjon for dokumentbehandling. Du vil bruke Paper Port® for å se på skannede dokumenter. Paper Port® er et avansert, og likevel brukervennlig og enkelt, arkiveringssystem som vil hjelpe deg med å ordne dokumentene dine. Det lar deg kombinere eller "stable" dokumenter av ulike formater for skriving eller arkivering. Du kan få tilgang til Paper Port® gjennom Paper Port® -programgruppen.

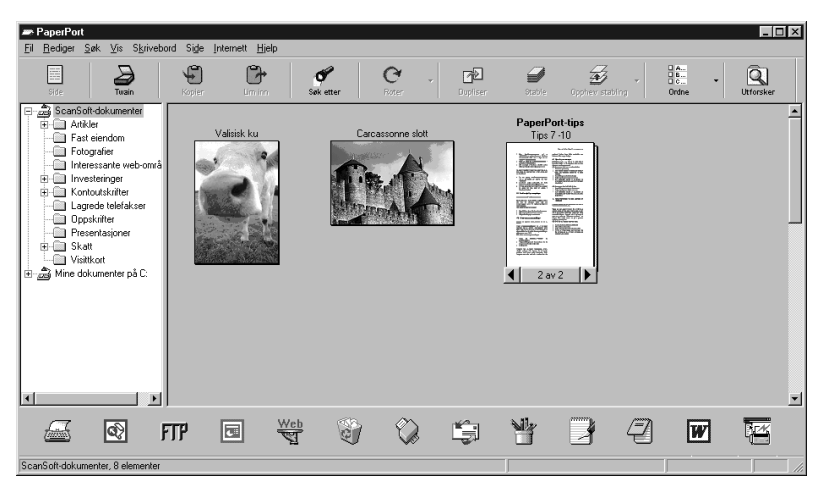

Fullstendig brukerveiledning til ScanSoft™ PaperPort®, inkludert ScanSoft™ TextBridge® OCR, er i Manual-seksjonen på CD-ROMMEN. Dette kapittelet er bare en introduksjon til basisoperasjonene.

Når du installerer MFC programvare-suite, installeres ScanSoft™ PaperPort® for Brother og  $ScanSoft^{TM}TextBridge^{\circledR}$  OCR samtidig automatisk.

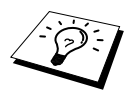

**Avinstallere PaperPort® og ScanSoft™ TextBridge®** Velg **Start**, **Innstillinger**, **Kontrollpanel**, **Legg til/fjern programmer** og **Installer/Avinstaller**-fliken. Velg Paper Port® fra listen og klikk **Legg til/fjern** knappen.

# **Se på objekter i ScanSoft™ Paper Port® for Brother**

Paper Port® gir deg flere måter å se objekter på: **Skrivebordsvisning** et lite **bilde**, et lite grafisk bilde som representerer hvert objekt i et "skrivebord" eller mappe. Objekter i den utvalgte mappen viser seg på Paper Port® "skrivebord". Du kan se Paper Port® -objekter (MAX filer) og ikke- Paper Port® -objekter (filer laget med andre applikasjoner).

Ikke- Paper Port® -objekter inkluderer et ikon som viser den applikasjonen som ble brukt for å lage objektet; et ikke- Paper Port® -objekt representeres av et lite rektangulært bilde, ikke et faktisk bilde. **Sidevisning** Sidevisning er et nærbilde av én enkelt side, og du kan åpne et Paper Port® -objekt ved å dobbeltklikke det. Hvis du bare har den riktige applikasjonen i din datamaskin for å vise det, kan du også dobbeltklikke et ikke- Paper Port® -objekt for å åpne det.

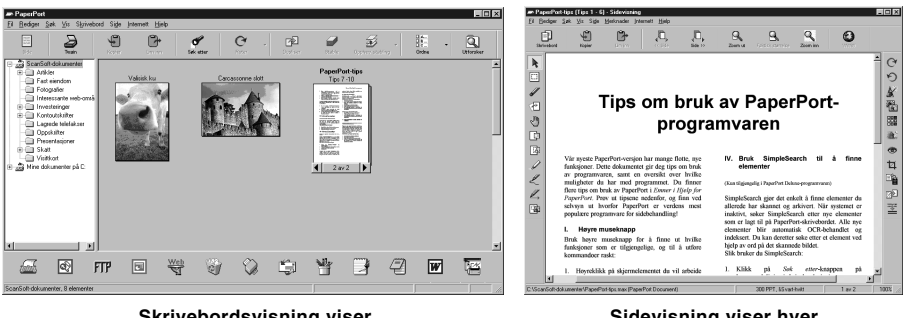

**Skrivebordsvisning viser filer i minatyr**

**Sidevisning viser hver fil på en hel side**

#### **Organisering av objektene dine i mapper**

Paper Port $^{\circledR}$  er et brukervennlig, enkelt arkiveringssystem som ordner objektene dine. Arkiveringssystemet består av mapper og objekter som du velger å se på i **Skrivebordsvisning**. Et objekt kan være et Paper Port® -objekt eller et ikke- Paper Port® -objekt:

- Mapper ordnes i en "trestruktur" i Mappebesiktigelse. Du bruker dette panelet for å velge mapper og se deres objekter i **Skrivebordsvisning**.
- Du kan ganske enkelt dra og slippe et objekt ned på en mappe. Når mappen er uthevet, slipp museknappen, og objektet lagres i den mappen.
- Mapper kan "huses" dvs. oppbevares i andre mapper.
- Når du dobbeltklikker en mappe, viser mappens objekter seg (både Paper Port<sup>®</sup> MAX-filer og andre filer) på "Skrivebordet".
- Du kan også Bruke Windows<sup>®</sup> Explorer til å ordne mappene og objektene som vises i **Skrivebordsvisning**.

## **Linker til mange andre applikasjoner**

Paper Port<sup>®</sup> gjenkjenner automatisk mange andre applikasjoner i din datamaskin og oppretter en "arbeids-link" mellom dem. Link-linjen nederst i **Skrivebordsvisning** viser ikonene til applikasjonene med link til hverandre. For å bruke en link dra et objekt opp på et av ikonene for å starte den applikasjonen som er representrert av det ikonet. Typisk bruk av Link-linjen er å velge et objekt og så faxe det.Dette eksemplaret av en Link-linje viser flere applikasjoner med linker til Paper Port®.

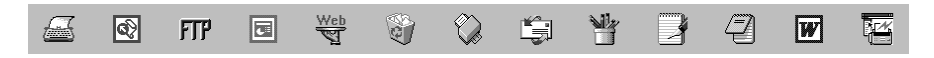

Hvis Paper Port® ikke automatisk gjenkjenner en av applikasjonene i din datamaskin, kan du sette opp en link manuelt ved å bruke **Opprette ny kobling**-kommandoen. (Se Paper Port® -Hjelp for mer informasjon om å lage nye linker.)

## **Bruke ScanSoft™ TextBridge® OCR (Omgjøre bildetekst til tekst du kan redigere)**

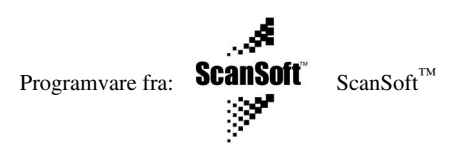

ScanSoft™ TextBridge® OCR installeres automatisk når du installerer PaperPort® i din datamaskin. Paper Port® kan raskt omgjøre teksten på et Paper Port® -objekt (som egentlig bare er et bilde av teksten) til tekst som du kan redigere med en tekstbehandlingsapplikasjon. Paper Port® bruker den optiske tegngjenkjennelsesapplikasjonen ScanSoft™ TextBridge® som hører med til Paper Port® —**ELLER**—Paper Port® bruker din applikasjon hvis den allerede er i din datamaskin. Du kan omgjøre hele objektet, eller ved å bruke **Kopier som tekst** -kommandoen, kan du velge å omgjøre bare en del av teksten.

Hvis du drar et objekt på et link-ikon for tekstbehandling, starter Paper Port<sup>®</sup> sin innebygde OCRapplikasjon, eller du kan bruke din egen OCR-applikasjon.

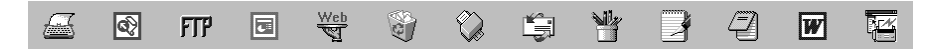

#### **Importere objekter fra andre applikasjoner**

I tillegg til å skanne objekter kan du bringe objekter inn i Paper Port® på en rekke ulike måter og omgjøre dem til Paper Port® MAX-filer på flere forskjellige måter:

- Skrive ut til **Skrivebordsvisning** fra en annen applikasjon, som f.eks. Microsoft Excel.
- Importere filer lagret i andre filformater, som f.eks. Windows<sup>®</sup> Bitmap (Punktmatrise) (BMP) eller Tag Image File Format (Etikettbilde Filformat) (TIFF).

#### **Eksportere objekter i andre formater**

Du kan eksportere eller lagre Paper Port® -objekter i flere populære filformater. Du kan eksportere formatene BMP, PCX, DCX, JPG, TIF, PDF, PNG, FPX, HFX eller selvbesiktigende. For eksempel, du kunne lage en fil for et Internett websted og eksportere den som en JPEG-fil. Websider bruker ofte JPEG-filer for å vise bilder.

#### **Eksportere en bildefil**

- **1** Velg **Eksport** -kommandoen fra **Fil**-rullegardinmenyen i Paper Port® -vinduet. Eksporter 'XXXXX' som-dialogboksen vil vise seg.
- **2** Velg stasionen og filkatalogen hvor du vil lagre filen.
- **3** Tast inn det nye filnavnet og velg filtypen eller velg et navn fra Filnavn-tekstboksen. (Du kan rulle gjennon Filkatalog- og Filnavnlistene for å få klarmelding.)
- **4** Velg **OK** -knappen for å lagre filen din eller **Avbryt** for å returnere til Paper Port® uten å lagre den.

## **Tilgang til Skanneren**

For å velge **TWAIN\_32 Brother MFL Pro Scanner** som din skannerdriver, velg den under "**Velg Skanner**"—**ELLER**—"**Velg Kilde**" -alternativet i din programvare.

Fra PaperPort® -vinduet velg **Anskaffe** fra Fil-rullegardinmenyen eller velg **TWAIN** og **Scan** knappen. Dialogboksen for Skanner-oppsett vil vise seg:

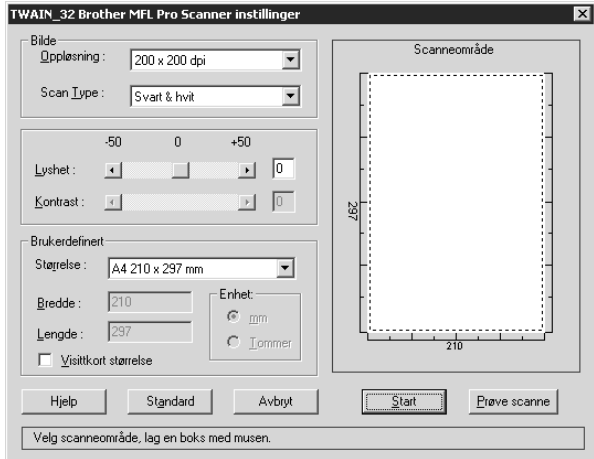

#### **Skanne et dokument inn i din PC**

- **1** Legg dokumentet med forsiden ned i ADF.
- **2** Juster de følgende innstillingene i Skanner-oppsettvinduet, om nødvendig.
	- ◆ **Oppløsning**
	- ◆ **Scan Type** (*Svart & hvit*, *Grå (Feil oppretting)*, *Ekte grå*)
	- ◆ **Lyshet**
	- ◆ **Kontrast**
	- ◆ **Størrelse**

**3** Velg **Start** -knappen fra skannervinduet.

Når skanningen er ferdig, lukk skannervinduet. Paper Port® -skjermen vil vise seg, med det bildet du skannet uthevet i rødt.

#### **Innstillinger i skannervinduet**

#### **Bilde**

#### **Oppløsning**

Oppløsning: Velg skanningsoppløsning fra Oppløsning- rullegardinlisten. Høyere oppløsninger krever mer minne og overføringstid, men kan gi et finere skannet bilde.

#### **Scan Type**

Sett skannetypen til *Svart & hvit* for tekst eller strektegninger. For fotografiske bilder, sett skannetypen til *Grå (Feil oppretting)* eller *Ekte grå*.

*Grå (Feil oppretting)* brukes for dokumenter med fotografiske bilder eller grafikk. (*Feil oppretting* er en måte å lage simulerte grå bilder på ved å plassere svarte punkter i en spesiell matrise istedenfor mørkegrå punkter.)

256 *Ekte grå* -modus brukes for dokumenter som inneholder fotografiske bilder eller grafikk. Denne modusen krever mest minne og lengst overføringstid.

#### **Lyshet**

Justerer lyshetinnstillingen for å få best mulig bilde. MFC Software Suite gir deg 100 lyshetsgrader fra (-50 til 50). Standardverdien er 0, som representerer en "normal" innstilling.

Du kan innstille lyshetsnivået ved å dra skyvelinjalen til høyre for å gjøre bildet lysere og til venstre for å gjøre bildet mørkere. Du kan også taste inn en verdi for innstillingen i boksen.

Hvis det skannede bildet er for lyst, innstill en lavere lyshetsverdi og skann dokumentet igjen.

Hvis bildet er for mørkt, innstill en høyere lyshetsverdi og skann dokumentet igjen.

#### **Kontrast**

Kontrastinnstillingen er kun justerbar når du har valgt en av Scan Type -innstillingene, men den er ikke tilgjengelig når *Svart & hvit* er valgt som Scan Type.

Ved å øke kontrastnivået (ved å dra skyvelinjalen mot høyre) fremheves mørke og lyse områder av **Bilde**, mens ved å redusere kontrastnivået (ved å dra skyvelinjalen mot venstre) avsløres flere detaljer i grå områder. Istedenfor å bruke skyvelinjalen kan du taste inn en verdi i boksen for å innstille kontrasten.

#### **Brukerdefinert**

#### **Størrelse**

Innstill **Størrelse** til én av følgende:

- ◆ *Letter (8 1/2 x 11 in.)*
- ◆ *A4 (210 x 297 mm.)*
- ◆ *Legal (8 1/2 x 14 in.)*
- ◆ *A5 (148 x 210 mm.)*
- ◆ *B5 (182 x 257 mm.)*
- ◆ *Executive (7 1/4 x 10 1/2 in.)*
- ◆ *Visittkortformat (60 x 90 mm)*
- ◆ *Custom (Brukerjusterbart fra 0.35 x 0.35 in. til 8.5 x 14 in.)*

Etter at du har valgt en spesialstørrelse, kan du justere skanneområdet ytterligere ved å bruke venstre museknapp til å dra det prikkete omrisset av skanneområdet. Dette er nødvendig når du vil klippe et bilde mindre når du skanner.

#### **Visittkort størrelse**

For å skanne visittkort velg innstillingen for **Visittkort størrelse (60 x 90 mm)** og plasser visittkortet øverst på midten av et bæreark.

Når du skanner fotografier eller andre bilder til bruk i en tekstbehandlings- eller annen grafikkapplikasjon, bør du prøve forskjellige innstillinger på kontrast, modus og oppløsning for å se hvilke innstillinger passer best til dine behov.

# **Forhåndsskanne et bilde**

Forhåndsskanning lar deg skanne et bilde raskt med lav oppløsning. En miniatyrversjon av bildet viser seg i **Scanneområde**. Slik kan du på forhånd se hvordan bildet vil se ut. **Prøve scanne** knappen brukes for å se et bilde på forhånd for å klippe vekk uønskede deler fra bildet. Når du er fornøyd med forhåndsbildet, velg **Start** -knappen for å skanne bildet.

**1** Legg dokumentet med forsiden ned i ADF.

**2** Velg **Prøve scanne**-knappen:

Hele dokumentet vil bli skannet inn i PCen og vil vise seg i **Scanneområde** av skannervinduet.

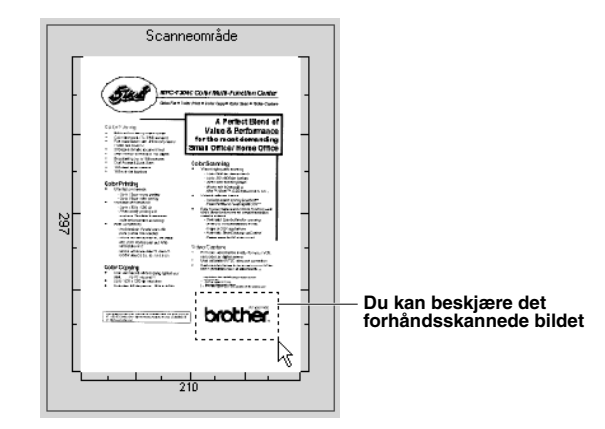

- **3** For å klippe ned en del av dokumentet som skal skannes, dra hvilken som helst side eller hjørne av det prikkete omrisset i **Scanneområde** med venstre museknapp. Juster det prikkete omrisset inntil det omgir kun den delen av bildet som du vil skanne.
- **4** Sett inn dokumentet med forsiden ned i ADF, igjen.
- **5** Juster innstillingene for **Oppløsning**, **Scan Type**, **Lyshet**, **Kontrast** og **Størrelse** i Oppsettvinduet, etter behov.
- **6** Velg **Start** -knappen.

Denne gangen vil kun det utvalgte området av dokumentet vise seg i Paper Port® -vinduet.

**7** I Paper Port® -vinduet bruk funksjonsvalgene som er tilgjengelige i Merk-av rullegardinmenyen og Klippe-ned i Funksjonsvalg-rullegardinmenyen for å forfine bildet.

# *15* **Oppsett og bruk av PC FAX (Kun for Windows®)**

# *Innledning*

Dette kapittelet gir konturene av Brother-programvaren, så du kan starte med å bruke MFC Software Suite.

MFC programvare-suite for maskinen inkluderer ScanSoft™ PaperPort® for Brother og ScanSoft™ TextBridge®. (Se *Bruke ScanSoft[™ PaperPort® for Brother og ScanSoft™ TextBridge®](#page-101-0)*, side 92.)

# **Brother Ressursbehandler**

Brother Ressursbehandler-applikasjonen må være i gang for at du skal kunne bruke maskinen med din Windows® -datamaskin. MFC programvare-suite og skriverdriveren laster Ressursbehandler automatisk når det er nødvendig. Ressursbehandler lar den enkle, toveis parallellporten på maskinen simulere en kommunikasjonsport for faxing og skanning og å simulere en parallellport for Windows® GDI-utskrift.

# *MFC Fjernoppsett*

Fjernoppsett-applikasjonen til MFC lar deg raskt sette opp maskinen fordi du har fordelen av den enkle og raske programmeringen på din PC. Når du går inn i denne applikasjonen, vil maskinens innstillinger bli lastet ned automatisk til din PC og vist på dataskjermen din. Hvis du endrer innstillingene, kan du laste dem opp direkte til maskinen.

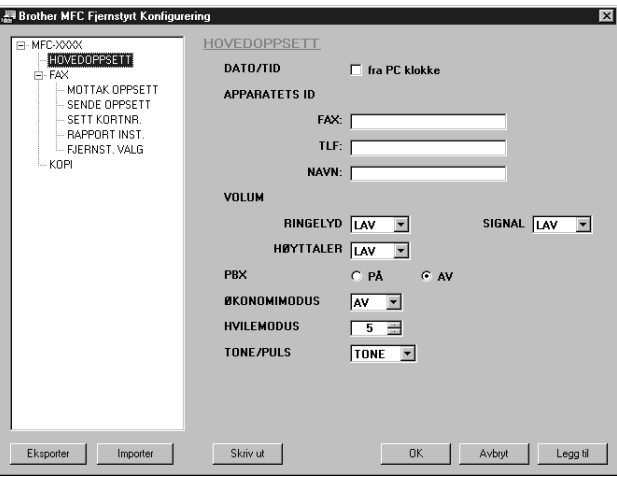

#### **OK**

Dette setter i gang prosessen med å laste opp data til maskinen og å avslutte Fjernoppsettprogrammet. Hvis det vises en feilmelding, legg inn de korrekte dataene igjen og klikk **OK**.

#### **Aybryt**

Dette avslutter Fjernoppsett-applikasjonen uten å laste opp dataene til maskinen.
#### **Legg til**

Denne kommandoen laster opp dataene til maskinen men avslutter ikke Fjernoppsett-applikasjonen.

#### **Skrive ut**

Denne kommandoen skriver ut de utvalgte dataene på maskinen. Du kan ikke skrive ut dataene før de er lastet opp til maskinen. Klikk **Legg til** for å laste opp de nye dataene til maskinen, og klikk **Skriv ut**.

#### **Eksporter**

Denne kommandoen lagrer de nåværende konfigurasjonsinnstillingene til en fil.

#### **Importer**

Denne kommandoen leser innstillingene fra en fil.

# *PC FAX-sending (Kun for Windows®)*

Brother PC FAX-funksjonen lar deg bruke din PC for å sende en fil. Du kan lage en fil i hvilken som helst applikasjon i din PC og så sende den som PC FAX. Du kan til og med inkludere en Forside. Alt du behøver å gjøre, er å sette opp mottakerne som Medlemmer eller Grupper i din PC FAX-Adressebok. Så kan du bruke Adressebok-Søke-funksjonen for å finne dem raskt for å adressere faxen din.

# **Oppsett av Brukerinformasjon**

**1** Du får tilgang til Brukerinformasjon fra FAX-sende-dialogboksen ved å klikke—**ELLER**—Fra **Start** -menyen, velg **Programmer**, **Brother**, **MFC Software Suite** og velg deretter **PC-FAX Oppsett**.

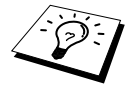

Du kan også nå Brother PC-FAX Setup-dialogboksen fra FAX-sendedialogboksen ved å klikke  $\mathbb{Z}$ . (Se *[Bruker grensesnitt](#page-109-0)*, side 100.)

Dialogboksen for **Brother PC-FAX Oppsett** vil vise seg:

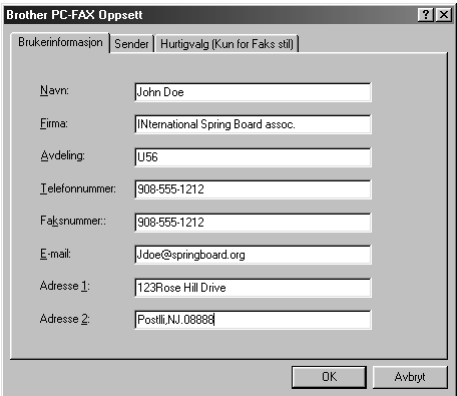

- **2** Legg inn nødvendig **Brukerinformasjon**. Dette er den informasjonen som er nødvendig for å sette opp en Fax-overskrift og Forside.
- **3** For å lagre **Brukerinformasjon**, klikk **OK**.

# **Oppsett av Sending**

For å få tilgang til Sende-fliken fra **Brother PC-FAX Oppsett** -dialogboksen klikk **Sender** -fliken.

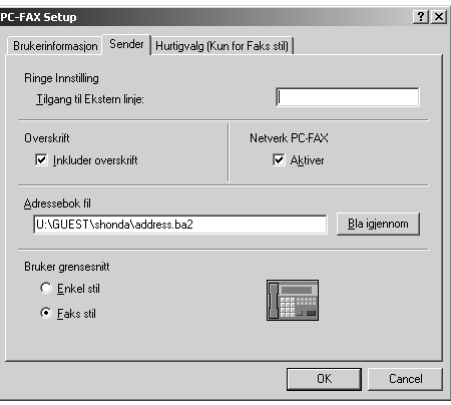

#### **Tilgang til Ekstern linje**

Legg inn nummeret som er nødvendig for å få tilgang til et bynummer. Dette er noen ganger nødvendig med et hussentralsystem.

#### **Inkluder overskrift**

For å inkludere en overskrift øverst på faxsiden som sendes, velg **Overskrift** -boksen.

#### **Adressebok fil**

Du kan velge ulike databasefiler til bruk med adresseboken. Du må legge inn databasefilens bane og filnavn eller bruke **Bla igjennom** -knappen for å se filsystemet og velge filen.

#### <span id="page-109-0"></span>**Netverk PC-FAX**

Du kan bruke Netverk PC-FAX hvis du har det valgfrie NC-8100h nettverkskortet. Når du bruker det, velg Koble inn-boksen. (Se *Kapittel 14 i NC-8100h Brukerveiledningen*.)

#### **Bruker grensesnitt**

Å velge brukergrensesnitt for **Sender**-dialogboksen. Du har valget mellom **E-mail stil** eller **Faks stil**.

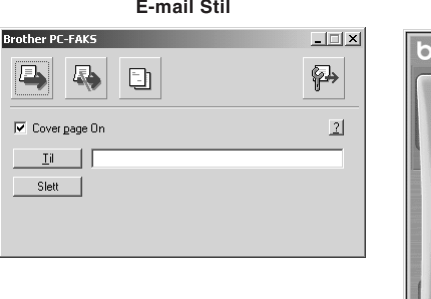

 $\frac{1}{\text{other}}$ 日钟 Forside på (P) Δ Ω  $\overline{2}$ 3  $\mathbf{1}$  $1$  $0$  $2$  $0$  $3$  $0$  $4$  $0$  $5$  $0$ 6 □ 7 □ 8 □ 9 □ 10 □ 5  $6\phantom{1}6$ 4 isjon (R) 8 9 Slett $(L)$ dressebok (T)  $#$  $\boldsymbol{0}$  $\ast$ Stopp (X) Start (0)

**Faks Stil** 

# **Oppsett av Hurtigvalg**

Du får tilgang til **Hurtigvalg** -fliken fra **Brother PC-FAX Oppsett** ved å klikke **Hurtigvalg** -fliken. (For å bruke denne funksjonen må du velge brukergrensesnittet for Faksimilestil.)

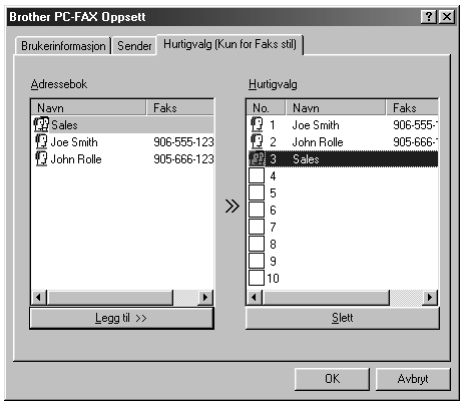

Du kan registrere hvilken som helst adresse eller gruppe på en av de ti hurtigvalgknappene.

#### **Å registrere en adresse på en hurtigvalgknapp:**

- **1** Klikk den hurtigvalgknappen du vil programmere.
- **2** Klikk adressen eller gruppen du vil ha på hurtigvalgknappen.
- **3** Klikk **Legg til>>** -knappen for å programmere hurtigvalgplasseringen.

#### **Å slette et hurtigvalgnummer:**

- **1** Klikk den hurtigvalgplasseringen du vil slette.
- **2** Klikk **Slett** -knappen.

# **Adressebok**

Fra **Start** -menyen velg **Programs**, **Brother**, **MFC Software Suite** og klikk deretter **Adressebok**. Dialogboksen for **Brother Adressebok** vil vise seg:

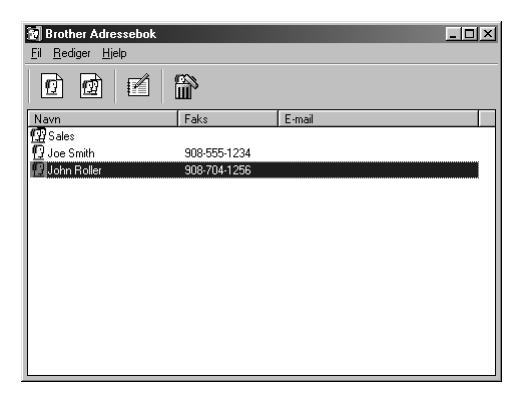

## **Innføre et Medlem i adresseboken**

I dialogboksen for **Brother Adressebok** kan du legge til, redigere og slette lagret informasjon for medlemmer og grupper.

**1** I dialogboksen for **Adressebok** klikker du  $\boxed{1}$  ikonet for å legge til et medlem. Dialogboksen for **Brother adressebok - Kontaktinnstillinger** vil vise seg:

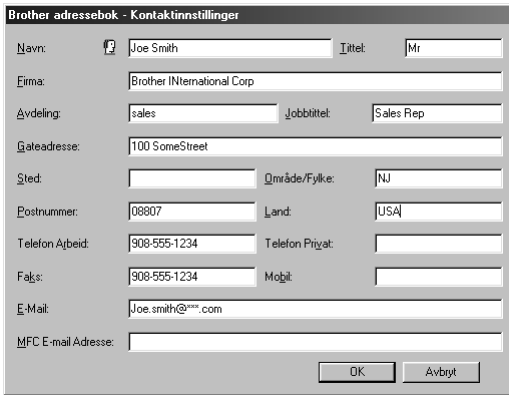

**2** I dialogboksen for **Brother adressebok - Kontaktinnstillinger** taster du inn informasjon om medlemmet. **Navn** og **Faks** er nødvendige. Klikk **OK** -knappen for å lagre informasjonen om medlemmet.

# **Sette opp en Gruppe for Gruppesending**

Hvis du gjentatte ganger sender samme PC-FAX til flere mottakere, kan du slå medlemmene sammen i én gruppe.

**1** I dialogboksen for **Brother Adressebok** klikker du  $\mathbb{Q}$  ikonet for å sette opp en gruppe. Dialogboksen for **Brother adressebok - Gruppeinnstillinger** viser seg:

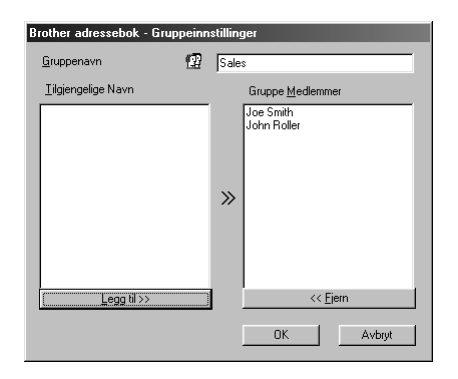

- **2** Tast inn navnet på den nye gruppen i **Gruppenavn** -feltet.
- **3** I **Tilgjengelige Navn** -boksen velger du hvert medlem som skal inkluderes i gruppen og klikker **Legg til>>**.

Medlemmene du legger til gruppen vil bli vist på listen i **Gruppe Medlemmer** -boksen.

**4** Når alle medlemmene er innført, klikker du **OK**.

# **Redigere Medlemsinformasjon**

#### **Å redigere et Medlem eller en Gruppe**

- **1** Velg medlemmet eller gruppen du vil redigere.
- **2** Klikk  $\mathbb{R}$  -ikonet.
- **3** Rediger medlems- eller gruppeinformasjonen.
- **4** Klikk **OK** for å lagre endringene dine.

## **Slette et Medlem eller Gruppe**

#### **Å slette et Medlem eller Gruppe:**

- **1** Velg medlemmet eller gruppen du vil slette.
- **2** Klikk **in** -ikonet.
- **3** Klikk **OK** når **Slette OK?** -dialogen viser seg.

# **Eksport av Adressebok**

Du kan eksportere adresseboken til en ASCII tekstfil (\*.csv).

#### **Å eksportere din nåværende Telefonkatalog:**

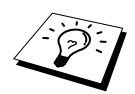

Hvis du lager et V-kort, må du først velge medlemmet.

- **1** Fra adresseboken velger du **Fil**, peker på **Eksport**, og klikker deretter **Tekst**—**ELLER**—Klikk **Vkort** og gå til trinn 5.
- **2** Velg datafeltene du vil eksportere fra **Tilgjengelige poster** -spalten og klikk deretter **Legg til>>**.

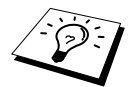

Velg dataene i den rekkefølgen du vil ha dem på listen.

- **3** Hvis du eksporterer til en ASCII-fil (Txet), velg **Del Karakter Tabulator** eller **Komma**. Dette valget setter inn Tab eller Komma mellom hvert datafelt når det eksporteres.
- **4** Velg **OK** -knappen for å lagre dataene.

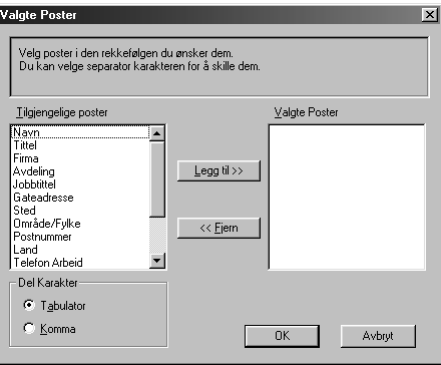

**5** Tast inn filens navn og velg deretter **Lagre**.

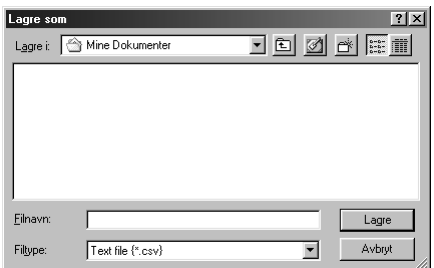

### **Importere til adresseboken**

Du kan importere ASCII tekstfiler (\*.csv) eller V-kort til adresseboken din.

#### **Å importere en ASCII-tekstfil:**

**1** Fra adresseboken velger du **Fil**, peker på **Importer**, og klikker deretter **Tekst**—**ELLER**— Klikk **Vkort** og gå til trinn 5.

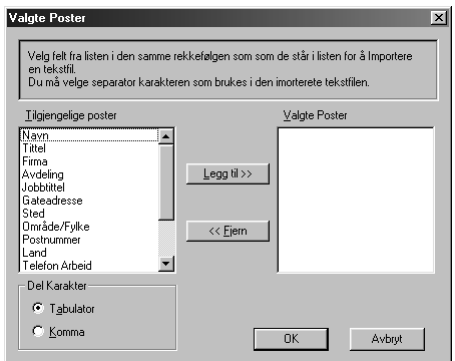

**2** Velg datafeltene du vil importere fra **Tilgjengelige poster** objekter-spalten **Legg til>>**.

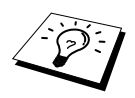

Felg felter fra **Tilgjengelige poster** listen i samme rekkefølge som de finnes i **Importer** tekstfilen.

- **3** Velg **Del Karakter Tabulator** eller **Komma** basert på hvilket filformat du importerer.
- **4** Velg **OK** -knappen for å importere dataene.
- **5** Tast inn filens navn og velg **Åpne**.

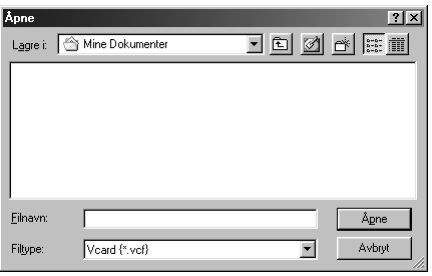

# **Oppsett av Forside**

Du kommer til Brother PC Fax-forsideinnstiling from FAX-sende-dialogboksen ved å klikke . (Se *[Bruker grensesnitt](#page-109-0)*, side 100.)

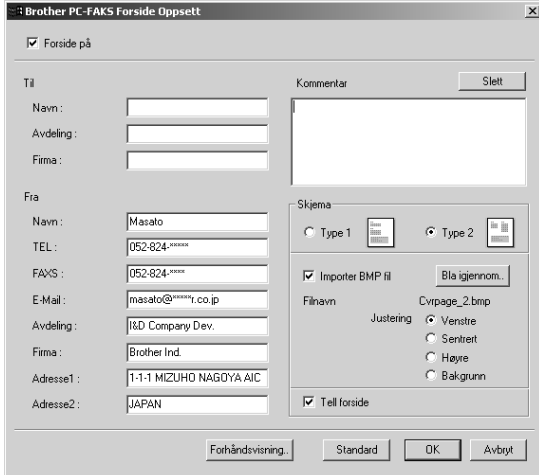

Dialogboksen for **Brother PC-FAKS Forside- Oppsett** vil vise seg:

#### **Til**

Du kan legge inn informasjon i hver boks.

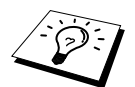

Hvis du sender en fax til flere mottakere, vil ikke mottakerinformasjonen bli skrevet ut på forsiden.

#### **Fra**

Du kan legge inn informasjon i hver boks.

#### **Kommentar**

Tast inn kommentaren du vil ha på forsiden.

#### **Velge forsideform**

Velg den forsideformen du vil ha.

#### **Importer BMP fil**

Du kan inkludere en punktmatrisefil, som f.eks. bedriftens logo, på forsiden.

Velg BMP-filen ved å bruke **Bla igjennom…**knappen og deretter velge justeringsstilen.

#### **Tell forside**

Når denne boksen velges, vil forsiden bli inkludert i sidetellingen. Nå boksen ikke er valgt, vil forsiden ikke bli inkludert.

# **Sende en fil som PC FAX og bruke Enkel stil**

**1** Lage en fil i Word, Excel, Paint, Draw eller et annet program på din PC.

#### **2** Fra **Fil** velg **Skriv ut**.

Dialogboksen for **Skriv ut** vil vise seg:

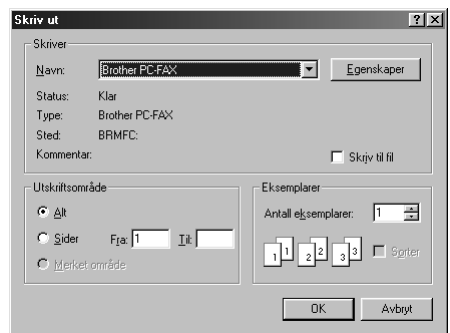

**3** Velg **Brother PC-FAX** som din skriver og klikk deretter **OK**. Dialogboksen for FAX Sending vil vise seg:

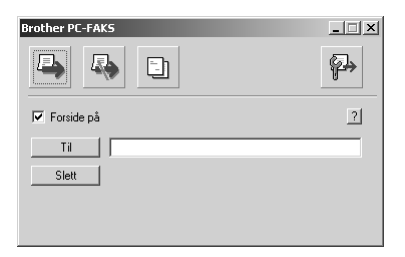

- **4** I **Til** feltet, tast mottakerens faxnummer. Du kan også bruke Adressebok for å velge faxnumre for sending ved å klikke **Til** knappen. Hvis du gjorde en feil da du la inn et nummer, klikk **Slett** -knappen for å slette alt du la inn.
- **5** For å sende en Forside med kommentar velg **Forside På** -valgboksen. Du kan også klikke for å lage eller redigere en eksisterende forside.

**6** Når du er klar til å sende faxen, klikk **+** -ikonet.

**7** Hvis du vil annullere faxen, klikk  $\left|\mathbf{A}\right|$  ikonet.

# **Sende en fil som PC FAX og bruke faks stil**

**1** Lage en fil i Word, Excel, Paint, Draw eller et annet program på din PC.

#### **2** Fra **Fil** velg **Skriv ut**.

Dialogboksen for **Skriv ut** vil vise seg:

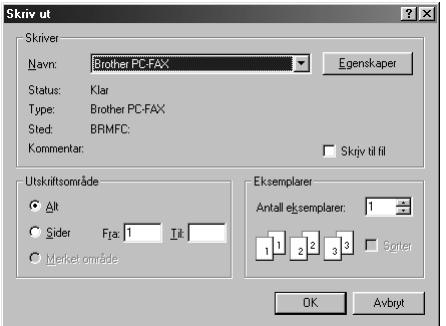

# **3** Velg **Brother PC-FAX** som din skriver og klikk deretter **OK**.

Dialogboksen for FAX Sending vil vise seg:

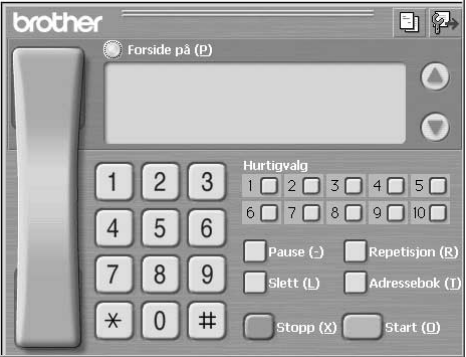

**4** Legg inn et telefonnummer ved å bruke én av følgende metoder:

- A. Taste inn nummeret ved å bruke talltastaturet.
- B. Klikke hvilken som helst av de 10 **Hurtigvalg** -knappene.
- C. Klikke **Adressbok** -knappen og deretter velge et medlem eller gruppe fra adresseboken.

**5** Hvis du gjør en feil, kan du bruke **Slette** -knappen for å slette alt du la inn.

- **6** For å ta med en forside, klikk **Forside På**. Du kan også klikke **ikonet for å lage eller** redigere en eksisterende forside.
- **7** Klikk **Start** for å sende faxen.
- **8** Hvis du vil annullere faxen, klikk **Stopp**.

#### **Repetisjon**

Hvis du vil ringe et nummer om igjen, trykk **Repetisjon** for å rulle gjennom de fem siste faxnumrene.

# *PC FAX-mottak*

Du kan motta innkommende faxer i din PC.

## **Kjøre PC FAX-mottak**

Fra **Start** -menyen velg **Program File**, **Brother**, **MFC Software Suite** og velg "PC-FAX-mottak". PC FAX  $\left|\right|$   $\left|\right|$   $\left|\right|$   $\left|\right|$   $\left|\right|$   $\left|\right|$   $\left|\right|$   $\left|\right|$   $\left|\right|$   $\left|\right|$   $\left|\right|$   $\left|\right|$   $\left|\right|$   $\left|\right|$   $\left|\right|$   $\left|\right|$   $\left|\right|$   $\left|\right|$   $\left|\right|$   $\left|\right|$   $\left|\right|$   $\left|\right|$   $\left|\right|$   $\left|\right|$   $\left|\left|\right|$   $\left|\right|$   $\left|\$ Windows<sup>®</sup> -kjøringen.

## **Opsett av din PC**

- **1** Høyreklikk PC-FAX  $\left|\left| \right| \right| \leq \frac{10 \times 40}{10 \times 40}$  -ikonet på din PC-oppgavelinje og klikk **PC-FAKS Mottack Oppsett**.
- **2** Dialogboksen for PC-Fax RX Setup vil vise seg:

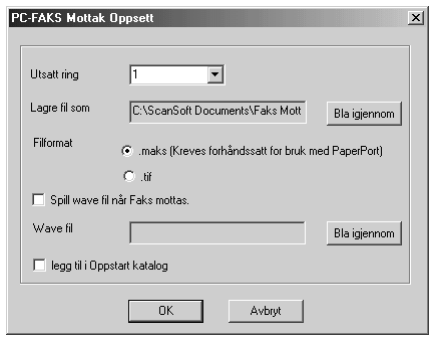

- **3** I **Utsatt ring** velg antallet ganger det skal ringe før din PC besvarer innkommende anrop.
- **4** I **Lagre fil som** bruk Bla gjennom-knappen hvis du vil endre banen hvor PC-FAX-filer blir lagret.
- **5** Forsikre deg om at **Filformat** er valgt for **.maks (Kreves forhåndssatt for bruk med PaperPort)**.
- **6** Hvis du vil, kan du velge **Spill wave fil når Faks mottas** og så taste inn banen.
- **7** For å laste PC FAX-mottak automatisk når du starter Windows® velg **legg til i Oppstart katalog** -avkrysningsboksen.

# **Visning av nye PC FAX-beskjeder**

Hver gang du begynner å motta en PC FAX, vil de blå og røde **ikonene blik**e på PCoppgavelinjen. Det røde ikonet vil bli værende på.

- **1** Kjøre PaperPort.
- **2** Åpne Fax mottatt-mappen.
- **3** Dobbeltklikk på hvilken som helst av de nye faxene for å åpne dem og se dem.

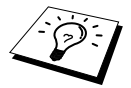

Titteleksempelet på din uleste PC-beskjed. "Fax 2-20-2002 16:40:21 max"

# *Stille inn din USB-utstyrte Apple® Macintosh® G3,G4 eller iMac™med Mac OS 8,5/ 8,5,1/8,6/9,0/9,0,4/9,1*

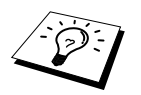

Før du kan koble maskinen til din Machintosh®, må du kjøpe en USB-kabel som ikke er lengre enn (1.8 meter). Fest filterkjernebunten og kabelfestet til den.

For å fungere med maskinen må din USB-utstyrte Apple® Macintosh® være satt opp med Mac OS 8.5/8.5.1/8.6/9.0/9.0.4/9.1. (Brother skannerdriveren fungerer kun sammen med Mac OS 8.6/9.0/9.0.4/9.1.)

# *Bruke Brother skriverdriver sammen med din Apple® Macintosh®*

**Å velge skriveren:**

**1** Fra Apple-menyen åpner du **Velger**.

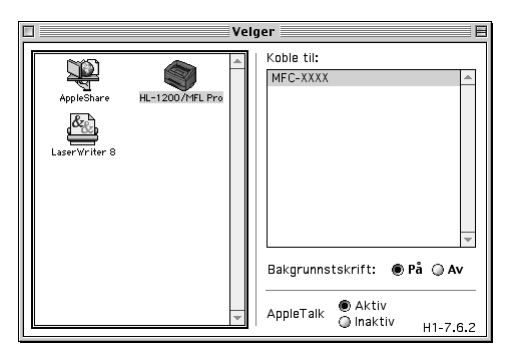

**2** Klikk **HL-1200/MFL Pro** -ikonet. På høyre side av **Velger** klikker du skriveren som du vil skrive ut til. Lukk **Velger**.

#### **Å skrive ut dokumentet:**

**3** Fra Macintosh skanneprogramvaren som Simple Text, klikk **Fil** menyen og velg **Page Setup**. Du kan endre innstillinger for **Papirstørrelse**, **Papirretning** og **Skalering**, og klikke **OK**.

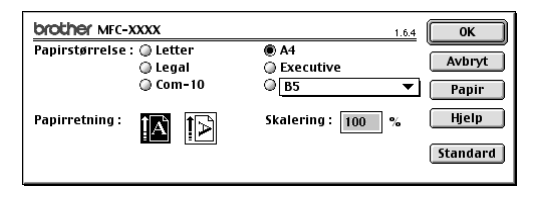

**4** Fra Macintosh skanneprogramvaren som Simple Text, klikk **Fil** menyen og velg **Skriv ut**. Klikk **Skriv ut** for å starte utskrift.

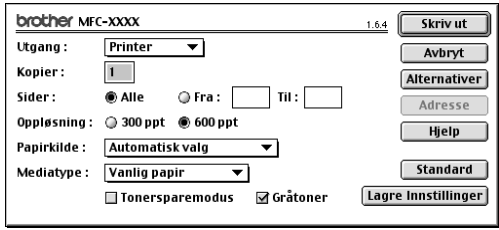

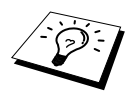

Hvis du vil endre **Kopier**, **Sider**, **Oppløsning**, **Papirkilde** og **Medietype**, velger du innstillingene dine før du klikker **Skriv ut**. **Oppsett av Alternativer** lar deg endre **Tosidig**.

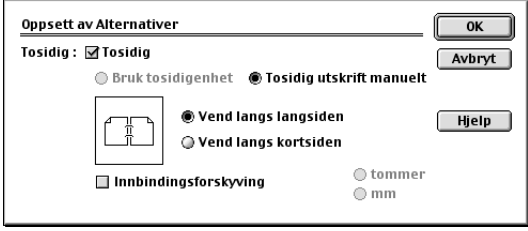

# <span id="page-122-0"></span>*Sende en fax fra din Macintosh -applikasjon*

Du kan sende en fax direkte fra din Macintosh-applikasjon ved å gå gjennom følgende trinn:

- **1** Lage et dokument i en Macintosh-applikasjon.
- **2** For å begynne faxoverføringen velg **Skriv ut** fra **Fil** -menyen. Dialogboksen for **Printer** viser seg:

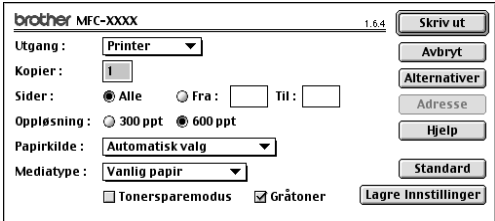

Når *Printer* er valgt, viser den øverste knappen **Skriv ut**, og **Adresse** -knappen er grå.

**3** Fra **Utgang** rullegardin meny velg *Faks*.

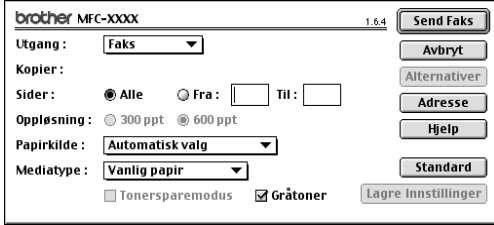

Når *Faks* er valgt, viser den øverste knappen **Send Faks**, og **Adresse** -knappen er tilgjengelig.

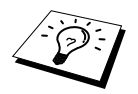

For å velge og sende bare visse sider av dokumentet tast inn sidenumrene i **Fra:** og **Til:** boksene i Faksimile-dialogboksen.

#### **4** Klikk **Send Faks**.

Dialogboksen for **Send Faks** viser seg:

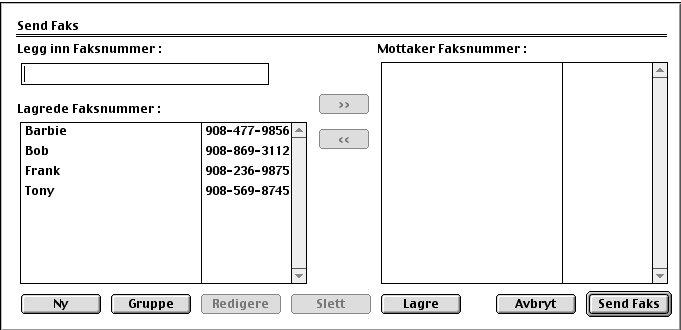

Dialogboksen for **Send Faks** har to listebokser. Den venstre boksen viser alle tidligere **Lagrede Faksnummer**; den høyre boksen viser **Mottaker Faksnummer** etter som du velger dem.

**5** For å adressere en fax tast et faxnummer i **Legg inn Faksnummer** -boksen.

#### —**ELLER**—

Velg et navn/nummer fra **Lagrede Faksnummer** -boksen og klikk deretter **>>**. Mottakeren vil vise seg i **Mottaker Faksnummer** -boksen.

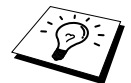

Du kan velge flere lagrede numre om gangen ved å bruke Skift- og Kontrolltastene.

**6** Hvis du vil, kan du legge til nye mottakere i **Lagrede Faksnummer** på dette stadiet ved å klikke **Ny**. (Se *[Legge til Nytt medlem](#page-124-0)*, side 115.)

#### —**ELLER**—

Du kan legge til en ny gruppe ved å klikke **Gruppe**. (Se *[Legge til Ny gruppe](#page-125-0)*, side 116.)

**7** Hvis du er ferdig med å adressere faxen, klikk **Send Faks**.

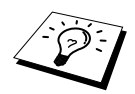

Hvis du klikker **Send Faks** uten å adressere faxen, vil følgende feilmelding vise seg:

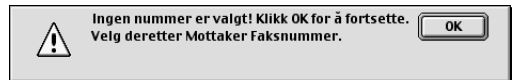

Klikk **OK** for å gå tilbake til **Send Faks** -dialogboksen.

# **Oppsett av Addressebok**

Du kan legge nye medlemmer og grupper til Adressebok selv mens du adresserer en fax.

#### <span id="page-124-0"></span>**Legge til Nytt medlem**

**1** For å legge et nytt medlem til Adressebok klikk **Adresse**. Dialogboksen for **Adressebok** viser seg:

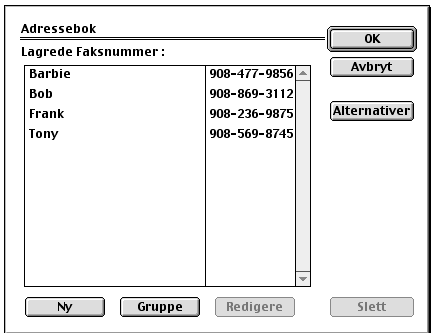

#### **2** Klikk **Ny**.

Dialogboksen for following viser seg:

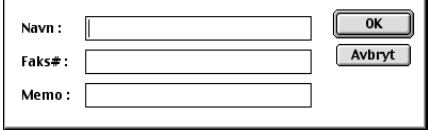

- **3** Tast inn navn og faxnummer.
- **4** Hvis du vil, kan du lagre en kommentar i Memorandumfeltet (opptil 15 tegn).
- **5** Klikk **OK** for å gå tilbake til **Adressebok** -dialogboksen.

#### <span id="page-125-0"></span>**Legge til Ny gruppe**

Du kan sette opp en gruppe med flere mottakere.

#### **1** Klikk **Gruppe**.

Dialogboksen for **Gruppe Innstilling** viser seg:

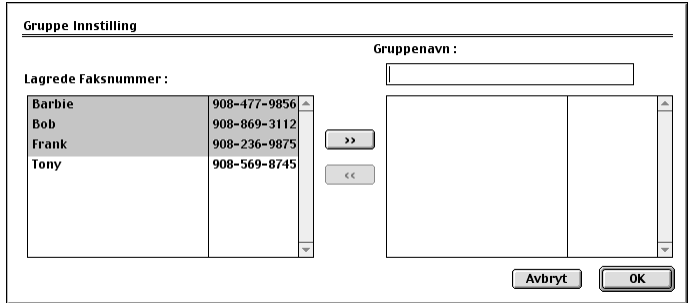

- **2** I **Gruppenavn** -feltet taster du inn et navn for gruppen.
- **3** Fra **Lagrede Faksnummer** -boksen velger du mottakere til gruppen og klikker deretter**>>**. Valget ditt vil vise seg i boksen under **Gruppenavn** -feltet.

#### **4** Klikk **OK**.

Dialogboksen for **Adressebok** viser seg igjen:

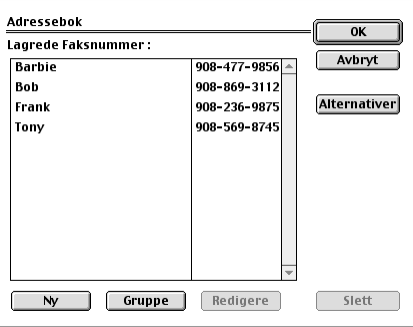

#### **5** Klikk **OK**.

Dialogboksen for **Print/Faks** viser seg igjen:

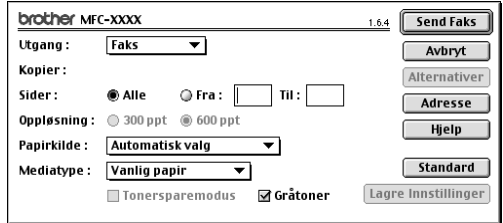

**6** Hvis du er klar til å sende faxen, klikk **Send Faks**. (Følg stegene på [side 113](#page-122-0) for å sende fax.)

# *Hvordan bruke Brother TWAIN skannerdriver sammen med din Apple® Macintosh®*

Brother MFC Software Suite inkluderer en TWAIN skannerdriver for Macintosh<sup>®</sup>. Denne Macintosh® TWAIN skannerdriveren kan brukes med dataprogrammer som støtter TWAIN spesifikasjonene.

# **Tilgang til Skanneren**

Kjør Macintosh® TWAIN-tilpasset programvare. Første gang du bruker Brother TWAIN-driveren kan du sette den som standard ved å velge "**Velg Kilde**" Etterpå, for hvert dokument du skanner, velg "**Bruk Kilde**" eller velg **Scan**. Skanner setupdialogboksen kommer tilsyne.

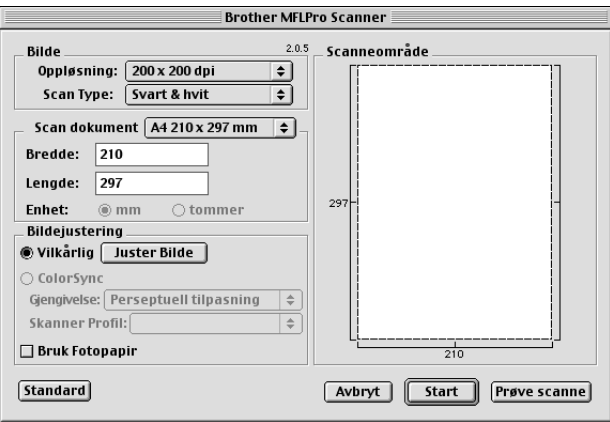

### **Hvordan skanne et dokument inn i din Macintosh G3, G4 eller iMac**

- **1** Legg dokumentet med forsiden ned i ADF.
- **2** Juster de påfølgende innstillingene, om nødvendig, i dialogboksen Skanneroppsett:
	- **Oppløsning Scan Type Lyshet Kontrast Scan dokument**

#### **3** Klikk **Start**.

Når skanningen er fullført, vil bildet vises i grafikkprogrammet ditt.

#### **Bilde**

#### **Oppløsning**

Velg skanneroppløsningen fra pop-up-menyen **Oppløsning**. Høyere oppløsninger tar opp mer minne og overføringstid, men kan by på et finere skannet bilde. (Hver modell har ulike oppløsninger. Se *[Plassering av dokumentet](#page-10-0)*, side 1.)

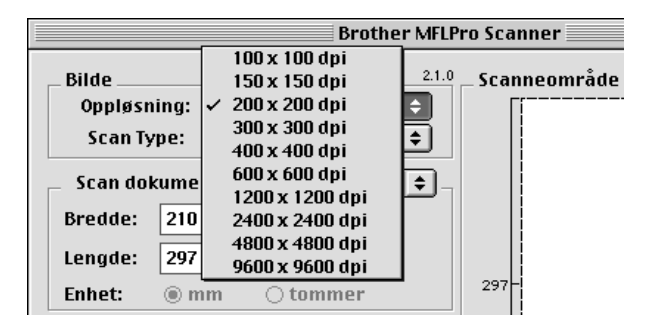

#### **Scan Type**

*Svart & hvit*—Still inn Type bilde til *Svart & hvit* for tekst eller strektegning. For fotografier stiller du inn bildetypen til *Grå(Feil oppretting)* eller *Ekte grå*.

*Grå (Feil oppretting)*—brukes til dokumenter som inneholder fotografier eller grafikk. (*Feil oppretting* er en metode for å lage simulerte grå bilder ved å plassere svarte punkter i en bestemt matrise i stedet for ekte grå punkter.)

*Ekte grå*—brukes også for dokumenter som inneholder fotografier eller grafikk. Denne modusen er nøyaktigere fordi den benytter opptil 256 gråtoner. Den krever mest minne og lengst overføringstid.

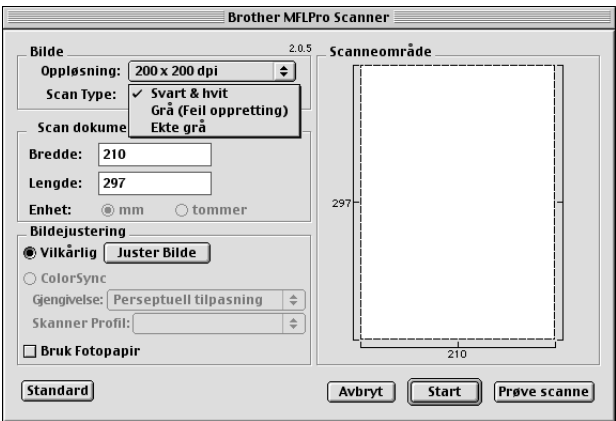

#### **Scan dokument**

Innstill **Størrelse** til én av følgende:

- ◆ *Letter (8.5 x 11 in.)*
- ◆ *A4 (210 x 297 mm)*
- ◆ *Legal (8.5 x 14 in.)*
- ◆ *A5 (148 x 210 mm)*
- ◆ *B5 (182 x 257 mm)*
- ◆ *Executive (7.25 x 10.5 in.)*
- ◆ *Visittkort (90 x 60 mm)*
- ◆ *Brukerdefinert (Brukerjusterbart fra 0,35 x 0,35 tommer til 8,5 x 14 tommer)*

Etter du har valgt en egendefinert størrelse, kan du justere skanneområdet. Klikk og hold museknappen mens du drar musen for å beskjære bildet.

**Bredde**: Legg inn bredden til den egendefinerte størrelsen.

**Lengde**: Legg inn lengden til den egendefinerte størrelsen.

#### **Visittkortstørrelse**

For å skanne visittkort, velg Business Card størrelse (90 x 60 mm), og plasser visittkortet sentrert øverst på et bæreark.

Når du skanner fotografier eller andre bilder til bruk i en tekstebhandlings- eller grafikkapplikasjon er det en god idé å prøve ulike innstillinger for Kontrast, Modus og Oppløsning for å bestemme hvilke innstillinger som gir best resultat.

#### **Justere Bilde**

#### **Lyshet**

Juster lyshetsinnstillingene for å oppnå det beste bildet. Brother TWAIN skannerdriveren gir deg 100 lyshetsinnstillinger (-50 til 50). Standardverdien er 0, som representerer en "middels" innstilling.

Du kan stille inn lyshetsnivået ved å dra skyvebjelken til høyre for å gjøre bildet lysere eller til venstre for å gjøre bildet mørkere. Du kan også skrive en verdi inn i boksen for å bestemme innstillingen. Klikk **OK**.

Hvis det skannede bildet er for lyst, innstill en lavere lyshetsverdi og skann dokumentet igjen.

Hvis bildet er for mørkt, innstill en høyere lyshetsverdi og skann dokumentet igjen.

Lyshet **Kontrast**  $\bf{0}$ Avbryt OK

#### **Kontrast**

Kontrastinnstillingen er kun justerbar når du har valgt en av grey scale -innstillingene, men den er ikke tilgjengelig når Black & White er valgt som grey scale.

Økning av kontrastnivået (ved å dra skyvebjelken til høyre) fremhever mørke og lyse områder av bildet, mens minskning av kontrastnivået (ved å dra skyvebjelken til venstre) avslører flere detaljer i grå områder. I stedet for å bruke skyvebjelken, kan du taste inn en verdi i boksen for å stille inn kontrasten. Klikk **OK**.

## **Forhåndsskanne et bilde**

Forhåndsskanning lar deg skanne et bilde hurtig ved lav oppløsning. En miniatyr-versjon vil vises i **Scanneområde**. Dette er bare en forhåndsvisning av bildet, slik at du kan se hvordan det vil se ut. **Prøve scanne** -knappen brukes til å forhåndsvise et bilde for beskjæring av hvilke som helst uønskede deler fra bildet. Når du er fornøyd med forhåndsvisningen, klikker du **Start** for å skanne bildet.

**1** Legg dokumentet med forsiden ned i ADF.

#### **2** Klikk **Prøve scanne**.

Hele dokumentet blir skannet inn til din Macintosh og vises i **Scanneområde** i Skannerdialogboksen:

**3** For å skanne en del av det

forhåndsskannede bildet, klikker og drar du musen for å beskjære det.

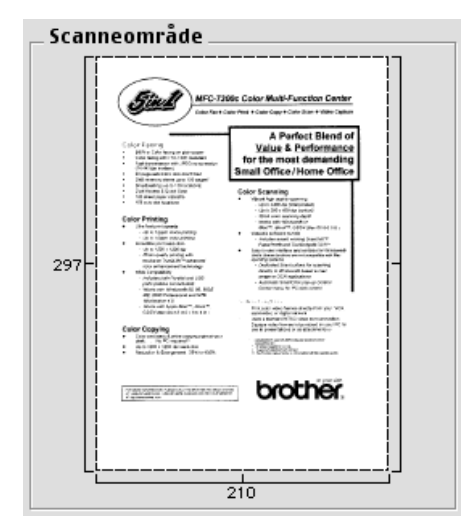

**4** Sett inn dokumentet med forsiden ned i ADF, igjen.

**5** Juster innstillingene for **Oppløsning**, **Scan Type** (Gråtoner), **Lyshet**, **Kontrast**, og **Størrelse** i dialogboksen for Skanner-oppsett, etter behov.

#### **6** Klikk **Start**.

Denne gangen vil kun det utvalgte området av dokumentet bli vist i **Scanneområde**.

**7** Bruk ditt programvareprogram til redigering og forfining av bildet som vanlig.

# *17* **For DOS -bruker**

# **Hvordan bruke maskinen med din DOS-applikasjon programvare**

Før du arbeider med din applikasjonsprogramvare som kjører på DOS, sjekk at maskinens navn vises i utvalget av skrivere i din applikasjonsprogramvare. Hvis maskinen ikke er på listen, må du installere skriverdriveren som tilsvarer HP LaserJet-emuleringer.

Følgende tabell viser kombinasjonen av skriverdrivere og emuleringsmodus. For å få mest mulig ut av denne maskinen bør du installere en HP skriverdriver i din applikasjonsprogramvare.

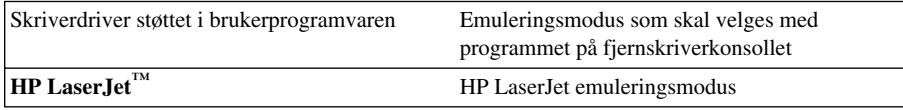

- Forsikre deg om at du velger riktig skriverdriver i brukerprogrammet.
- Forsikre deg om at utskriftsoppløsningen er satt til 600 dpi i DOS-programvaren.

# **Hva gjør fjernskriverkonsollet?**

Fjernskriverkonsollet (Remote Printer Console - RPC) er et programverktøy som kan kjøres i DOSmiljø.

Med dette programmet kan du endre forskjellige skriverinnstillinger, som for eksempel emulering, utskriftskvalitet, skrifttyper, sideoppsett osv., fra PC-skjermen. Fordi de fleste DOS-programmer har en meny for skriveroppsett som overstyrer innstillingene foretatt med fjernskriverkonsollet, trenger du muligens ikke dette hjelpeprogrammet. Det er imidlertid nyttig for brukerprogramvare som ikke styrer skriverens innstillinger og funksjoner.

# **Installere fjernskriverkonsollet**

Før du installerer programmet, må du forsikre deg om at du har følgende maskin- og programvare for installasjonen:

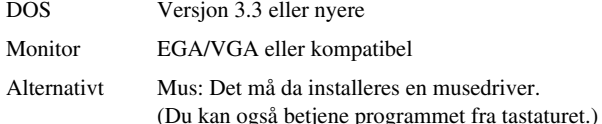

Følg disse trinnene når du installerer programmet Fjernskriverkonsoll:

- **1** Forsikre deg om at maskinen er koblet til din datamaskin.
- **2** Start opp PCen og gå til DOS-ledeteksten. Hvis du er i Windows®, avslutter du og går ut i DOS.
- **3** Sett inn Brothers CD-ROM i CD-ROM-stasjonen (skift ut "X" med din gjeldende stasjonsbokstav).
- **4** Ved DOS-ledeteksten (C:\>), tast X: (X skal være bokstaven for din egen CD-ROM-stasjon) og trykk Enter.

 $C:\rightarrow X$ :

**5** Skriv CD RPCX og trykk Enter.

X:\>CD RPCX

**6** Tast RPCSETUP og trykk Enter.

X:\RPCX>RPCSETUP

**7** Følg instruksjonene fra installasjonsprogrammet.

# **Bruke hovedprogrammet for fjernskriverkonsollet**

Tast C:\RPCX>RPCX og trykk Enter for å starte hovedprogrammet for fjernskriverkonsollet. Hovedskjermen kommer frem på PC-skjermen din.

■ MERK: Bruk ikke dette programmet fra et DOS-vindu som kjører under Windows.

# *18* **Feilløsing og vedlikehold**

# *Feilmeldinger*

Du kan fra tid til annen støte på problemer med maskinen eller telefonlinjen. Hvis dette skjer, identifiserer ofte maskinen problemet og viser en Feilmelding. Listen nedenfor forklarer de mest vanlige feilmeldingene i alfabetisk rekkefølge.

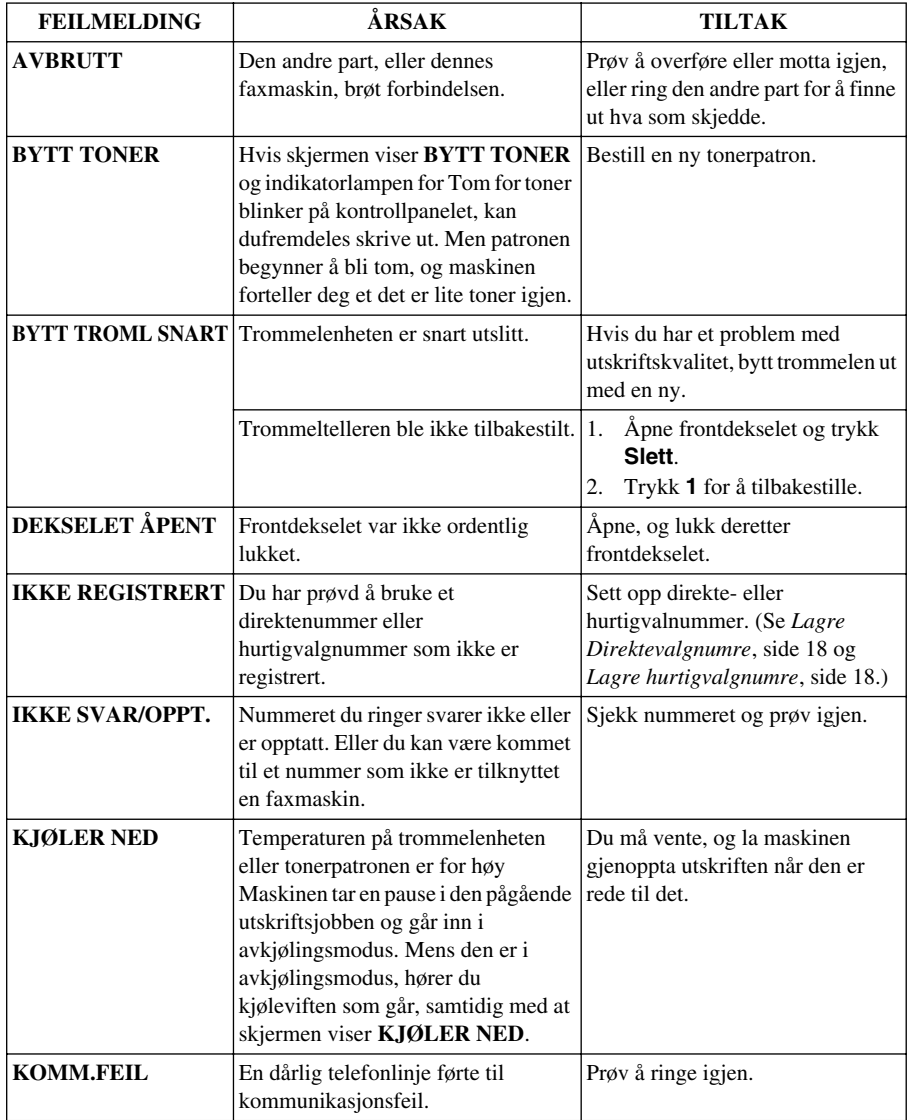

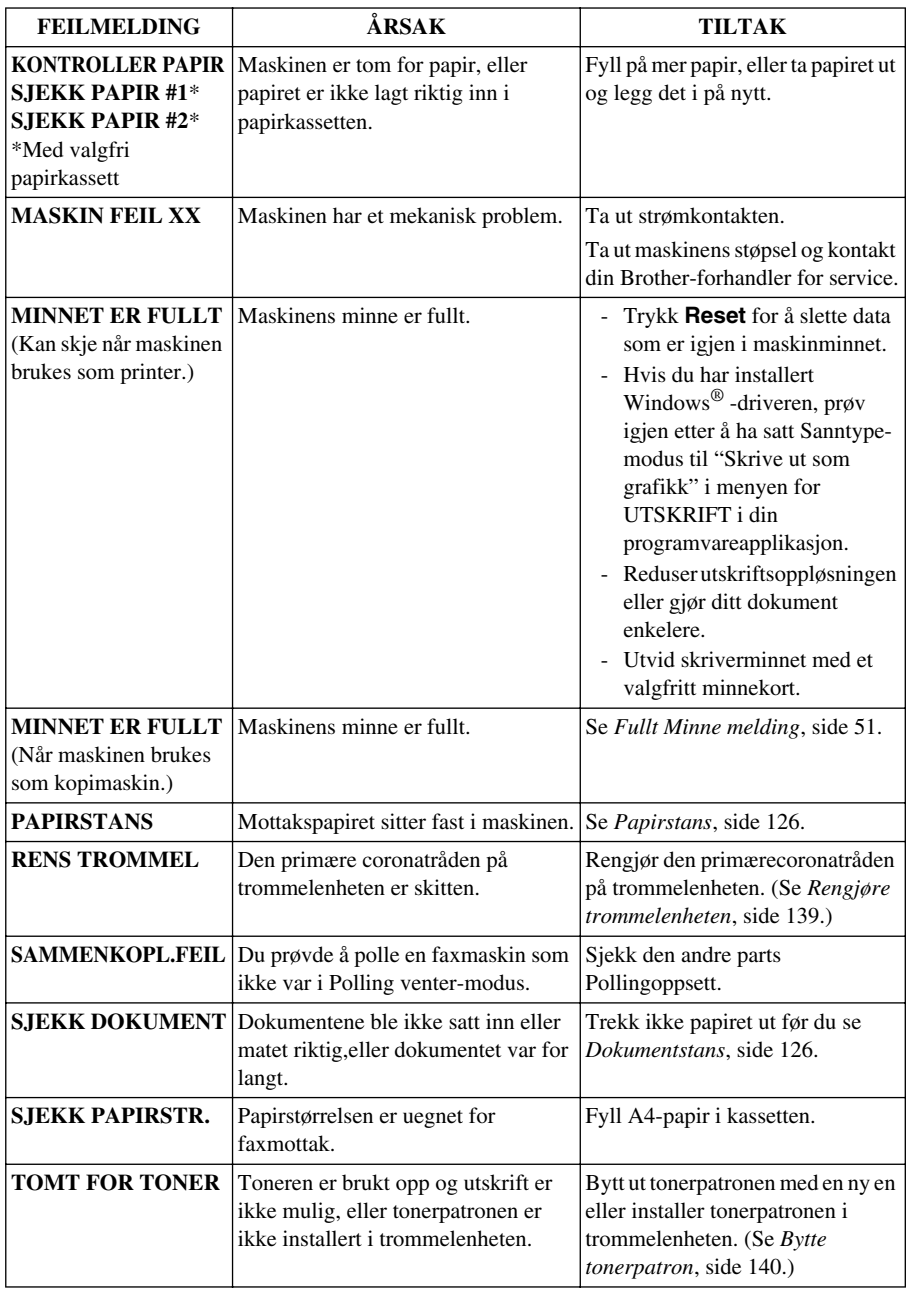

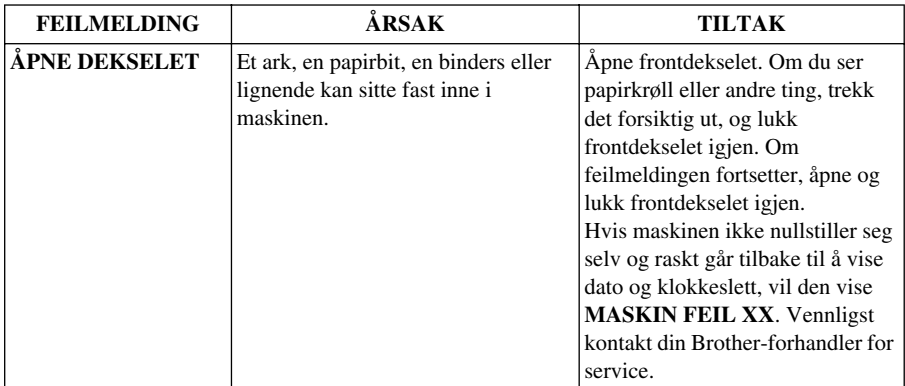

# *Dokument stans og Papir stans*

Avhengig av hvor det opprinnelige dokumentet eller arket har satt seg fast, følg instruksjonene nedenfor etter som de gir svar på ditt problem.

# <span id="page-135-1"></span>**Dokumentstans**

Dokumentene ble ikke lagt i eller matet riktig, eller de var for lange.

- **1** Åpne kontrollpanelet.
- **2** Trekk dokumentet forsiktig fremover mot forsiden på maskinen.
- **3** Lukk kontrollpanelet og trykk **Stopp/Avslutt**.

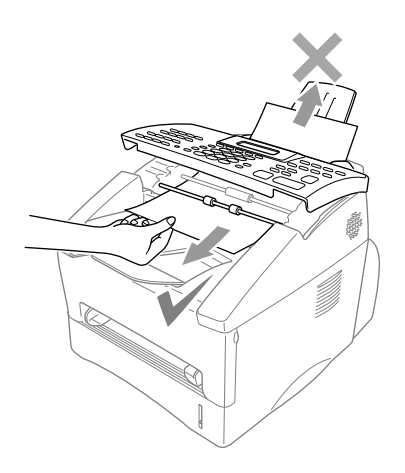

# <span id="page-135-0"></span>**Papirstans**

Før du kan rette opp en feil forårsaket av papirstans, må du finne ut hvor papiret sitter fast. Ta diagrammet nedenfor til hjelp når du skal finne ut hvor papiret er.

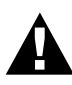

**Tving ikke det fastlåste arket ut av papirbrettet. Du kan skade maskinen og søle toner.**

**Etter at maskinen har vært i bruk, er enkelte av de indre maskindelene svært VARME! Når du åpner for- eller bakdekselet på maskinen, må du aldri røre de skyggelagte delene du ser i diagrammet nedenfor.**

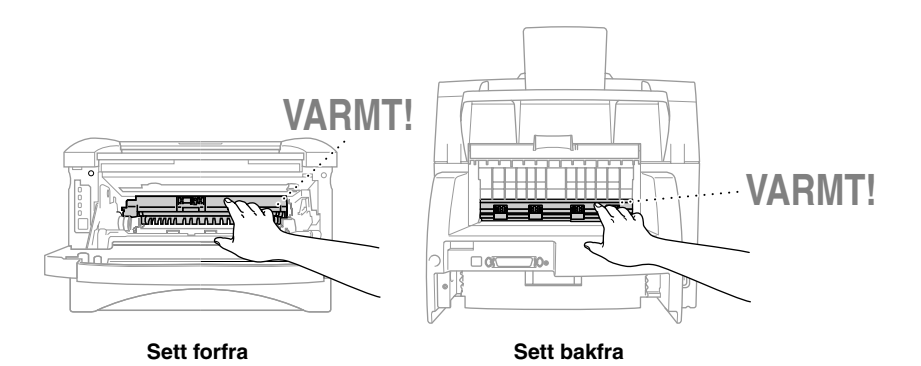

#### **Papirstans i papirkassetten**

- Trekk papirkassetten ut av maskinen.
- Fjern eventuelle krøllete ark.

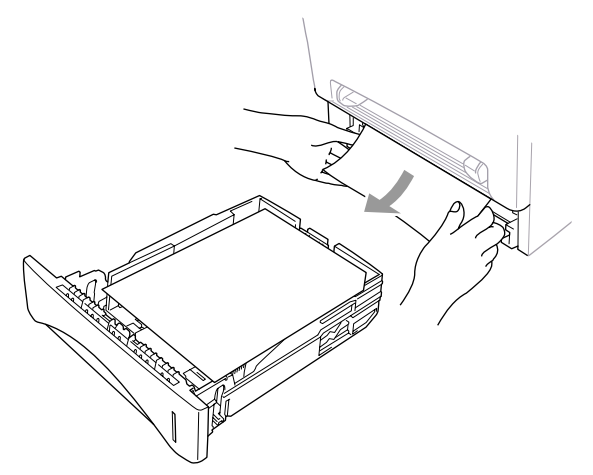

- Tilpass papirførerne.
- Trykk papiret ned så det ligger flatt i kassetten.
- Sett kassetten tilbake på plass.

#### **Papirstans nær trommelen**

- Åpne frontdekselet.
- Ta trommelen ut, men uten å bruke makt. Trekk heller i kanten av det blokkerte arket fra papirkassetten.

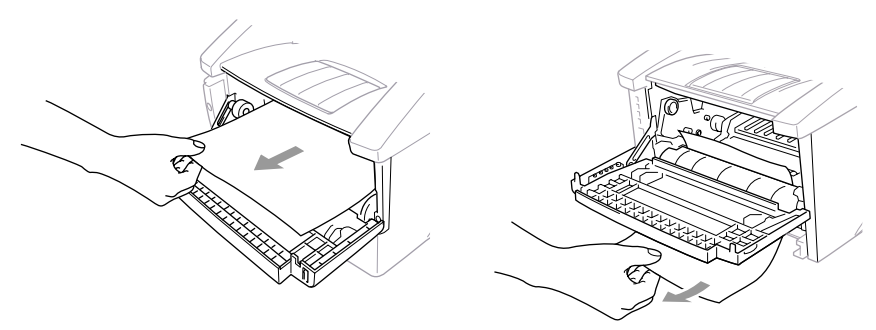

- Trekk papiret varsomt ut.
- Sett trommelen tilbake på plass.
- Lukk frontdekselet.

#### **Papirstans i fuser-enheten**

- **1** Åpne bakdekselet
- **2** Trekk det blokkerte papiret ut. Når du er nødt til å trekke papiret ut fra baksiden av maskinen, kan det søles toner på fuser-enheten slik at påfølgende utskriftsside eller -sider får flekker. Skriv ut noen kopier av testarket, til du ser at utskriftene er rene igjen.

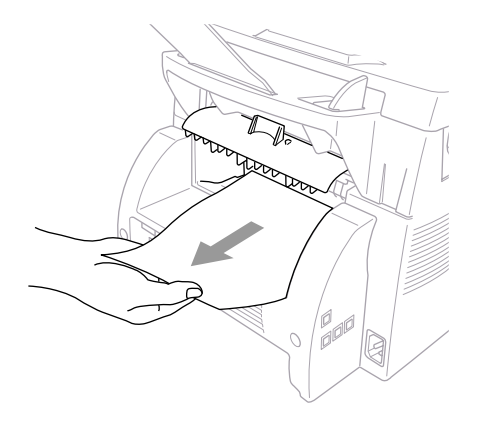

**3** Lukk bakdekselet.

# **Problemer med bruk av maskinen**

Hvis du tror at du har problemer med maskinen, skriv ut en kopi først. Hvis kopien ser bra ut, ligger problemet sannsynligvis ikke i maskinen. Sjekk tabellen nedenfor og følg feilsøkingsrådene.

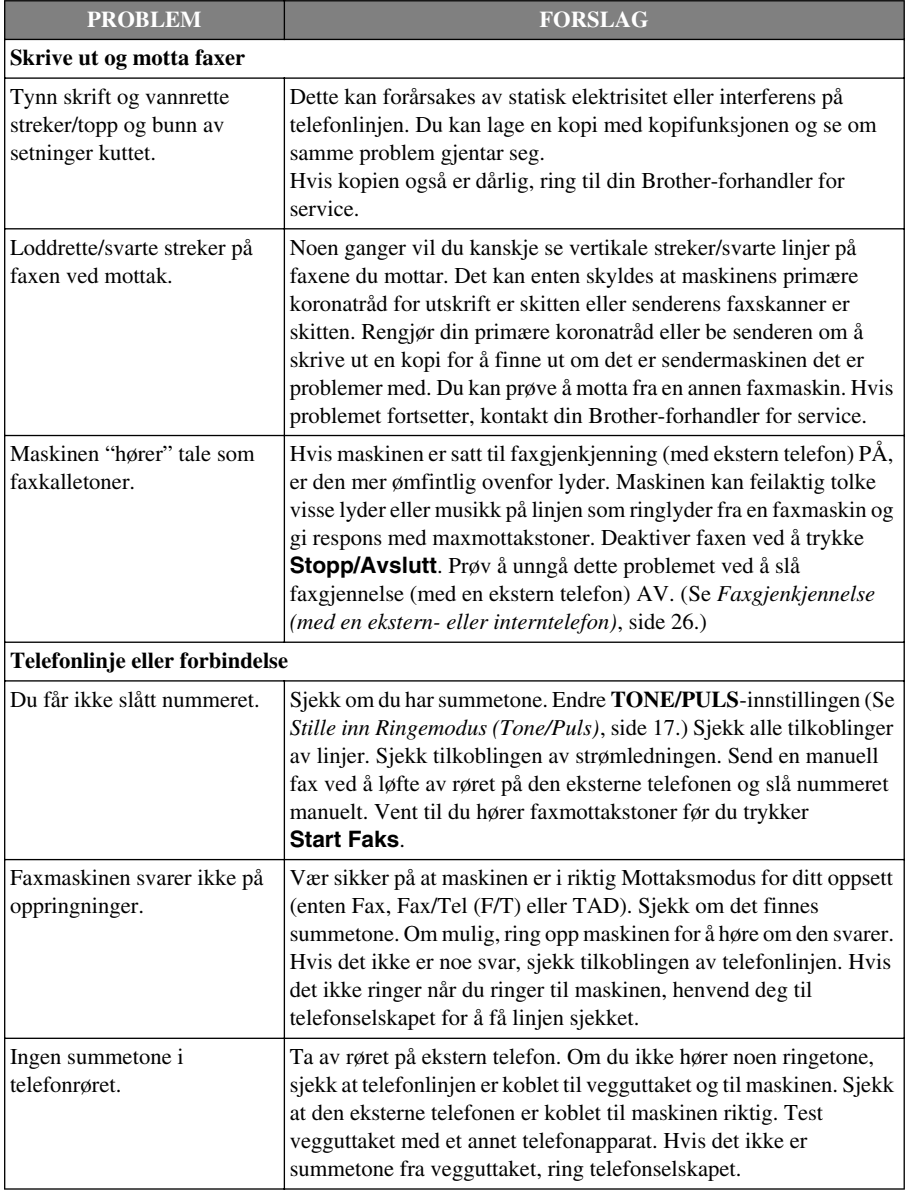

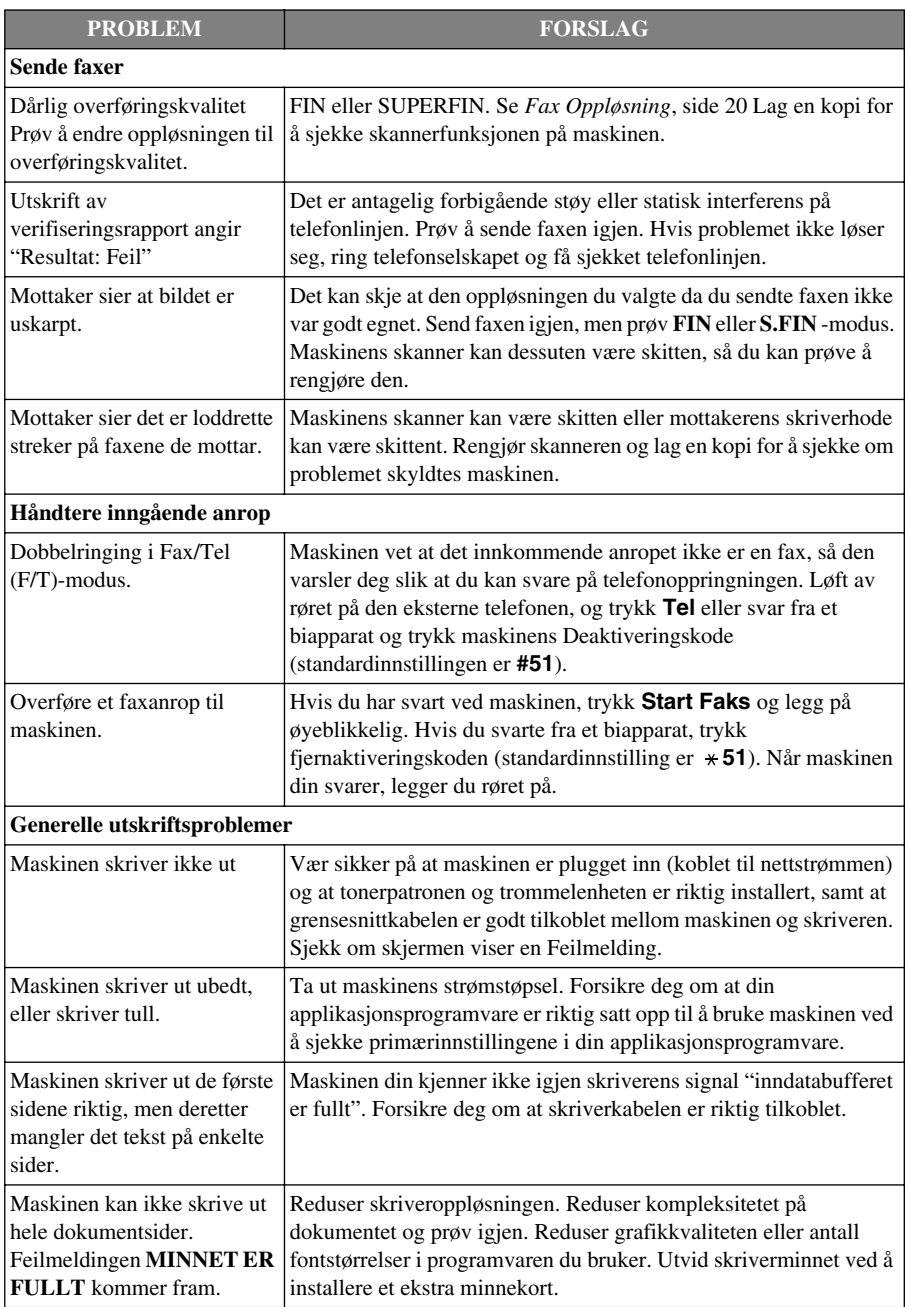

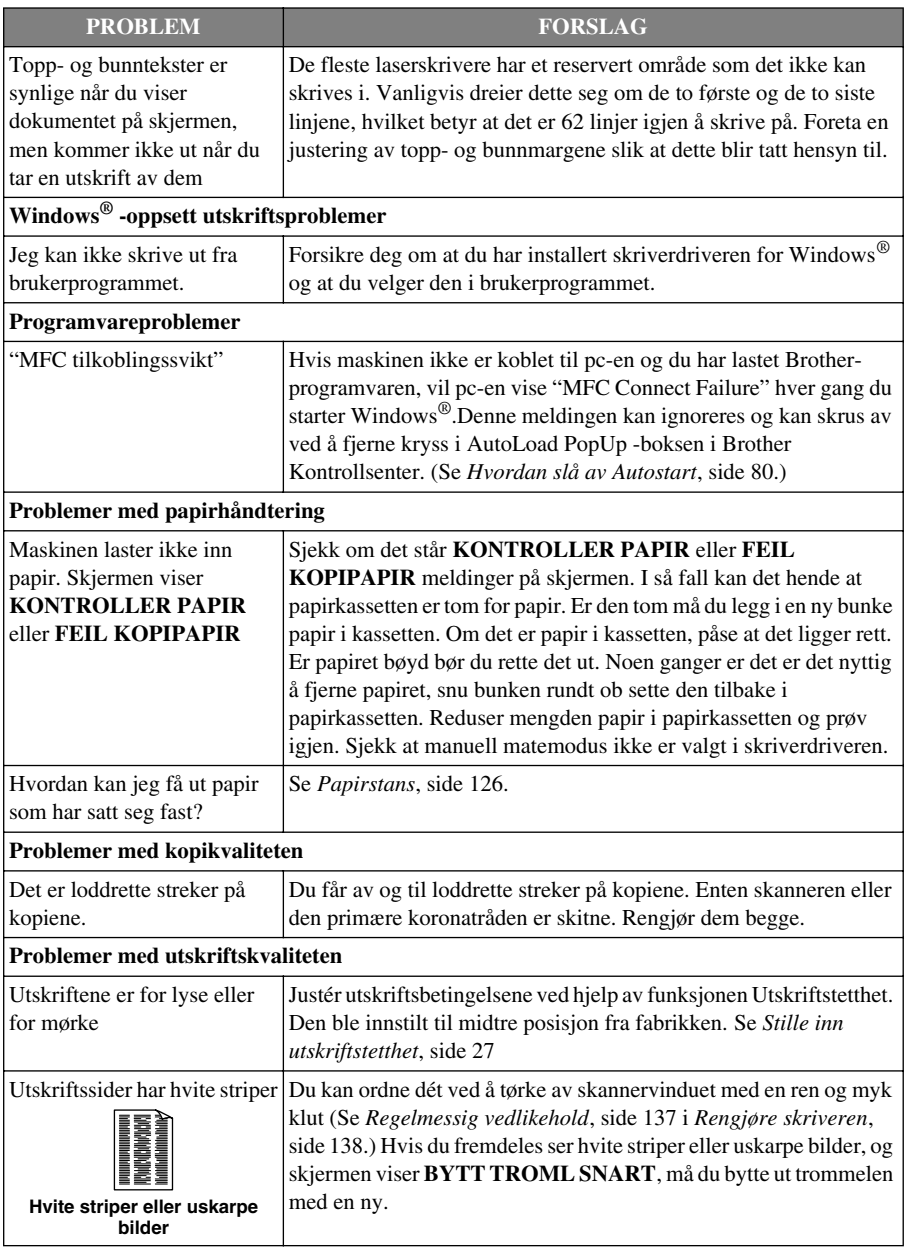

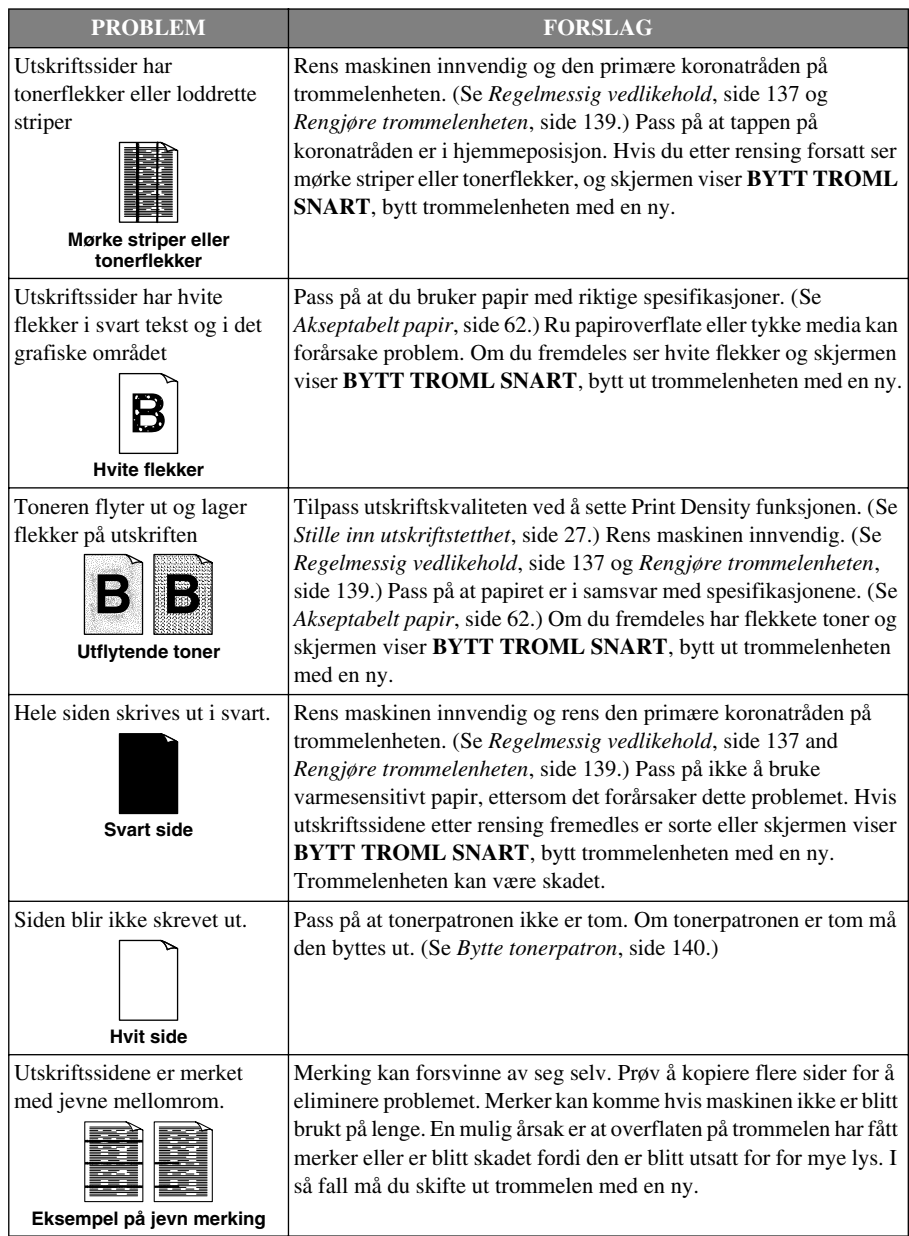

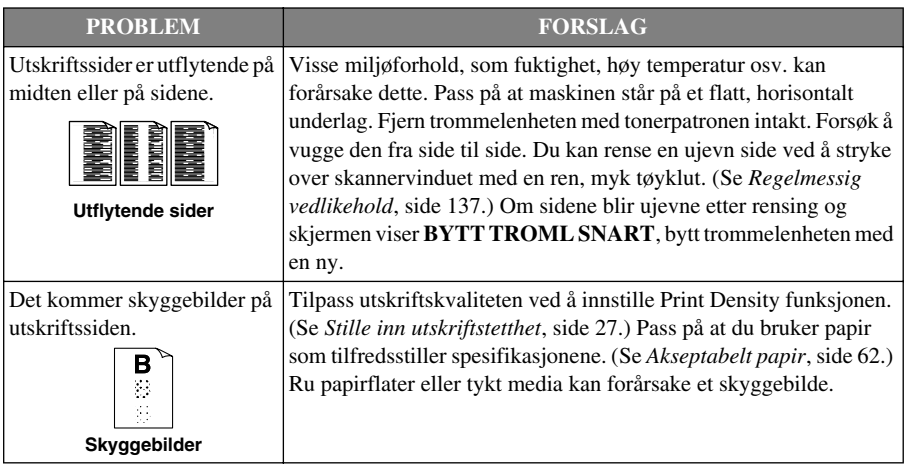

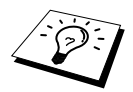

Trommelenheten er en forbruksvare, og den må skiftes ut med jevne mellomrom.

# *Pakke og transportere maskinen*

Når du skal transportere maskinen, bør du bruke emballasjen som maskinen ble levert i. Hvis du ikke pakker maskinen på korrekt måte, kan du ugyldiggjøre garantien.

**1** Fjern telefonpluggen, skriverkabelen og strømkontakten og pakk dem ned.

- **2** Åpne frontdekselet.
- **3** Løft ut trommelenheten.

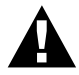

**Ta ut trommelenheten med tonerpatronen. La tonerpatronene bli sittende i trommelenheten.**

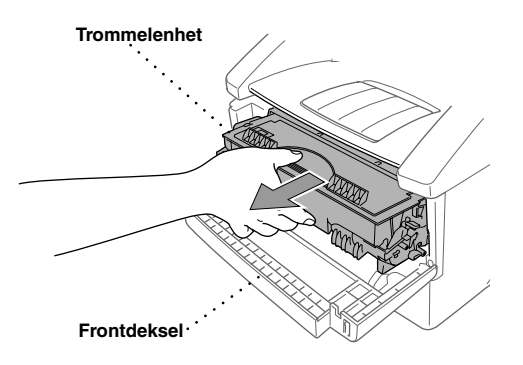

**4** Legg trommelenheten og tonerpatronen samlet inn i plastposen, og forsegle posen godt.

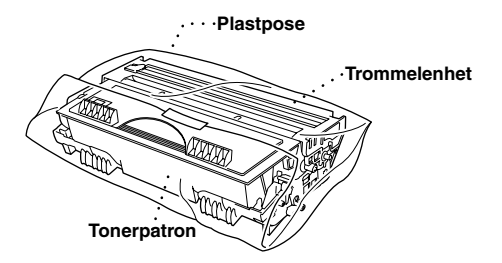

**5** Lukk frontdekselet. Fold sammen det framre mottaksbrettet. Fjern papirkurven og dokumentstøtten, og pakk dem ned.
**6** Om den valgfrie nedre skuffen er koblet til, ta ut den modulære kabelen fra den modulære jack-pluggen på Brother-maskinen.

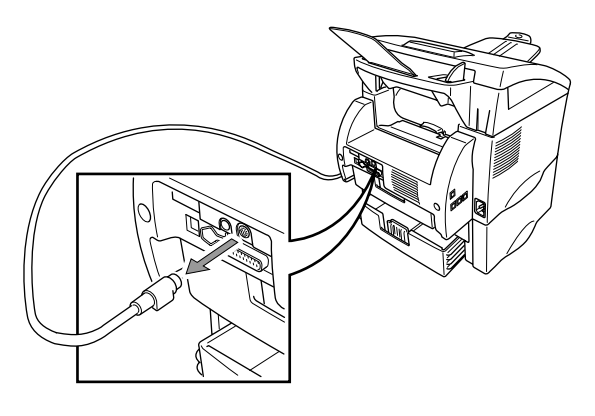

### **7** Løft forsiktig opp maskinen

og fjern nedre skuff, som skal pakkes *separat* i originalesken med original emballasje.

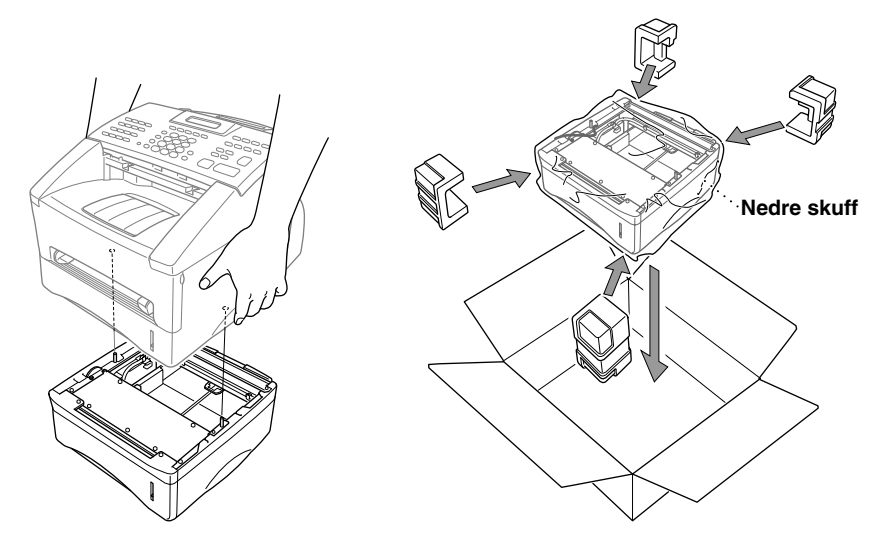

Legg maskinen i plastposen og sett den ned i originalesken med originalemballasjen.

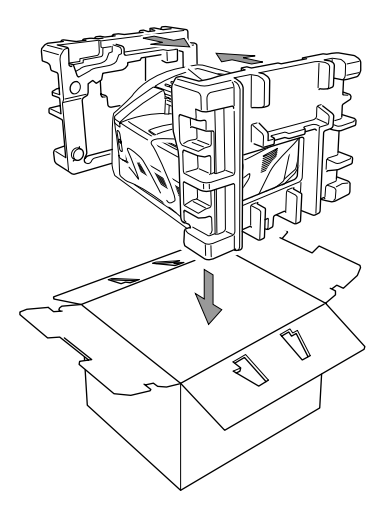

 Plasser dokumenter (manual, skriftlig materiale og CD-ROM), dokumentskuff, og dokumentstøtte, trommelenhet og tonerpatronutstyr, telefonkontakten og strømledningen i esken som vist under.

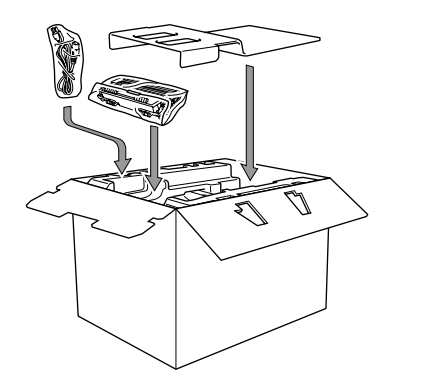

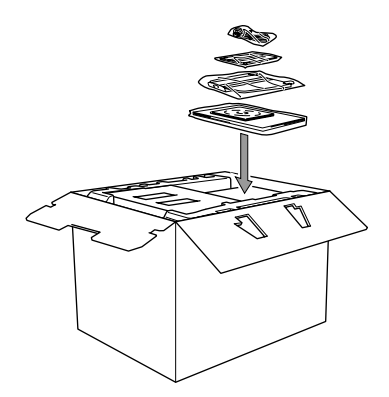

Lukk esken og forsegle den med tape.

# *Regelmessig vedlikehold*

Du kan holde maskinen i optimal stand ved å rengjøre den regelmessig. Det er en god idé å rengjøre trommelenheten som en del av denne rutinen. Unngå bruk av tynningsmidler eller andre organiske løsemidler til rengjøring av maskinen og bruk ikke vann.

### <span id="page-146-0"></span>**Rengjøre skanneren**

- **1** Koble ut telefonlinjen, og deretter nettstrømkabelen. Når du senere kobler dem inn igjen, må du sette inn nettstrømkabelen først og deretter telefonledningen.
- **2** Løft opp hendelen på kontrollpanelet.
- **3** Rengjør den hvite stangen og glassdekselet. Fukt en lofri, ren og myk klut med isopropylalkohol og fjern forsiktig smusset fra glassdekselet og den hvite stangen på skanneren.

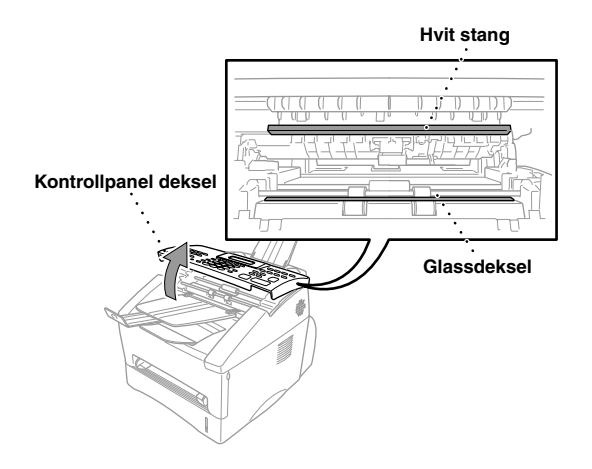

**4** Lukk kontrollpaneldekselet.

### <span id="page-147-0"></span>**Rengjøre skriveren**

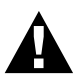

- **• Bruk ikke isopropylalkohol til å fjerne smuss fra kontrollpanelet. Du risikerer at panelet slår sprekker.**
- **• Bruk ikke isopropylalkohol til rengjøring av skannervinduet eller tonersensoren.**
- **• Berør ikke skannervinduet med fingrene.**
- **• Trommelenheten må behandles med forsiktighet, fordi den inneholder toner. Hvis du søler toner og får den på fingre eller klær, må du øyeblikkelig tørke den av eller vaske den av med kaldt vann.**
- **1** Åpne frontdekselet.
- **2** Løft ut trommelenheten.

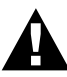

**Etter at du har brukt maskinen er enkelte interne deler ekstremt VARME! Når du åpner frontdekselet på maskinen må du aldri røre de skraverte delene vist i diagrammet under.**

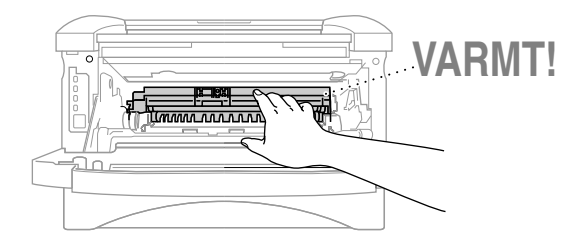

**3** Tørk forsiktig av skannervinduet med en ren, myk og tørr klut. Bruk ikke isopropylalkohol.

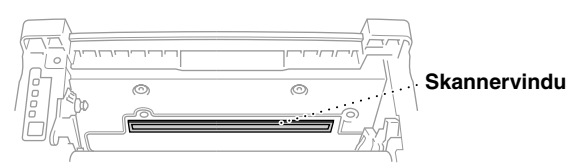

### <span id="page-148-0"></span>**Rengjøre trommelenheten**

Vi anbefaler at du plasserer trommelenheten på en éngangsklut eller et stort stykke papir du kan kaste etter bruk, slik at du ikke søler toner.

- **1** Rengjør den primære koronatråden inni trommelenheten ved å føre tappen forsiktig fra høyre mot venstre flere ganger.
- **2** Sett tappen tilbake i hjemmeposisjon (▼ ved nedpilen) før du setter trommelenheten tilbake på plass.

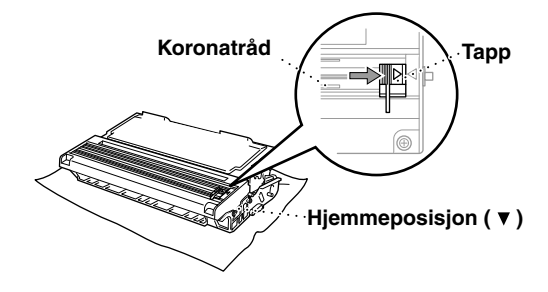

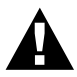

**Hvis du ikke setter tappen tilbake i hjemmeposisjon, kan utskriftene få loddrette striper.**

- **3** Sett trommelenheten tilbake i maskinen. (Se *[Bytte trommelenhet](#page-153-0)*, side 144.)
- **4** Lukk frontdekselet.

### <span id="page-149-2"></span><span id="page-149-0"></span>**Bytte tonerpatron**

Maskinen kan skrive *ut opptil* 6,000 sider ved bruk av en tonerpatron med *høy kapasitet* (TN-6600). Når tonernivået i patronen begynner å bli lavt, viser skjermen **BYTT TONER**. Maskinen leveres med en *standard* tonerpatron (TN-6300) som må byttes ut etter ca. 3,000 sider. Reelt antall sidere varierer avhengig av den gjennomsnittlige typen dokument.

Det er en god ide å ha en ny tonerpatron i beredskap når du får advarselen om at du snart går tom for toner.

Kvitt deg med den tomme tonerpatronen i henhold til det lokale regelverk. Er du usikker på dem, kan du rådføre deg med Brothers serviceforhandler. Forsikre deg om at du forsegler tonerpatronen godt, slik at det ikke lekker toner fra den. Kast ikke brukte tonerpatroner i husholdningsavfallet. Vi anbefaler at du rengjør maskinen når du bytter tonerpatron.

#### **Indikatorlampen Tomt for toner**

Når tonerpatronen nærmer seg slutten, viser skjermen **BYTT TONER** og indikatorlampen Tomt for toner på kontrollpanelet blinker for å vise at tonernivået er lavt.

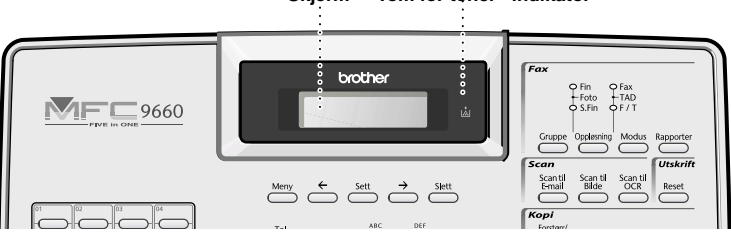

LED-lampen som viser Tomt for toner blir værende på, og skjermen viser **TOMT FOR TONER** for å vise at tonerpatronen er tom. Når du får denne meldingen, vil maskinen ikke gjennoppta utskriften før du har installert en ny tonerpatron.

#### **Slik bytter du tonerpatron**

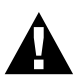

**Etter at maskinen har vært i bruk, er enkelte av de indre maskindelene svært VARME! Når du åpner maskinens toppdeksel, må du aldri berøre de delene som er skravert i diagrammet nedenfor.**

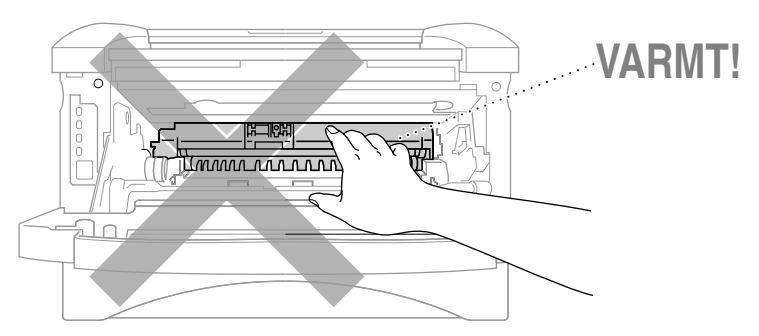

#### <span id="page-149-1"></span>**Skjerm "Tom for toner"-indikator**

**1** Åpne frontdekselet og trekk trommelenheten ut.

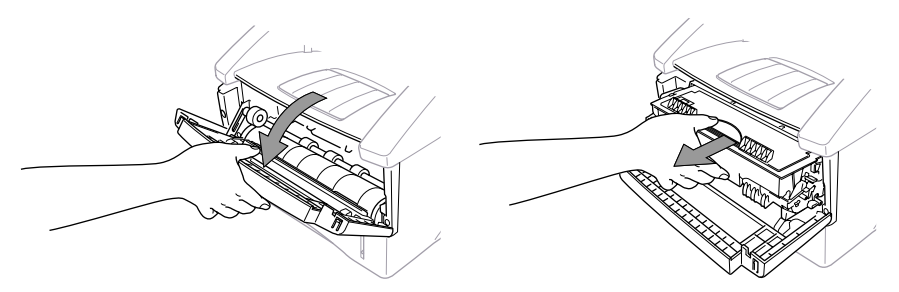

Sett trommelen på en éngangsklut eller et stort stykke papir som kan kastes etterpå, slik at du ikke søler toner.

**2** Hold låsehendelen på høyre side nede, og trekk tonerpatronen ut av trommelenheten.

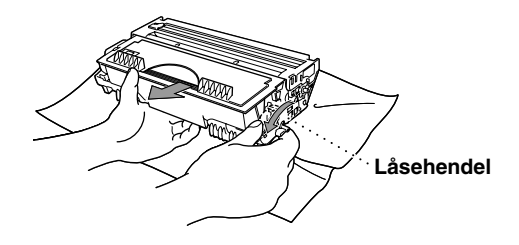

**3** Fjern den gamle tonerpatronen fra trommelenheten ved å trekke den forsiktig ut.

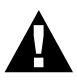

**Tonerpatronen må behandles med forsiktighet. Hvis du søler toner på hendene eller klærne dine, bør den tørkes opp eller vaskes av umiddelbart i kaldt vann.**

**4** Pakk ut den nye tonerpatronen. Legg den brukte patronen i aluminiumsposen, og kvitt deg med den i henhold til lokalt regelverk.

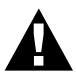

- **• Vent med å pakke ut tonerpatronen til like før du skal installere den i maskinen. Hvis en tonerpatron ligger uinnpakket i lengre tid, reduseres tonerens levetid.**
- **• Bruk kun original Brother tonerpatron (TN-6300 eller TN-6600), som er formet spesielt for å sikre topp utskriftskvalitet. Bruk av annen tonerpatron kan gjøre maskingarantien ugyldig.**

**5** Ryst tonerpatronen forsiktig fra side til side fem eller seks ganger.

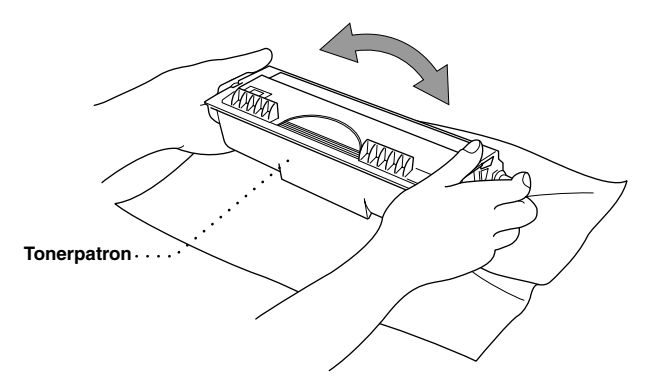

**6** Fjern beskyttelsesdekselet.

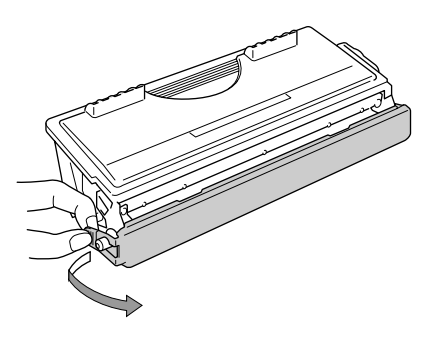

**7** Sett den nye tonerpatronen inn i trommelenheten til den klikker på plass.

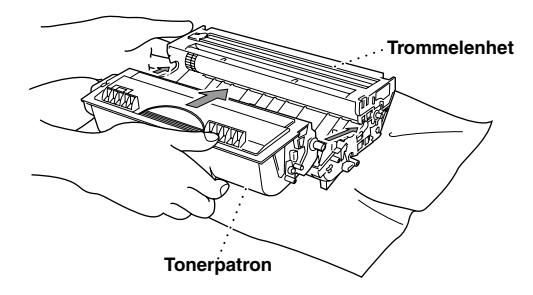

**8** Rengjør koronatråden inne i trommelenheten ved å skyve den blå tappen forsiktig fra høyre til venstre flere ganger. Sett den blå tappen tilbake i hjemmeposisjon før du setter trommelenheten på plass igjen.

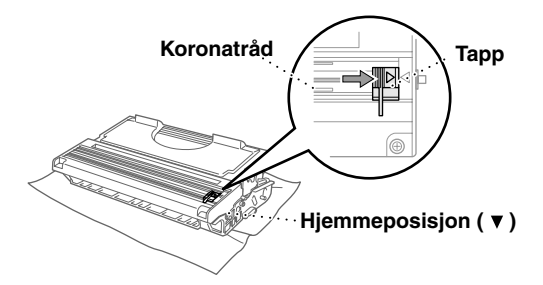

**9** Sett trommelenheten tilbake i maskinen, og lukk frontdekselet.

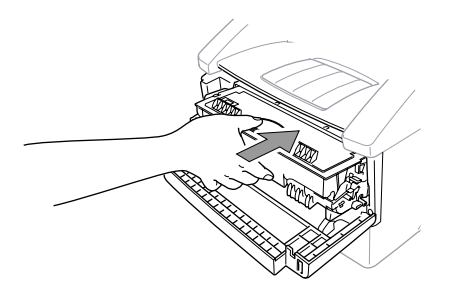

### **Om trommelens levetid i faxmaskinen fra Brother**

Brother faxmaskinen bruker en trommel- og tonerutstyr for å skrive dokumenter. Tonerens levetid er direkte avhengig av mengden svart som skrives på utskriftssidene. Estimert trommellevetid er inntil 20,000 A4-sider. Det å opprettholde utskriftskvaliteten i denne perioden avhenger av slike faktorer som antall utskrevne sider per dag, tidsintervall mellom utskriftsjobbene (og/eller faxmottak), papirkvaliteten og det miljøet maskinen brukes i.

Trommelenheten (DR-6000) er forbruksvare og for å opprettholde akseptabel utskriftskvalitet må den byttes ut etter intervallet på 20,000 A4 sider. Utskriftskvalitet er en subjektiv sak og trommelen bør byttes dersom brukeren synes at utskriftskvaliteten er uakseptabel for de dokumentene som skrives ut. Utskriftskvaliteten avtar over tid men blir optimal såsnart trommelen byttes ut. For å opprettholde optimal utskriftskvalitet anbefaler vi også at trommelen byttes etter 18 måneders service.

Til hjelp for brukeren sier maskinen fra når ca. 5-15% av trommelens levetid gjenstår, ved å vise meldingen **BYTT TROML SNART** på skjermen.

Denne beregningen tar hensyn til antallet utskriftssider og total utskriftstid. Når denne meldingen kommer opp, anbefaler vi at du bestiller en ny trommel slik at den er tilgjengelig når trommelen må byttes ut.

### **1** Trykk **Meny**, **2**, **0**, **3**.

**2** Du får opp følgende tekst på skjermen i 5 sek., og så går skjermen automatisk tilbake til **DIVERSE**-menyen:

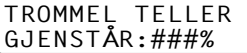

**3** Trykk **Stopp/Avslutt**.

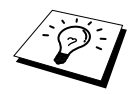

Vi understreker at selv om trommelens levetid anslås til 0%, er det bare nødvendig å bytte den ut hvis utskriftskvaliteten er uakseptabel. Selv om du bruker en trommel når brukstiden er anslått til 0%, vil maskinen ikke ta skade, og så lenge utskriftskvaliteten er akseptabel, kan trommelen brukes utover den tiden som var beregnet for den.

### <span id="page-153-2"></span><span id="page-153-0"></span>**Bytte trommelenhet**

Maskinen bruker en trommelenhet til å skape utskriftsbildene på papir. Hvis skjermen viser **BYTT TROML SNART**, er trommelenheten nesten utslitt. Skaff en ny trommelenhet, slik at du kan bytte ut den gamle. Du må muligens bestille den fra Brother-forhandleren.

Selv om skjermen viser **BYTT TROML SNART**, kan du muligens fortsette å skrive ut uten å bytte den med én gang. Hvis du imidlertid får utskrifter med synlig dårligere kvalitet selv før du får meldingen **BYTT TROML SNART**, bør du bytte trommelenhet. Du bør rengjøre maskinen når du bytter trommelenhet.

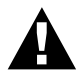

<span id="page-153-1"></span>**Når du tar ut trommelenheten må du behandle den med forsiktighet, fordi den inneholder toner. Du bør rengjøre maskinen når du bytter trommelenhet.**

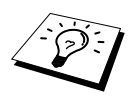

Det konkrete antall sider som trommelen kan skrive ut kan være vesentlig mindre enn disse estimatene. Fordi vi ikke har noen kontroll over de mange faktorene som avgjør trommelens faktiske livstid kan vi ikke garantere et minimum antall sider som kan skrives ut med en trommel.

For optimal ytelse, bruk kun ekte Brother-toner og bruk kun produktet i et rent og støvfritt miljø med tilstrekkelig ventilasjon.

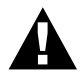

**Hvis du akkurat har brukt maskinen, vil noen av de innvendige delene av maskinen være meget VARME! Vær derfor forsiktig.**

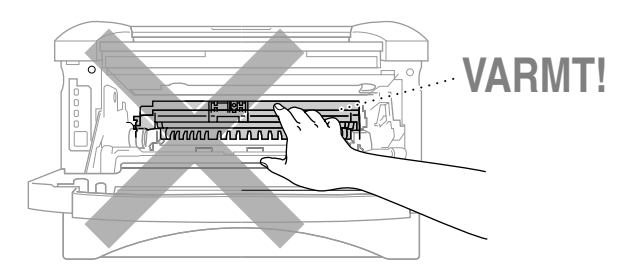

Følg disse trinnene når du bytter trommelenhet:

- **1** Åpne frontdekselet.
- **2** Fjern den gamle trommelenheten. Plasser trommelenheten på en gammel klut eller et stort stykke papir som kan kastes etterpå for å unngå å søle toner.

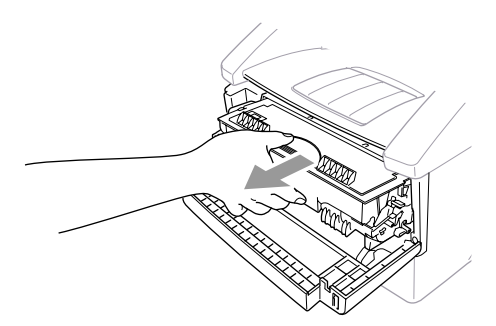

**3** Trekk tonerpatronen ut av trommelenhetsutstyret mens du holder ned låsehendelen med høyre hånd. (Se *[Bytte tonerpatron](#page-149-0)*, side 140.)

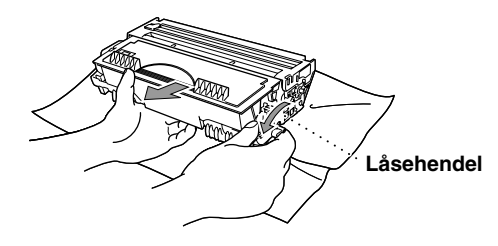

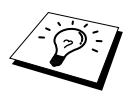

Kvitt deg med den brukte trommelenheten i henhold til lokalt regelverk. Forsikre deg om at du forsegler den godt, slik at det ikke lekker toner ut av den. Kast ikke brukte trommelenheter i husholdningsavfallet.

**4** Vent med å pakke ut den nye trommelenheten til like før du skal installere den. Legg den gamle trommelenheten i aluminiumsposen, og kvitt deg med den i henhold til lokalt regelverk.

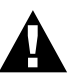

- **• Hvis en utpakket trommelenhet blir utsatt for sterkt, direkte sollys eller innebelysning, kan enheten skades.**
- **• Tonerpatronen og trommelenheten må behandles med forsiktighet, fordi de inneholder toner. Hvis du søler toner på hender eller klær, må du øyeblikkelig tørke den av eller vaske den av med kaldt vann.**
- **• Berør ikke skannervinduet med fingrene.**
- **5** Sett tonerpatronen tilbake på plass i trommelenheten. (Se *[Bytte tonerpatron](#page-149-0)*, side 140.)
- **6** Installer den nye trommelenheten mens du holder frontdekselet åpent.
- **7** Trykk **Slett** for å nullstille telleren for trommelenheten.
- **8** Trykk **1**, og lukk frontdekselet når skjermen viser **GODKJENT**.

BYTTE TROMMEL? 1.JA 2.NEI

# *19* **Viktig sikkerhetsinformasjon**

# <span id="page-156-1"></span><span id="page-156-0"></span>*Viktige sikkerhetsinstruksjoner*

**1** Les alle disse instruksjonene.

- **2** Oppbevar dem for senere bruk.
- **3** Følg alle advarsler og instruksjoner angitt på produktet.
- **4** Koble maskinen fra telefon- og nettstrømkontaktene (i denne rekkefølgen) før rengjøring. Bruk ikke flytende rengjøringsmidler eller spraybokser. Bruk en fuktig klut til rengjøringen.

**5** Sett ikke maskinen på et ustøtt underlag.

**6** Spalter og åpninger i kabinettet og på baksiden og i bunnen fungerer som ventilasjon. For at maskinen skal være driftssikker og ikke gå for varm, må disse åpningene ikke blokkeres eller dekkes til. Åpningene må ikke blokkeres ved at maskinen plasseres på en seng, en sofa, et teppe eller lignende myke overflater. Maskinen må aldri plasseres i nærheten av eller over en radiator eller varmeovn. Maskinen må heller ikke bygges inn hvis den ikke er sikret tilstrekkelig ventilasjon.

**7** Produktet må drives med den type nettstrøm som er angitt på typeskiltet. Hvis du ikke er sikker på hvilken spenning du har til rådighet, bør du kontakte forhandleren eller det lokale elverket.

**8** Maskinen er utstyrt med jordet støpsel. Dette støpselet passer kun i en jordet stikkontakt. Dette er en sikkerhetsforanstaltning. Hvis det ikke er mulig å sette støpselet inn i stikkontakten, må du tilkalle en elektriker og få skiftet ut stikkontakten. Undervurdér ikke betydningen av det jordede støpselet.

**9** La ikke noe ligge oppå nettkabelen. Sett ikke maskinen på et sted hvor kabelen risikerer å bli tråkket på.

**10** Sett ikke noe foran maskinen som kan blokkere faxer som kommer inn. Sett ikke noe i mottaksbanen for faxene.

**11** Berør ikke et dokument under utskrift.

- **12** Stikk aldri fremmedlegemer av noe slag gjennom spaltene i kabinettet. De kan berøre farlige, strømførende punkter eller kortslutte deler og derved forårsake brann eller elektrisk støt. Søl aldri noen form for væske på maskinen.
- **13** Forsøk ikke å utføre service på maskinen selv. Hvis du åpner eller fjerner dekseler, kan du utsette deg for farlige, strømførende punkter og/eller andre farer. Henvend deg til servicepersonell for all service.
- **14** Denne maskinen har ingen PÅ/AV-knapp for strømmen. Det er derfor av aller største betydning at tilgangen til støpselet og stikkontakten det er koblet til alltid er lett tilgjengelig i tilfelle du blir nødt til å bryte strømtilførselen til maskinen i all hast.

**15** Koble maskinen fra nettstrømuttaket og telefonlinjen og få service utført av kvalifisert servicepersonell under følgende omstendigheter:

- ◆ Når nettstrømkabelen er skadet eller slitt.
- ◆ Hvis det er sølt væske inn i maskinen.
- ◆ Hvis maskinen har vært utsatt for regn eller vann.
- ◆ Hvis maskinen ikke fungerer som den skal når du følger betjeningsinstruksjonene. Justér kun de betjeningsenhetene som er dekket av betjeningsinstruksjonene. Uriktig justering av andre betjeningsenheter kan medføre skade, og det vil ofte kreve betydelig arbeid av en kvalifisert tekniker å få maskinen tilbake i normal drift.
- ◆ Hvis maskinen har falt i gulvet eller kabinettet er blitt beskadiget.
- ◆ Hvis maskinens ytelse er tydelig forringet og den viser tegn på at den kan trenge service.

**16** Vi fraråder bruk av skjøteledning.

#### **IEC 60825 Spesifikasjon**

Denne skriveren er et klasse 1 laserprodukt som definert i IEC 60825 spesifikasjonene. Etiketten som er vist under er festet på skriveren i de land som dette er påkrevd.

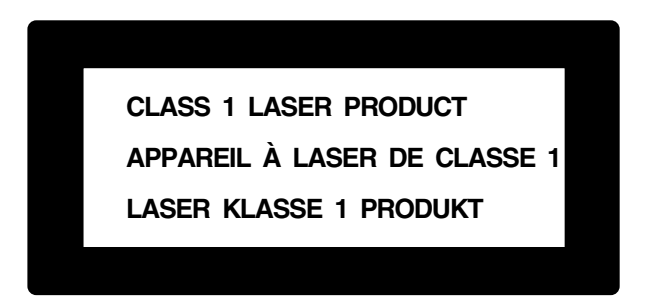

Denne skriveren har en klasse 3B Laser Diode som avgir en usynlig laserstråle i skannerenheten. Skannerenheten skal ikke under noen omstendighet åpnes.

#### **Laserdiode**

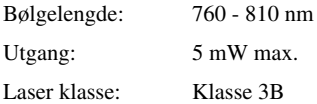

#### **Advarsel**

Hvis skriveren ikke blir brukt i henhold til det som blir nevnt i denne bruksanvisningen kan det forekomme farlig stråling.

Følgende advarsel er festet i nærheten av Skannerenheten på skriveren.

**CAUTION ADVARSEL VARNING VARO! ADVARSEL ATTENTION VORSICHT ATENCIÓN** INVISIBLE LASER RADIATION WHEN OPEN AND INTERLOCK OEFEATED. AVOID DIRECT EXPOSURE TO BEAM. CLASS 3B LASER PRODUCT. USYNLIG LASER STRÅLING NÅR KABINETLÅGET STÅR ÅBENT. UNGDÅ DIREKTE UDSÆTTELSE FOR STRÅLING. KLASSE 3B LASER. OSYNLIG LASERSTRÅLNING NÄR DEN HÄR DELEN ÄR ÖPPNAD OCH SPÄRRAR ÄR URKOPPLADE. STRÅLEN ÄR FARLIG. KLASS 3B LASER APPARAT. AVATTAESSA JA SUOJALUKITUS OHITETTAESSA OLET ALTTIINA NÄKYMÄTTÖMÄLLE LASERSÄTEILYLLE. ÄLÄ KATSO SÄTEESEEN. LUOKAN 3B LASERLAITE. USYNLIG LASERSTRÅLING, UNNGÅ DIREKTE KONTAKT MED LASERENHETEN NÅR TOPPDEKSELET ER ÅPENT. KLASSE 3B LASERPRODUKT. RADIATIONS LASER INVISIBLES OUAND OUVERT ET VERROUILLAGE ENLEVE. EVITER EXPOSITIONS DIRECTES AU FAISCEAU. PRODUIT LASER CLASSE 3B. UNSICHTBARE LASERSTRAHLUNG WENN ABDECKUNG GEÖFFNET UND SICHERHEITSVERRIEGELUNG ÜBERBRÜCKT. NICHT DEM STRAHL AUSSETZEN. SICHERHEITSKLASSE 3B. RADIACIÓN LASER INVISIBLE CUANDO SE ABRE LA TAPA Y EL INTERRUPTOR INTERNO ESTÁ ATASCADO. EVITE LA EXPOSICIÓN DIRECTA DE LOS OJOS. PRODUCTO LASER CLASE 3B.

#### **For din sikkerhet**

For å sikre sikker drift, må den to-pinners pluggen som følger med kun plugges inn i standard topinners strømpunkt som er jordet via den vanlige husholdningsledningen.

Tilfredsstillende funksjon betyr ikke nødvendigvis at strømmen er jordet og at installasjonen er fullstendig sikker. Hvis du er i tvil om strømmen er ordentlig jordet, bør du for din egen sikkerhet kontakte en autorisert elektriker.

#### **Koble fra apparat**

Dette produktet må installeres i nærheten av en stikkontakt som er lett tilgjengelig. I nødstilfeller må du ta støpselet ut av stikkontakten slik at strømmen blir fullstendig avstengt.

# *20* **Valgfritt tilbehør**

# *Minnekort*

Minnekortet er installert på hovedkontrollerkortet inne i maskinen. Når du legger til ekstra minnekort vil det øke ytelsen for både fax- og skriveroperasjoner.

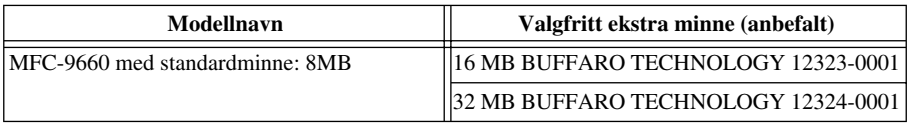

Generelt må DIMM ha følgende spesifikasjoner:

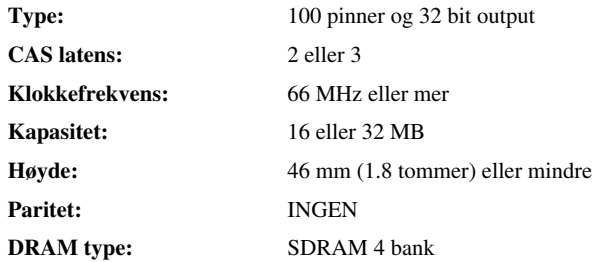

Ikke alle DIMM -moduler virker med denne skriveren. For mer informasjon, konsulter forhandleren hvor du kjøpte maskinen. For siste informasjon fra Brother, gå til: http://solutions.brother.com

### **Installere valgfritt ekstra minnekort**

**1** Koble fra telefonledningen, ta ut maskinens strømstøpsel fra veggen og koble fra skriverkabelen.

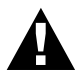

**Fjern strømkabelen før du installerer (eller fjerner) minnekortet.**

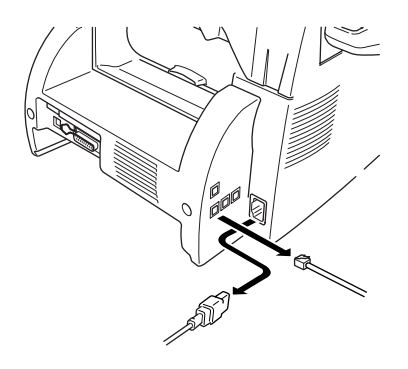

**2** Fjern skruene som holder bakdekselet, og fjern dekselet.

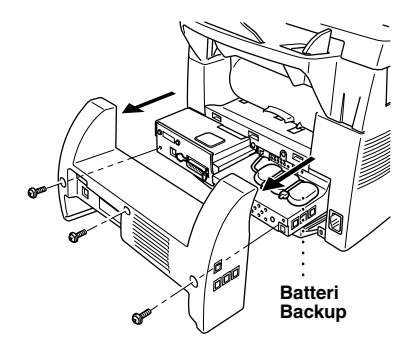

**3** Fjern skruene som holder aksessplaten og fjern platen.

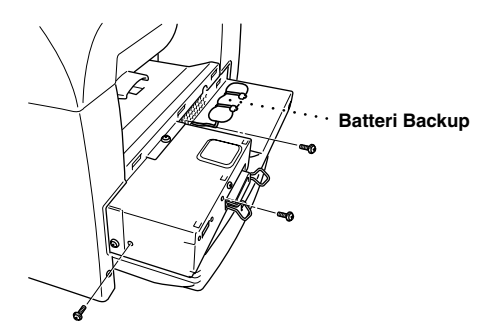

**4** Koble fra kontakten til backup-batteriet.

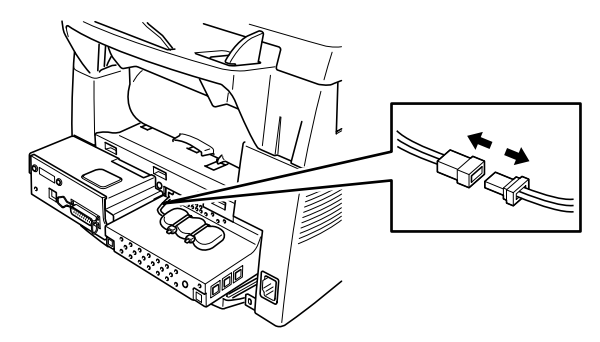

 Bruk den vedlagte måleklossen for å installere minnebrikken på hovedkontrollkortet, og fest den til festene på hovedkontrollkortet.

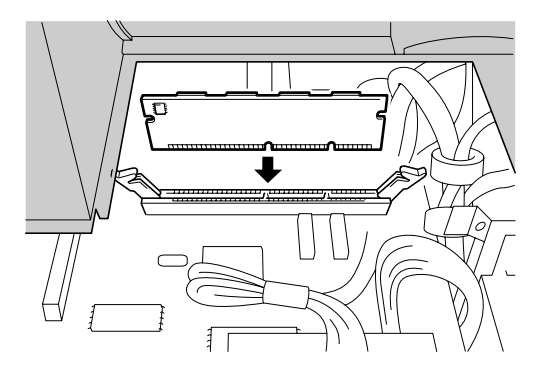

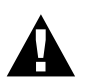

**• Hold minnekortet på sidene. Ikke berør komponentene på kortet.**

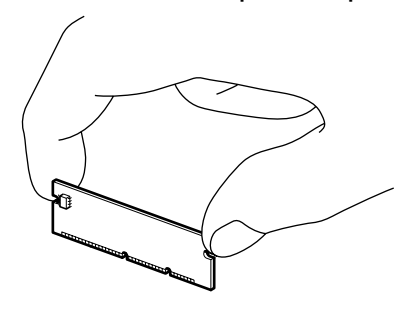

**• Pass på at minnekortet er ordentlig fastsatt i hovedkontrollerkortet.**

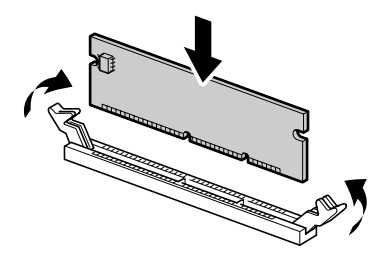

- Koble til kontakten til backup-batteriet igjen.
- Sett på plass aksessplaten og bakdekselet og skru dem på plass igjen.
- Koble til skriverkabelen, og sett i stikkontakten til strømforsyningen igjen.

# *Ekstra papirskuff som tilleggsutstyr*

Du kan kjøpe papirskuff (LT400) som tilleggsutstyr, og bruke det som en tredje papirkilde. Papirskuff kan ta opptil 250 ark med 75 g/m<sup>2</sup> papir.

# *Nettverkskort (LAN)*

Når du legger til NC-8100h Print/Fax Server kan du knytte maskinen opp mot nettverket (LAN) og bruke maskinen til internett-fax, netverks pc-fax, nettverksskanner og nettverksskriver. For å administrere disse funksjonene følger det med nettverksadministrasjonsverktøy i for av BRAdmin software, og en innebygget web-server.

# <span id="page-163-1"></span>*21* **Produktbeskrivelse**

# *Faxspesifikasjoner*

<span id="page-163-0"></span>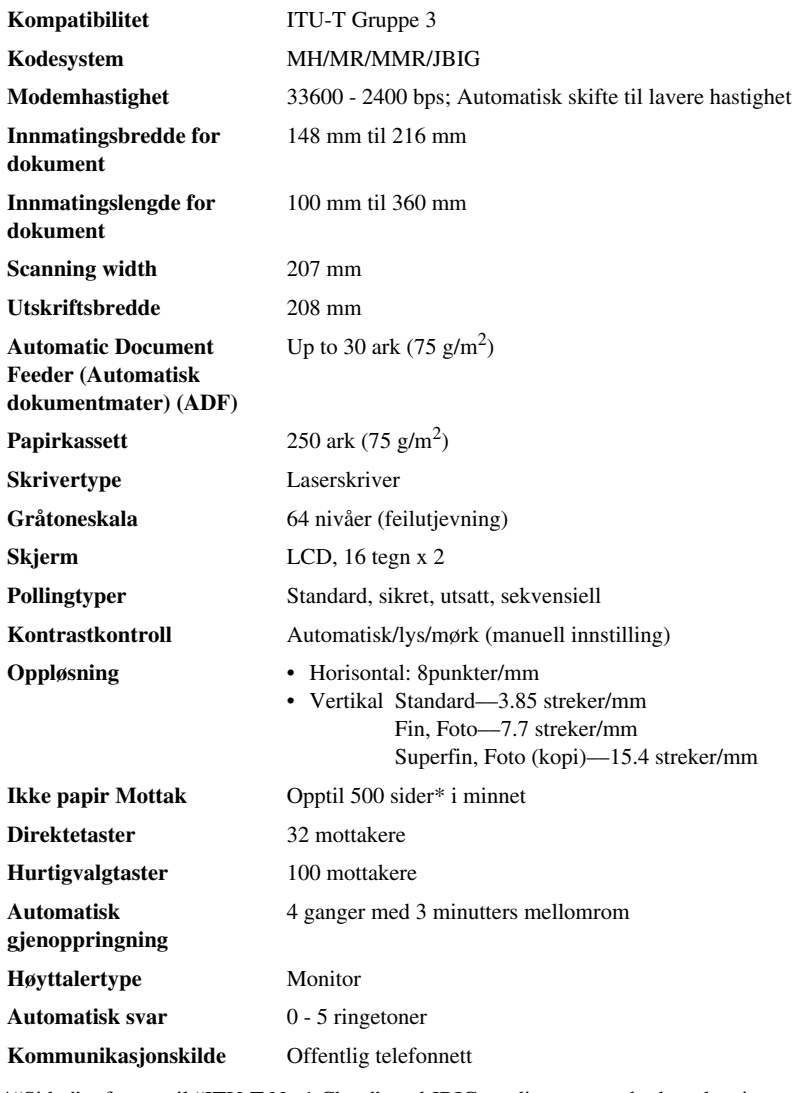

\*"Sider" refererer til "ITU-T No.1 Chart" med JBIG cording og standard oppløsning.

# **TILLEGG**

# *Skriverspesifikasjoner*

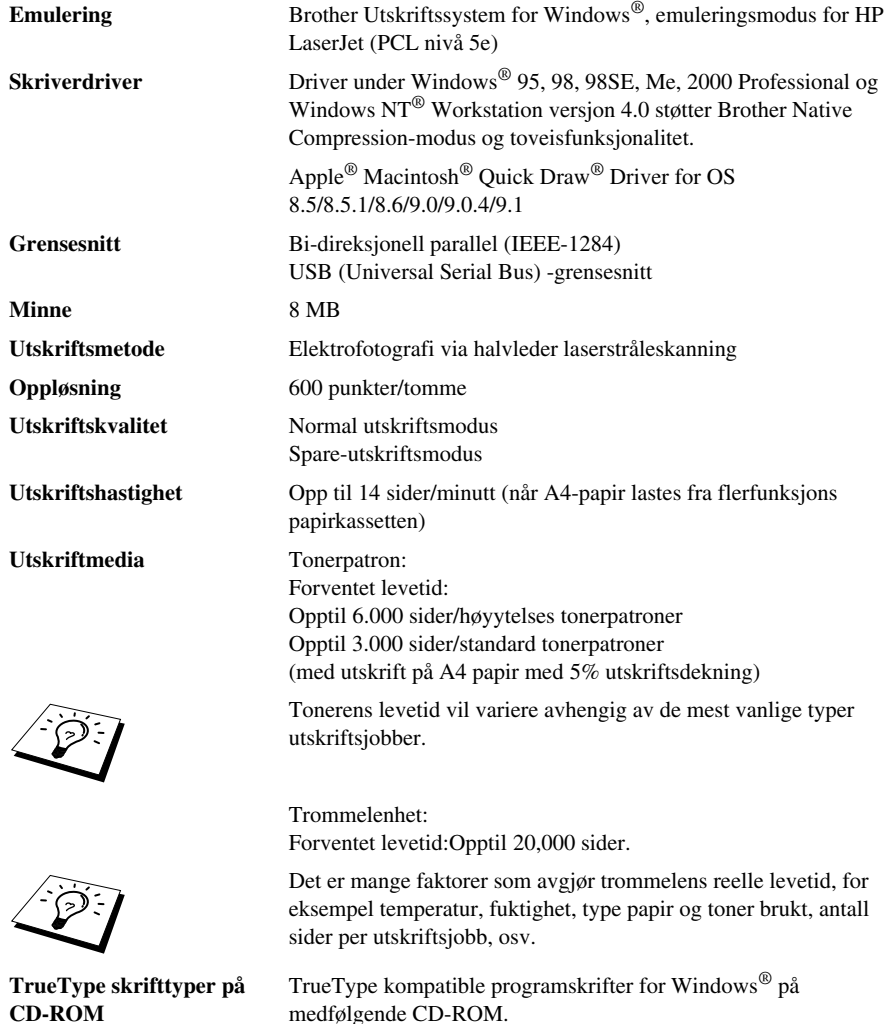

# *Datamaskinkrav*

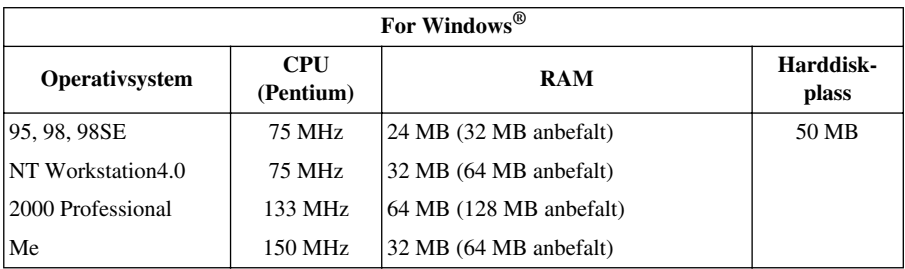

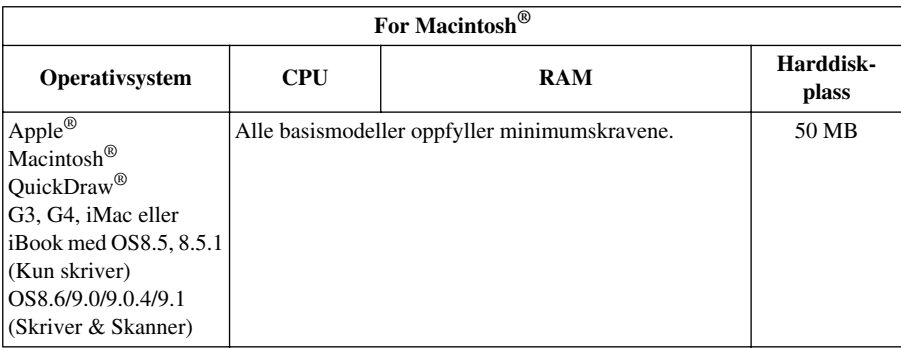

# *Elektrisitet og miljø*

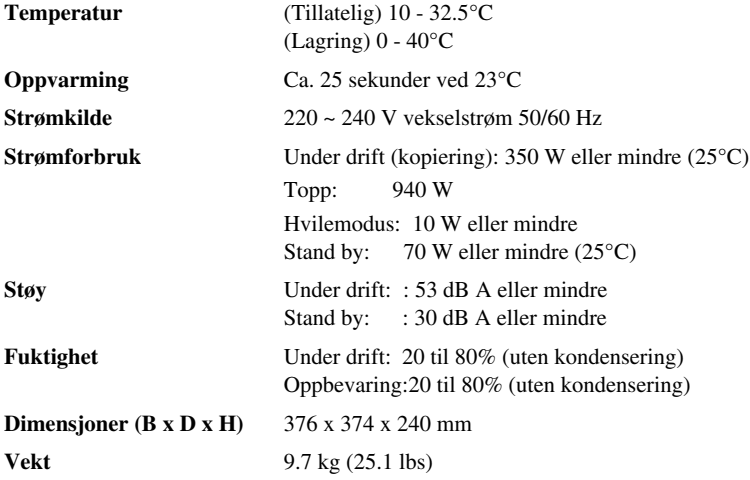

Spesifikasjonene kan endres i forbedringsøyemed, uten forutgående varsel.

# *Kompilering og utgivelse*

Denne manualen er kompilert og utgitt under tilsyn av Brother Industries Ltd. og inneholder beskrivelser og spesifikasjoner av det nyeste produktet.

Innholdet i denne manualen og produktets spesifikasjoner kan endres uten varsel.

Brother forbeholder seg retten til uten varsel å foreta endringer i spesifikasjonene og materialene i manualen og påtar seg intet ansvar for eventuelle skader (inklusive følgeskader) forårsaket av tilliten til de materialer som er presentert, inklusive men ikke begrenset til typografiske og andre feil relatert til det publiserte dokumentet.

# <span id="page-166-0"></span>*Varemerker*

Multi-Function Link Pro er registrert varemerke for Brother Industries, Ltd.

Brother er et registrert varemerke for Brother Industries, Ltd.

Logoen brother er et registrert varemerke for Brother Industries, Ltd.

Windows, Windows NT, Microsoft, MS-DOS, Excel, Word Paint og Draw er registrerte varemerker for Microsoft i USA. og andre land.

NT er et varemerke for Northern Telecom Limited.

Macintosh er et registrert varemerke, og iMac er et varemerke for Apple Computer, Inc.

PaperPort og TextBridge er registerte varemerker for ScanSoft, Inc.

Alle firmaer hvis programvaretitler er nevnt i denne håndboken har egne lisensavtaler for programvare som er spesifikke for deres egeneide programvareprodukter.

IBM og IBM PC er registrerte varemerker for International Business Machines Corporation.

Hewlett Packard er et registrert varemerke og HP LaserJet er varemerke for Hewlett-Packard Company.

Alle andre merker og produktnavn nevnt i denne manualen er registrerte varemerker for sine respektive firmaer.

# <span id="page-167-3"></span>*Taste inn tekst*

Når du stiller inn enkelte funksjoner, som for eksempel apparatets ID, kan det være at du må legge inn tekst i maskinen. De fleste talltaster har tre eller fire bokstaver på toppen. Tastene for **0**, **#** og er uten bokstaver fordi de brukes til spesielle tegn.

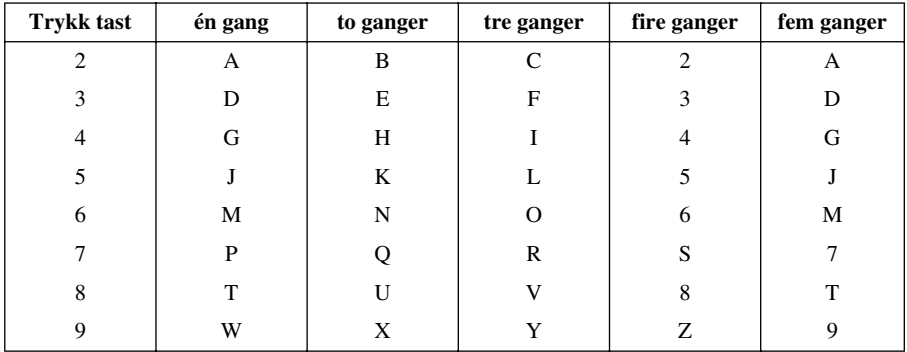

Ved å trykke passende talltast det riktige antall ganger, får du tilgang til den bokstaven du vil ha.

### <span id="page-167-0"></span>**Legge inn mellomrom**

Hvis du vil legge inn et mellomrom, trykker du  $\rightarrow$  to ganger.

### <span id="page-167-1"></span>**Gjøre rettelser**

Hvis du har lagt inn feil bokstav og vil gjøre en rettelse, trykker du  $\bigoplus$  og flytter markøren til den står bak siste riktige bokstav. Trykk så **Slett**. Da blir alle bokstaver over og til høyre for markøren slettet. Tast så inn riktig tekst og/eller sifre. Du kan også rykke bakover og overskrive uriktige tegn.

### **Gjenta bokstaver**

Hvis du har behov for å legge inn et tegn tilordnet samme tast som det forrige tegnet, trykk  $\Theta$  for å flytte markøren mot høyre.

### <span id="page-167-2"></span>**Spesielle tegn og symboler**

Trykk  $\star$ , **#**, eller **0** -tasten gjentatte ganger og trykk  $\rightarrow$  for å flytte markøren under det spesielle tegnet eller symbolet du vil ha. Trykk deretter **Sett** for å velge det.

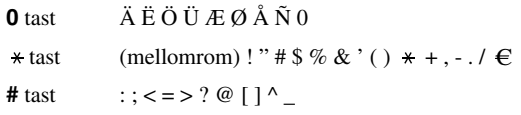

# *Om faxmaskiner*

Hvis du er førstegangsbruker av en faxmaskin, kan betjening av en fax virke litt mystisk. Du kommer snart til å bli fortrolig med de uvanlige faxtonene på telefonlinjen og i stand til å sende og motta faxer enkelt og greit.

### <span id="page-168-0"></span>**Faxtoner og handshaking-prosedyre**

Når noen sender en fax vil faxmaskinen sende faxsendetoner (CNG toner) —stille, periodiske pip med 4-sekunders intervall. Du kan høre dem når du ringer og trykker **Start Faks**, og de fortsetter i omtrent 60 sekunder etter ringingen. I denne perioden må den maskinen som sender begynne "handshake" (håndtrykk) med mottakerfaxen. Hver gang du bruker automatiske prosedyrer for å sende fax, sender du CNG toner over telefonlinjen. Du lærer snart å høre etter disse stille pipene hver gang du svarer en telefon på faxlinjen, slik at du vet når du mottar en faxmelding.

Mottakerfaxen svarer med faxmottakstoner—høye, kvitrende toner. En mottakerfax kvitrer i ca. 60 sekunder over telefonlinjen, og skjermen viser **MOTTAR**. Hvis maskinen din står i Kun Faxmodus, besvarer den automatisk alle oppringninger med faxmottakstoner. Selv om den andre parten legger på røret, fortsetter din faxmaskin å sende kvitretoner i ca. 60 sekunder, og skjermen fortsetter å vise **MOTTAR**. For å annullere mottaksmodus trykk **Stopp/Avslutt**.

Når maskinen er i Fax/Tel (F/T) -modus, svarer den med en kort pipetone. Etter denne pipetonen lytter faxmaskinen etter CNG-toner og svarer så med mottakstoner.

Fax "handshake" er den tiden når sendemaskinens CNG toner og mottaksmaskinens "fuglekvitring" overlapper hverandre. Dette må vare i minst 2 til 4 sekunder, slik at faxmaskinene kan oppfatte hvordan hver av dem sender og mottar fax. Handshake kan ikke begynne før anropet er besvart, og CNG tonene varer bare i omtrent 60 sekunder etter at nummeret er slått. Derfor er det viktig at mottaksfaxen svarer anropet etter så få ringesignaler som mulig.

![](_page_168_Picture_8.jpeg)

Når du har en ekstern telefonsvarer (TAD) på faxlinjen, er det telefonsvareren som avgjør antall ringetoner før anropet besvares. Les omhyggelig instruksjonene for tilkobling av en telefonsvarer (TAD) til faxmaskinen, i kapittelet Installasjon.

### <span id="page-168-1"></span>**Feilkorrigeringsmodus (ECM)**

Feilkorrigeringsmodus (Error Correction Mode = ECM) er en måte for faxmaskinen å sjekke faxoverføringens dataintegritet mens overføringen pågår. ECM-overføringer er kun mulige mellom maskiner som begge har ECM-funksjonen. Har de dét, kan du sende og motta faxer som kontinuerlig sjekkes for dataintegritet.

For at denne funksjonen skal kunne virke må du ha nok tilgjengelig minne i maskinen din.

# <span id="page-169-0"></span>*Ordliste*

- **Apparatets ID** Den lagrede informasjonen som kommer frem øverst på faxede sider. Inkluderer senders navn og faxnummer.
- **Automatisk dokumentmating** Henviser til det antall sider som kan legges i dokumentmateren om matet inn én av gangen automatisk.
- **Automatisk faxutsendelse** Sender en fax uten at det er nødvendig å ta av røret på en ekstern telefon.
- **Automatisk gjenoppringning** En funksjon som gjør maskinen i stand til å ringe det siste faxnummeret om igjen hvis originalfaxen ikke ble sendt fordi linjen var opptatt eller det ikke var noe svar.
- **Backup-utskrift** Innstiller maskinen slik at den skriver ut en kopi av faxer som er mottatt og lagret i minnet.
- **Beskjed på forsiden** Kommentaren på forsiden du sender. Dette er en programmérbar funksjon.
- **Biapparat (Internlinje)** En telefon på faxnummeret, som er plugget inn i en egen telefonkontakt.
- **CNG-toner** De spesielle tonene (pipelydene) sendt ut av faxmaskiner under automatisk utsendelse, for å fortelle mottakermaskinen at anropet er fra en faxmaskin.
- **Direktetaster** Taster på maskinens kontrollpanel hvor du kan lagre numre slik at det er raskere å slå dem. Du må bruke én tast per nummer.
- **Dobbel tilgang** Maskinen kan skanne utgående faxer eller programmerte jobber inn i minnet samtidig som den sender en fax eller mottar eller skriver ut en inngående fax.
- **Ekstern telefon** En telefonsvarer (TAD) eller telefon som er plugget inn i Ext.-kontakten på maskinen.
- **Elektronisk forside** En forhåndsprogrammert forside som sendes fra maskinens minne, og som gjør det unødvendig å lage manuelle forsider.
- **F/T ringetid** Tidsrommet maskinen ringer (når Mottaksmodus er satt til Fax/Tel) for å varsle deg om å ta over et taleanrop som er besvart automatisk.
- **Fax/Tel-modus** Du kan motta faxer og taleanrop. Fax/Tel skal ikke brukes hvis du bruker en ekstern telefonsvarer (Kun med ekstern telefon).
- **Faxlagring** Du kan lagre faxer i minnet for fjernmottak.
- **Faxtoner** De signalene som sendes av sender- og mottakermaskin mens de kommuniserer informasjon.
- **Faxvideresending** Sender en fax mottatt i minnet videre til et annet, forhåndsprogrammert faxnummer.
- **Feilkorrigeringsmodus (ECM)** Oppfanger feil under faxutsendelse og sender den/de korrigerte siden(e) om igjen.
- **Fin modus** Oppløsningen er 203 x 196 punkter per tomme (dpi). Den brukes for små skrifttyper og diagrammer.
- **Fjernaktivering** Tillater deg å overføre en faxoppringning mottatt ved et biapparat, til faxmaskinen.
- **Fjerntilgang** Det at du kan få fjerntilgang til maskinen fra en tone/puls telefon.

**Fjerntilgangskode** Den firesifrede koden som gir deg fjerntilgang til maskinen..

- **Forside** Skriver ut en side på mottakermaskinen som inneholder senders og mottakers navn og faxnumre, antall sider og en kommentar. Du kan generere en elektronisk forside i den andre enden ved hielp av forhåndsprogrammert informasion, eller du kan skrive ut et eksemplar av en forside og sende den sammen med faxen.
- **Fotomodus** En innstilling av oppløsning som bruker ulike nyanser av grått for en best mulig gjengivelse av fotografier.
- **Funksjonsmodus** Programmeringsmodusen for endring av maskinens innstillinger.
- **Gjenværende jobber** Du kan sjekke hvilke jobber som venter i minnet, og annullere jobber individuelt.
- **Gruppenummer** En kombinasjon av Direkte- og/eller Hurtigtast-nummer som er lagret på en Direktevalgtast eller et Hurtigvalgnummer for gruppesending.
- **Gruppesending** Muligheten til å sende samme fax til flere enn ett mottakersted.
- **Gråtoneskala** De gråtonenivåene som er tilgjengelige for kopiering og faxing av fotografier.
- **Hurtigtastliste** En liste med de navn og numre som er lagret i direkte- og hurtigtastminnet, i numerisk rekkefølge.
- **Hurtigvalg** Et forhåndsprogrammert nummer for lettvint ringing. Du må trykke tasten **Søk/Hurtigvalg** og **#**, så en totallskode for å begynne prosessen med å slå nummer.
- **Høyttalervolum** Du kan innstille maskinens høyttalervolum.
- **Kodingsmetode** Metode for å kode informasjonen i et dokument. Alle faxmaskiner bruker en minimum standard av Modified Huffman (MH). Maskinen kan klare kraftigeree kompresjonsmetoder, Modified Read (MR) og Modified Modified Read (MMR), JBIG hvis mottakerfaxen har samme mulighet.
- **Kommunikasjonsfeil (KOMM.FEIL)** En feil under sending eller mottak av fax, vanligvis forårsaket av linjestøy eller statisk interferens.
- **Kompatibilitetsgruppe** Den mulighet én faxenhet har til å kommunisere med en annen. Kompatibilitet er sikret mellom ITU-T-grupper.
- **Kontrast** En innstilling som kompenserer for mørke eller lyse dokumenter ved å gjøre de mørke lysere og de lyse mørkere.
- **LCD-skjerm (Liquid Crystal Display)** Visningsskjermen på maskinen, som viser interaktive meldinger under programmering på skjermen, og går over til å vise dato og klokkeslett når maskinen ikke er i bruk.
- **Manuell fax** Når du løfter av røret på den eksterne telefonen slik at du kan høre mottakermaskinen svare før du trykker **Start Faks** for å begynne sendingen.
- **Midlertidig innstilling** Du kan velge enkelte innstillinger for hver faxutsendelse uten å endre standardinnstillingene.
- **Oppløsn.** Antallet horisontale og vertikale linjer per tomme.
- **Overføring** Den prosessen som består i å sende dokumenter over telefonlinjene til mottakermaskinen.
- **Overføring i sanntid** Når minnet er fullt, kan du sende i sanntid.

**Overføringsrapport (Xmit)** En liste av hver overføring, med dato, tid og antall sider.

- **Oversjøisk modus** Foretar midlertidige endringer i faxtonene for å kunne hanskes med støy og statisk interferens på oversjøiske telefonlinjer.
- **Pause** Tillater deg å legge inn en 3.5 sekunders pause i oppringningssekvenser lagret på direkte- og hurtigvalgnumre.
- **Pipetone** Den lyden tastene lager når du trykker dem, når det oppstår en feil, eller når et dokument er blitt mottatt eller sendt.
- **Polling** Den prosess hvorved en faxmaskin ringer opp en annen faxmaskin for å hente ut faxbeskjeder som venter.
- **Puls** En måte å slå numre på en telefonlinje.
- **Rapport** Gir en liste med informasjon om de siste 200 mottatte eller utsendte faxene. TX betyr utsendelse, RX betyr mottak.
- **Rapporteringsperiode (aktivitet)** Det forhåndsprogrammerte tidsintervallet mellom hver automatiske utskrift av aktivitetsrapporter. Du kan skrive ut aktivitetsrapporten manuelt uten å avbryte denne syklusen.
- **Ringeforsinkelse** Sender faxen din på et senere tidspunkt (opptil 24 timer senere).
- **Ringeforsinkelse** Det antall ganger telefonen ringer før maskinen svarer på en oppringning i **F/T**eller KUN FAX-modus.
- **Ringevolum** Styrkeinnstilling for maskinenes ringetoner.
- **Skanning** Den prosessen som består i å sende et elektronisk bilde av en papiroriginal inn i datamaskinen din.
- **Standardoppløsning** 203 x 98 punkter per tomme (dpi). Den brukes for tekst i vanlig størrelse og raskest mulig overføring.
- **Superfin oppløsning** 203 x 391 punkter per tomme (dpi). Best for svært små skrifttyper samt strektegninger.
- **Systemoppsettliste** En utskrevet rapport som viser maskinens nåværende innstillinger.
- **Søk** Du kan søke etter navn du har lagret på minneplasser for hurtigtast og hurtigvalg.
- **Tidsur** En funksjon som lar deg programmere en fax for utsendelse på et bestemt tidspunkt, som for eksempel Utsatt fax eller Utsatt polling mottak.
- **Tomt for papir, mottak** Mottar faxer inn i maskinens minne når maskinen er tom for papir.
- **Tone** En måte å slå telefonnumre på, som brukes av tastafoner.
- **Tonerpatron** Et tilbehør som inneholder toner for trommelenheten på Brothers lasermodeller.
- **Tonersparer** En prosess som gjør at det avsettes mindre toner på hver side, slik at tonerpatronen/ utstyret varer lenger. Mottaksdokumentet blir derved betydelig lysere.
- **Trommelenhet** En utskriftsenhet for maskinen.
- **Utskriftsforminskning** Reduserer størrelsen på inngående faxer.
- **Volum på pipelyden** Innstillingen av lydstyrken på pipetonen når du trykker en tast eller gjør en feil.

# *Stikkordliste*

### **A**

![](_page_172_Picture_227.jpeg)

### **B**

![](_page_172_Picture_228.jpeg)

## **C**

![](_page_172_Picture_229.jpeg)

### **D**

![](_page_172_Picture_230.jpeg)

### **E**

![](_page_172_Picture_231.jpeg)

### **F**

![](_page_172_Picture_232.jpeg)

### **G**

![](_page_172_Picture_233.jpeg)

### **H**

![](_page_172_Picture_234.jpeg)

![](_page_173_Picture_224.jpeg)

### **I**

![](_page_173_Picture_225.jpeg)

### **K**

![](_page_173_Picture_226.jpeg)

## **L**

![](_page_173_Picture_227.jpeg)

## **M**

![](_page_173_Picture_228.jpeg)

![](_page_173_Picture_229.jpeg)

### **O**

![](_page_173_Picture_230.jpeg)

### **P**

![](_page_173_Picture_231.jpeg)

### **R**

![](_page_173_Picture_232.jpeg)

![](_page_174_Picture_193.jpeg)

## **S**

![](_page_174_Picture_194.jpeg)

### **T**

![](_page_174_Picture_195.jpeg)

## **U**

![](_page_174_Picture_196.jpeg)

### **V**

![](_page_174_Picture_197.jpeg)

#### **Endre svarmodus**

Trykk **9 8** *Så for å* **Telefonsvarer** Trykk **1**. **Fax/Telefon (F/T)**, Trykk **2**. **Fax**, trykk **3**.

**Avslutte fjernstyringsmodus** Trykk **9 0**.

#### **Endre fjerntilgangskode**

- **1** Trykk **Meny**, **2**, **5**, **3**.
- **2** Tast inn et tresifret tall. \* kan ikke endres.
- **3** Trykk **Sett**.
- **4** Trykk **Stopp/Avslutt** og avslutt.

**Fjernstyringskort**

 $\overline{1}$ 

#### $\overline{\phantom{a}}$ **Bruke fjerntilgangskode**  $\overline{\phantom{a}}$ **1** Slå maskinens telefonnummer fra en tasttonetelefon 2 Tast inn fjerntilgangskoden din (159\*) etter pipetonen. **<sup>3</sup>** Maskinen varsler om hva slags beskjeder er  $\overline{1}$ mottatt:  $\overline{1}$ **1lang pipetone — faxbeskjed(er) 4** Etter to korte pipetoner, tast inn en kommando. **5** Trykk **9 0** for å tilbakestille maskinen når du **6** Legg på røret.

#### **FjernstyringskommandoerChange**

#### **Endre innstillingen av Fax viderekoble** Trykk **9 5**

**Slå funksjonen av**, trykk **1**. *Så for å*  **Gå inn i Fax viderkoble**, trykk **2**. **Programmere videresendingsnummer**, trykk **4**. Legg inn det nye nummeret på den fjernstyrte faxmaskinen du vil ha faxene videresendt til, og trykk **# #**. **Slå faxlagring PÅ**, trykk **6**. **Slå faxlagring AV**, trykk **7**.

#### **Hente ut en fax**

#### Trykk **9 6**

Ï  $\overline{1}$  $\overline{\phantom{a}}$  $\overline{\phantom{a}}$  $\overline{\phantom{a}}$  $\overline{\phantom{a}}$  $\overline{\phantom{a}}$  $\overline{\phantom{a}}$  $\overline{\phantom{a}}$  $\overline{\phantom{a}}$ 

**Hente ut alle faxer**, trykk **2**, og tast *Så for å*så inn nummeret på den eksterne faxmaskinen **# #**. Etter pipetonen, legg på røret og vent. **Slette alle faxbeskjeder**, trykk **3**.

#### **Sjekke mottaksstatus**

Trykk **9 7 1**. **1 lang pipetone — faxbeskjed(er) 3 korte pipetoner — ingen beskjeder**

**2 3**

![](_page_177_Picture_0.jpeg)

Denne maskinen er godkjent for bruk kun i det landet hvor den ble kjøpt. Lokale Brother-selskaper eller deres forhandlere vil kun støtte maskiner som er kjøpt i deres egne land. (forside 4)